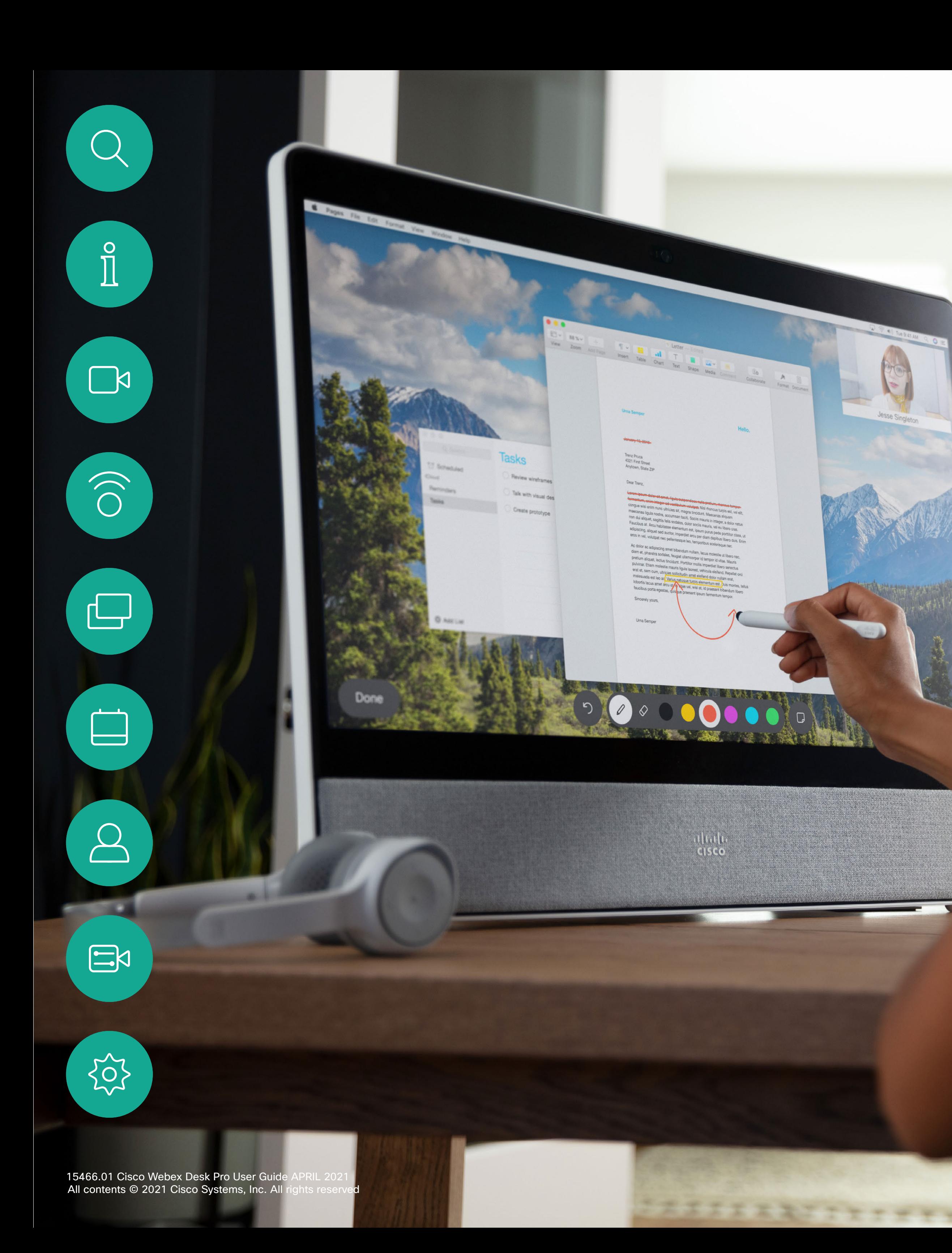

RoomOS 10.3 Cisco Webex Desk Pro and Desk Limited Edition User Guide

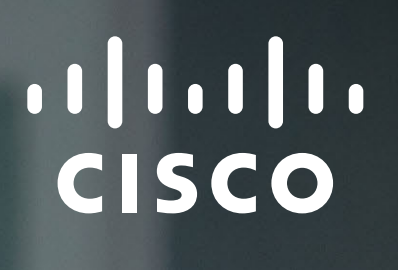

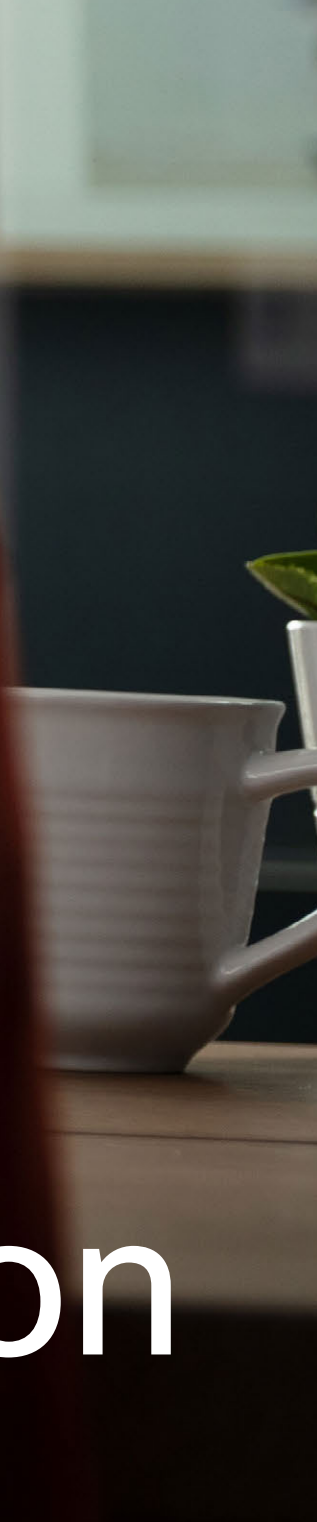

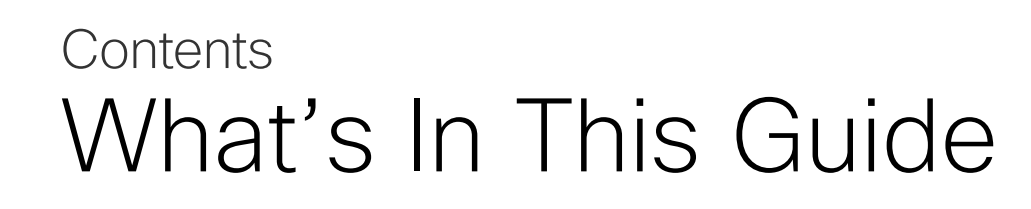

All entries in the table of contents are active hyperlinks that take you to the corresponding article.

To go between chapters, you can click on the icons in the sidebar.

This guide describes the use of Cisco Webex Desk Pro and Desk Limited Edition when registered to an on-premises service.

Note: Some of the features described in this user guide may be optional in certain markets and they may not apply to your device.

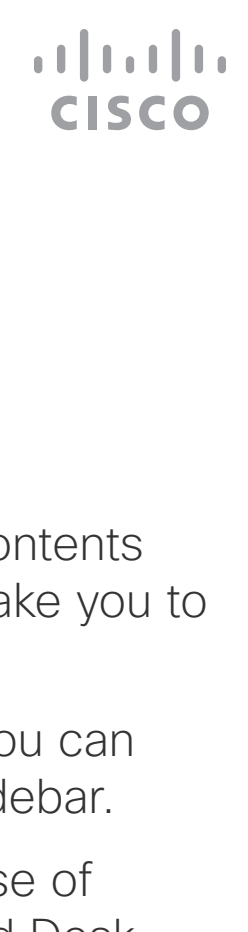

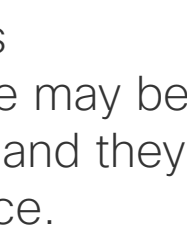

#### [Introduction](#page-2-0)

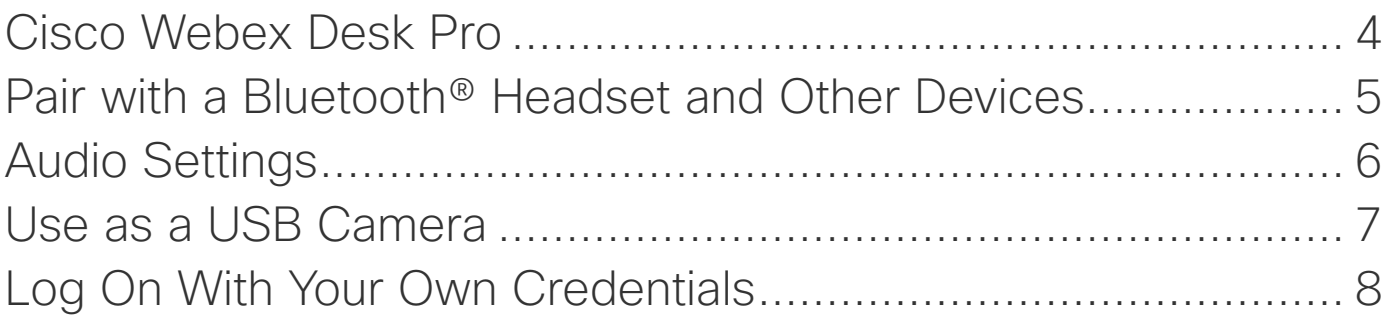

#### [Video Calls](#page-8-0)

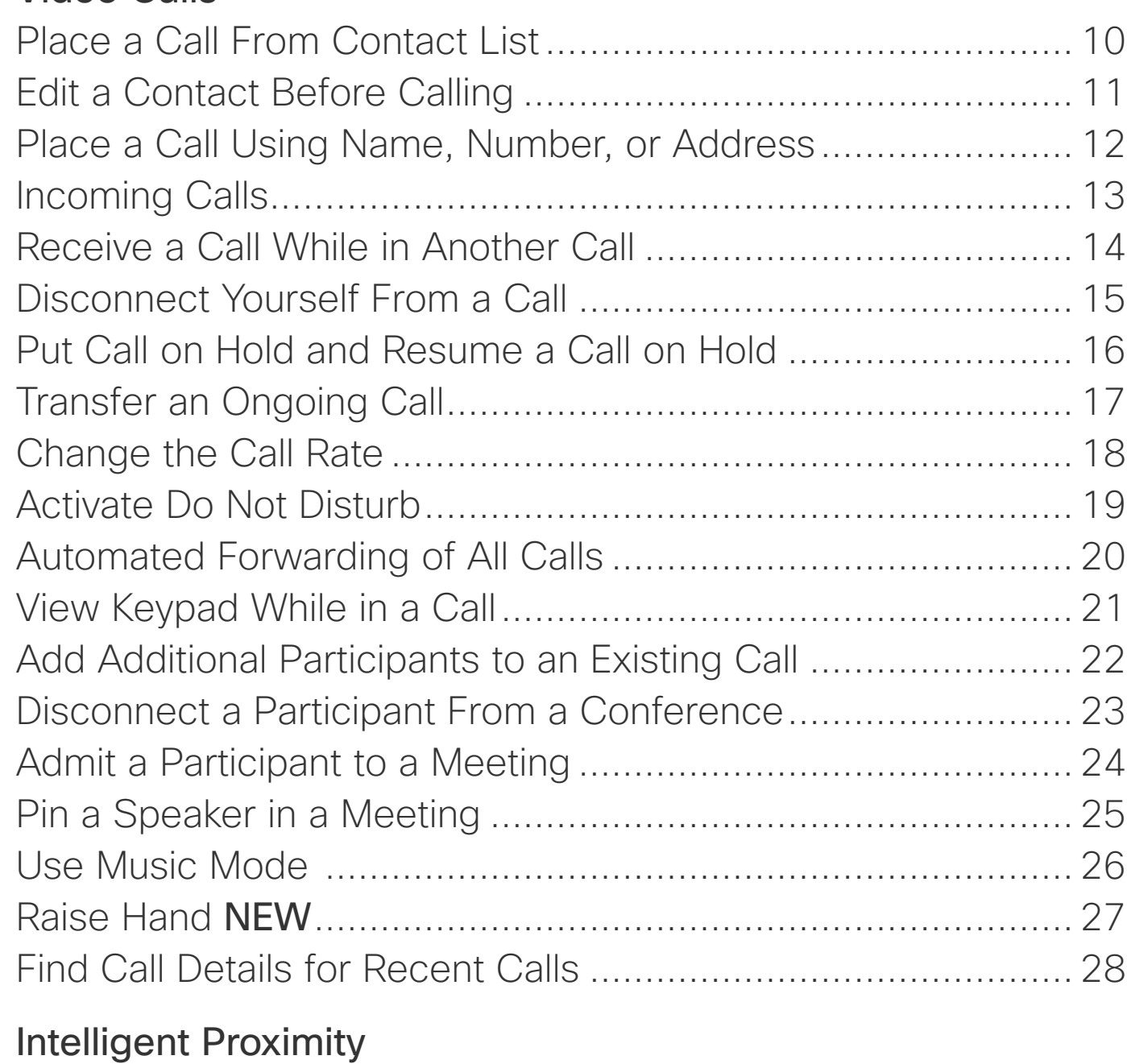

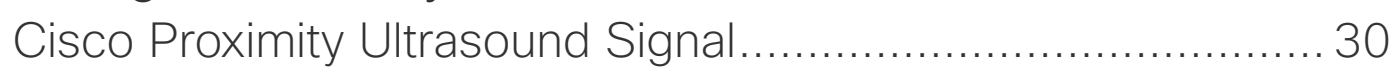

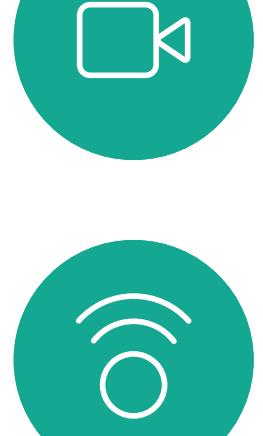

 $\prod^{\mathsf{O}}$ 

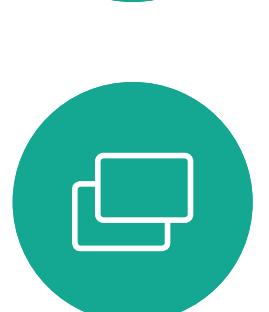

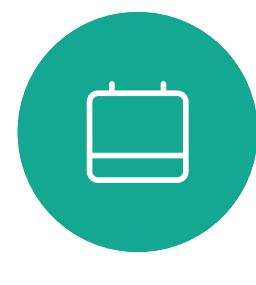

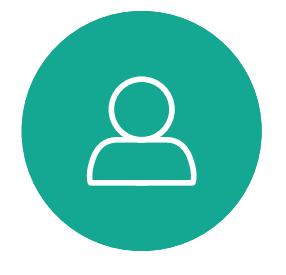

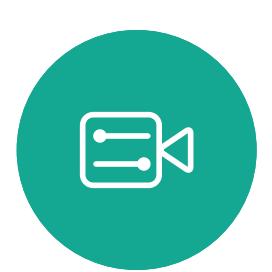

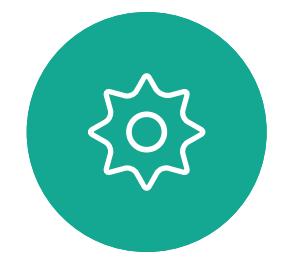

#### [Content Sharing](#page-30-0)

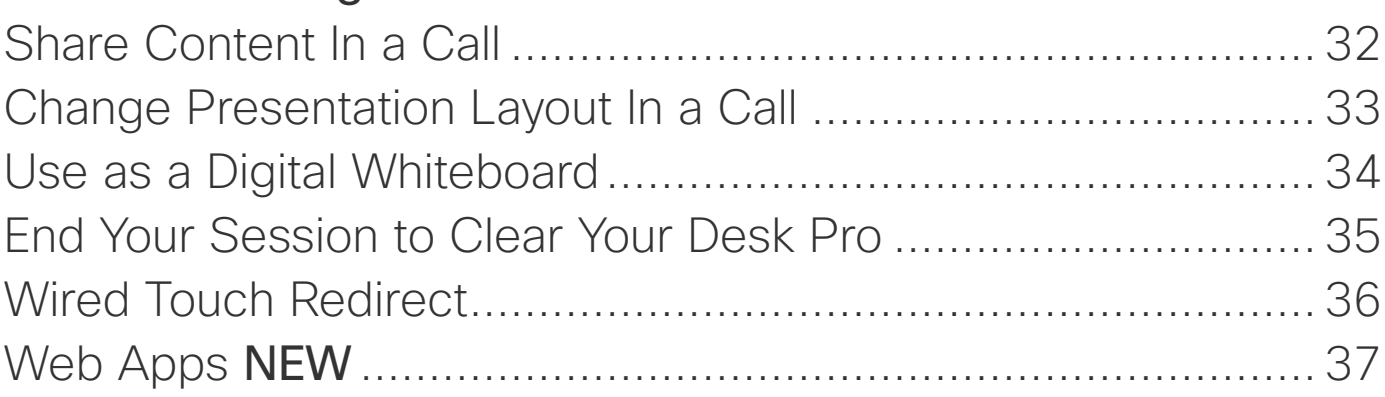

#### [Scheduled Meetings](#page-37-0)

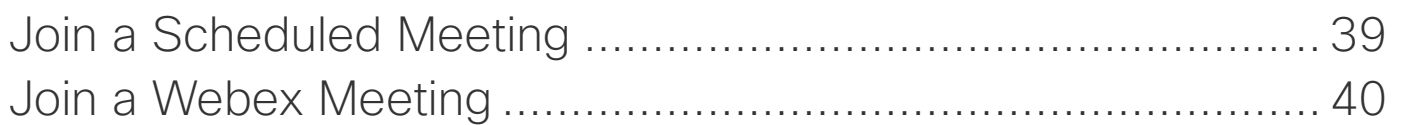

#### **[Contacts](#page-40-0)**

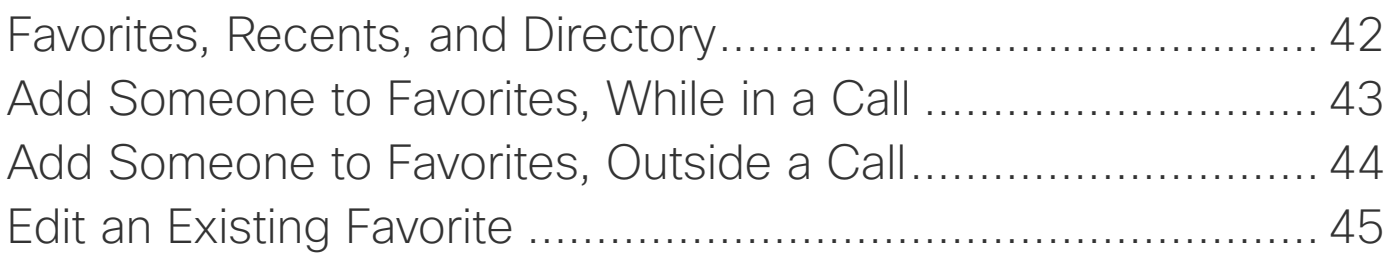

#### [Camera Control](#page-45-0)

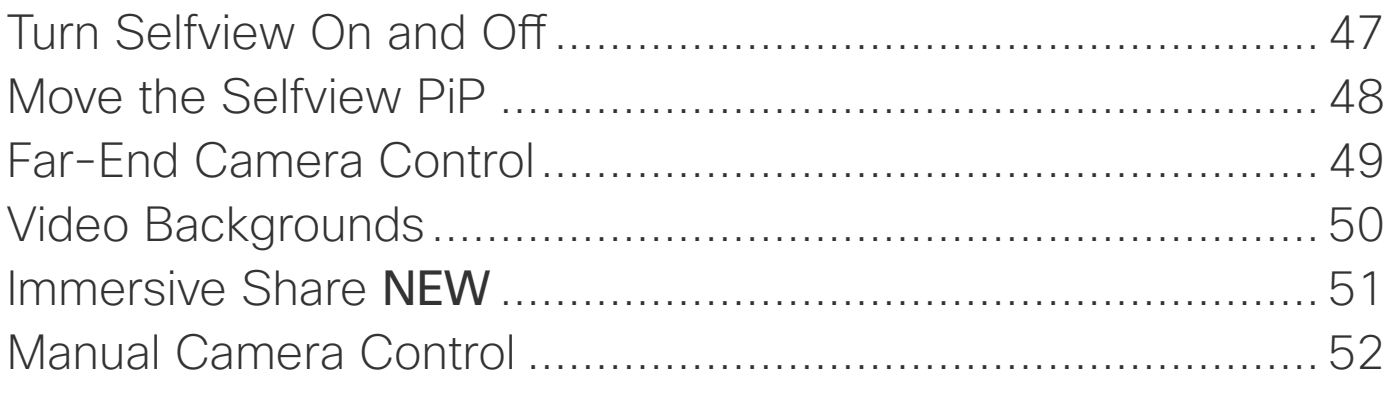

#### [Settings](#page-52-0)

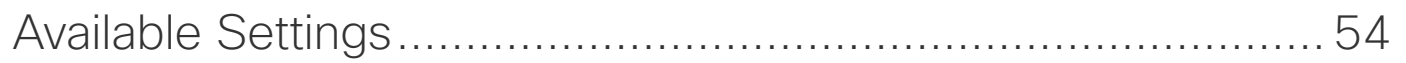

<span id="page-2-0"></span>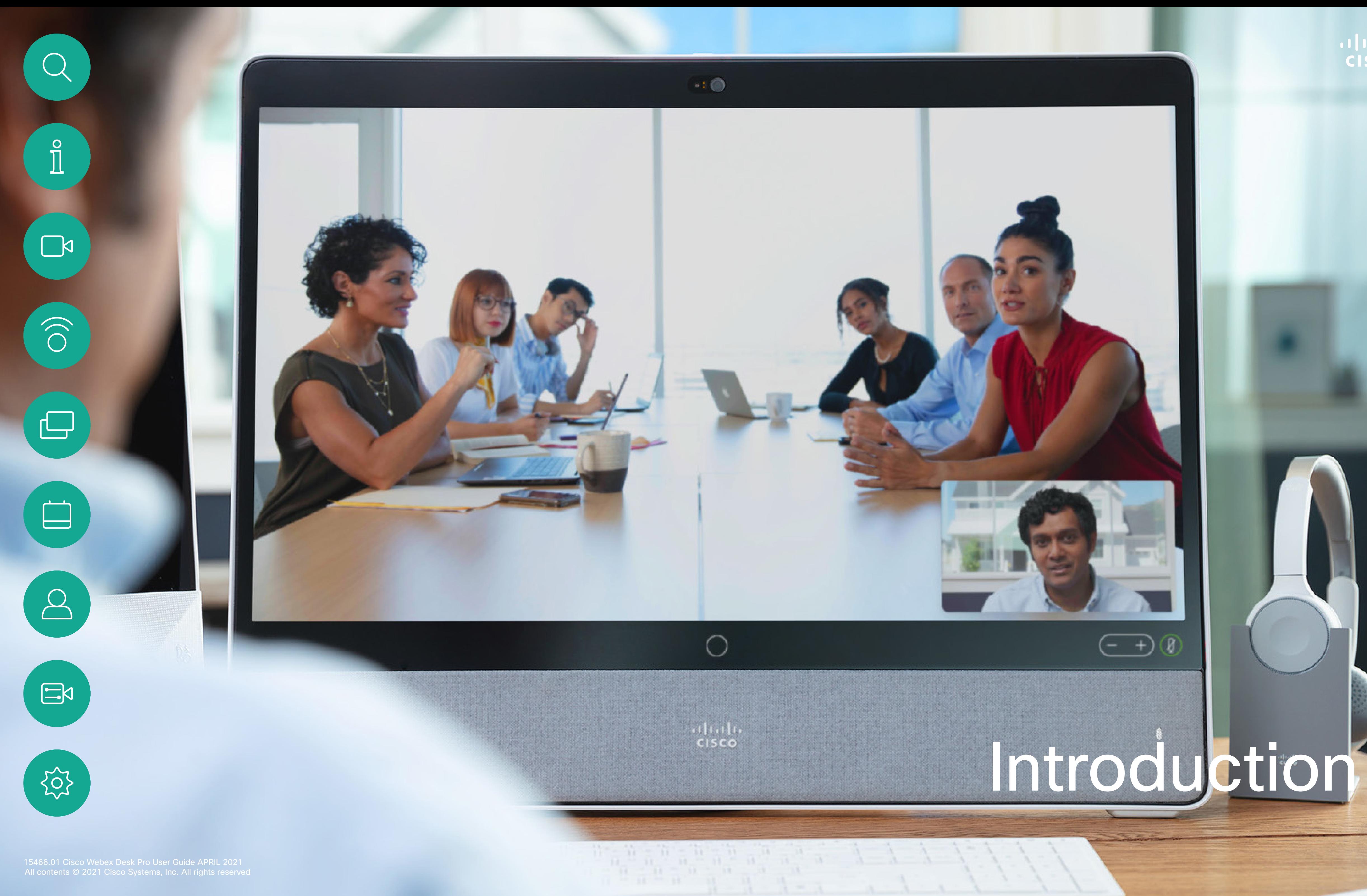

## alada.<br>Cisco

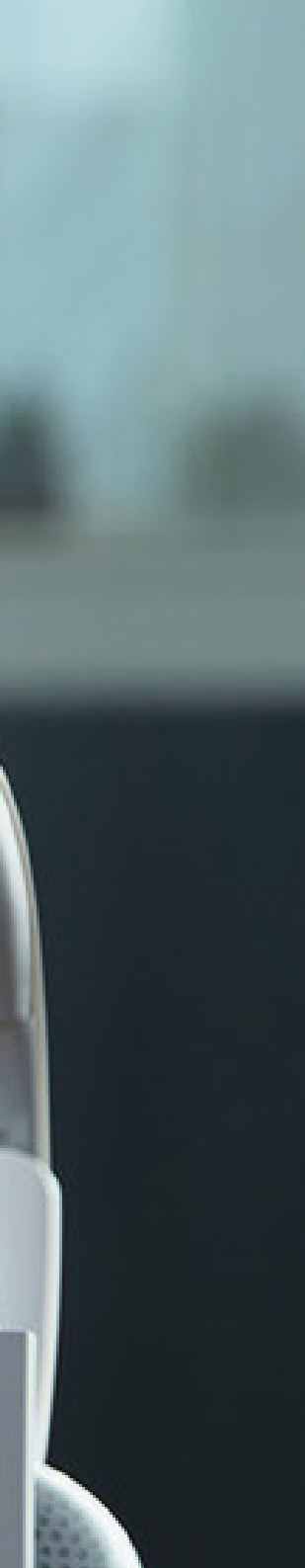

## $\odot$  $\mathbf 0$ 0 4  $\begin{picture}(120,15) \put(0,0){\line(1,0){150}} \put(15,0){\line(1,0){150}} \put(15,0){\line(1,0){150}} \put(15,0){\line(1,0){150}} \put(15,0){\line(1,0){150}} \put(15,0){\line(1,0){150}} \put(15,0){\line(1,0){150}} \put(15,0){\line(1,0){150}} \put(15,0){\line(1,0){150}} \put(15,0){\line(1,0){150}} \put(15,0){\line(1,0){150}}$  $\bigcirc$ 2 8 O  $\boldsymbol{\Omega}$

- **O** Camera with privacy shutter
- **2** Loudspeaker volume controls and microphone mute button
- **8** USB and mini-jack socket on the right side of the unit
- **4** Stylus
- **6** Loudspeaker
- **6** Microphones (6 locations)
- **2** Power On/Off on the back of the device

The Desk Pro implements the standard protocol for USB wired audio devices.

Note that Desk Pro also supports the use of Bluetooth headsets—see the following page for more.

Manufacturers can implement the standard differently (called HID protocol).

Consequently, different models from the same manufacturer can behave differently and we can't guarantee that all headsets and handsets work.

We have only tested wired headsets or headsets with a dongle.

Read more about USB headsets and see the full list of supported headsets in [https://help.webex.com/nkiifbo/.](https://help.webex.com/nkiifbo/)

#### **CISCO**

#### USB Headsets

Use as PC monitor. Use an HDMI or USB-C cable to connect your computer (see below). If you use a USB-C cable, your laptop can be charged through the same cable.

To view the PC screen on Desk Pro, tap Share Screen and Preview.

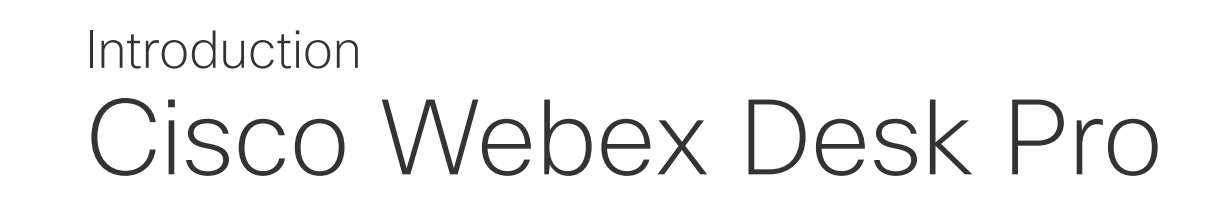

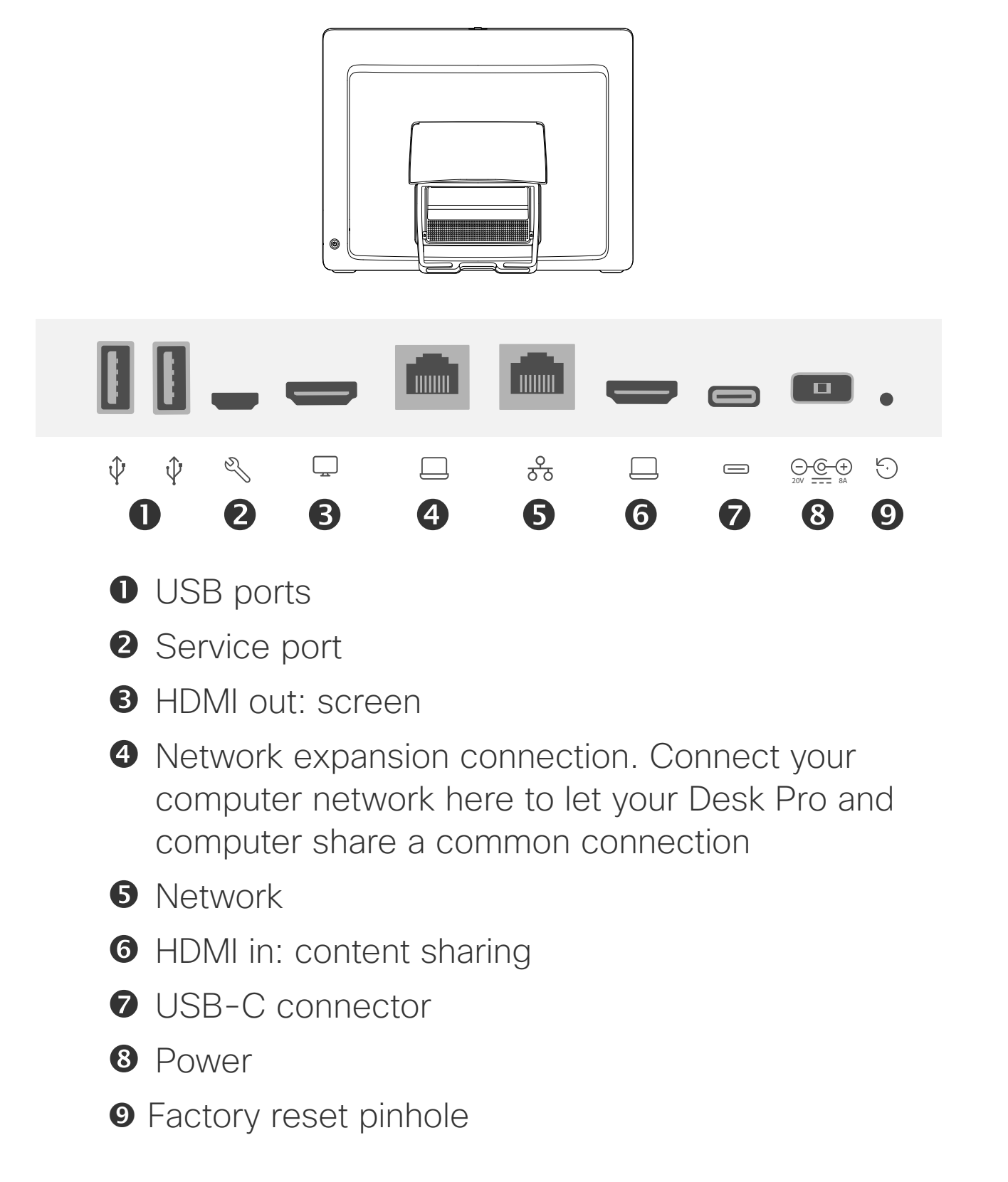

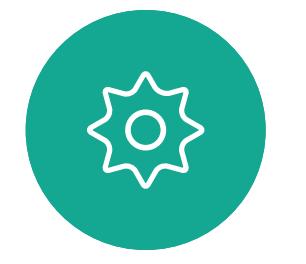

 $\sum_{i=1}^{n}$ 

<span id="page-3-0"></span> $\prod^{\circ}$ 

 $\Box$ 

 $\widehat{\bigcirc}$ 

لے

 $\Box$ 

 $\Delta$ 

Incoming calls appear as usual, irrespective of mode (PC or video) unless Do not disturb is active, see ["Activate Do Not Disturb" on page 19.](#page-18-1)

#### <span id="page-4-0"></span>Introduction Pair with a Bluetooth® Headset and Other Devices

You can use Bluetooth connection for both headsets and other devices. For headsets, you can use Bluetooth to either connect directly to a headset or through a USB dongle.

You can switch between the speaker of the Desk Pro and the devices connected through Bluetooth or USB. Select the icon in the status bar of the user interface, and choose from the available devices.

NOTE: You can't have both a headset and another Bluetooth device connected simultaneously.

#### Bluetooth Headsets

Bluetooth profiles supported:

- HFP (Hands-Free Profile)
- A2DP (Advanced Audio Distribution Profile)

Bluetooth headset is supported directly with the embedded Bluetooth radio or by using a USB Bluetooth dongle.

- 1. Tap the device name in the upper left corner of your Desk Pro, tap Settings and Bluetooth. If Bluetooth is disabled, turn it on. Bluetooth is enabled by default.
- 2. Toggle on Discoverable.

Multiple headsets can be paired with the device, but only one can be connected at a time.

The range is up to 10m (30ft). If you move outside the range when in a call, the audio switches to the speakers on the device.

Most headsets have built-in volume controls. When in a call, the volume of the headset and device is synchronized. When not in a call, the volume buttons on the headset and device operate independently.

Supported Bluetooth features:

- Answer incoming calls
- Reject incoming calls
- Hang up calls
- Hold and resume calls
- Volume up and down

Some headsets have mute control. This operates independently of the mute control on the device.

#### Pair other devices

You can also pair other devices to your Desk Pro, such as your mobile phone for listening music.

NOTE: You can't use Bluetooth to stream music while in a call.

You only need to set Desk Pro as Discoverable when you connect a new device. Desk Pro goes automatically out of Discoverable mode after five minutes.

- 3. Go to the Bluetooth settings on your device and scan for available devices.
- 4. Select Desk Pro from the devices list and pairing begins. It may take a few seconds for the pairing to complete.
- 5. If the pairing is successful, your Desk Pro is listed as connected. The pairing is completed.

 $11111111$ **CISCO** 

#### Pair a Bluetooth Headset

1. Activate Bluetooth pairing on the headset. If in doubt, consult the instruction manual for the headset.

2. Tap the device name in the upper left corner of your Desk Pro, tap Settings and Bluetooth. If Bluetooth is disabled, turn it on. Bluetooth is enabled by default.

3. The Desk Pro scans for devices. Upon successful discovery the Bluetooth headset should be displayed in

- 
- 
- the device list.
- 
- 

4. Select the device and pairing begins. It may take a few seconds for the pairing to complete.

5. If the pairing is successful, Desk Pro lists the headset as connected. The pairing is completed.

#### USB Bluetooth Dongle

When using the dongle the headset is detected as a USB

headset.

Note that synchronization of headset volume and device volume doesn't work when using a dongle.

See also<https://help.webex.com/nkiifbo/>.

 $\mathbb{R}$ 

 $\widehat{\bigcirc}$ 

 $\sqcup$ 

 $\Box$ 

 $\Delta$ 

 $\Xi$ 

- Speakers
- $\bigcirc$  Analog headset
- USB headset
- **S** USB handset
- Bluetooth device

Icon appears here. Tap it to change between Desk Pro speakers and another device.

The Bluetooth® word mark and logos are registered trademarks owned by Bluetooth SIG, Inc. and any use of such marks by Cisco is under license. Other trademarks and trade names are those of their respective owners.

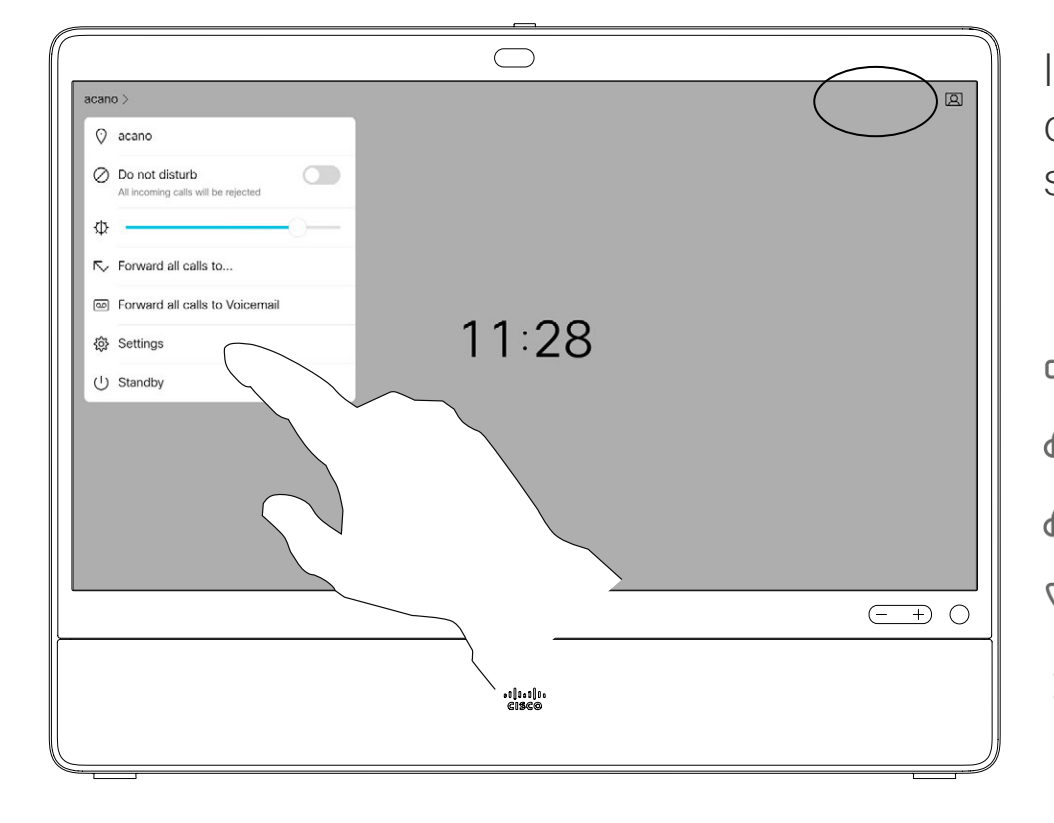

 $\begin{array}{c|c|c|c|c|c} \hline \rule{0pt}{2.5ex} & & & & & & \\ \hline \rule{0pt}{2.5ex} & & & & & & \\ \hline \rule{0pt}{2.5ex} & & & & & & \\ \hline \rule{0pt}{2.5ex} & & & & & & \\ \hline \rule{0pt}{2.5ex} & & & & & & \\ \hline \rule{0pt}{2.5ex} & & & & & & \\ \hline \rule{0pt}{2.5ex} & & & & & & \\ \hline \rule{0pt}{2.5ex} & & & & & & \\ \hline \rule{0pt}{2.5ex} & & & & & & \\ \hline \rule{0pt}{2.5ex}$ **CISCO** 

#### Noise Removal

On your Desk Pro, tap the microphone icon on the top right of the home screen. Tap Noise Removal to turn it on.

To turn off, tap Default.

#### $\bigcirc$  $\mathbb{Q}^{\text{tr}}$  (see ).  $\mathbb{q}$ lli- Default  $\frac{1}{2}$  Moise removal<br>Filters out background nois  $\begin{array}{cc}\n\mathbf{H} & \text{Music mode} \\
\mathbf{H} & \text{two want to play a}\n\end{array}$  $\circlearrowright$ alaala<br>Gisco

You can use noise removal to filter out distracting noises from your environment in a call. Noise removal is specially useful in a shared spaces or a home office.

#### Ringtone and Volume

To change the ringtone and to adjust the ringtone volume, tap the device name on the home screen and select Settings. Go to Ringtone and volume. Select a ringtone from the list and use the slider to set the sound level.

<span id="page-5-0"></span>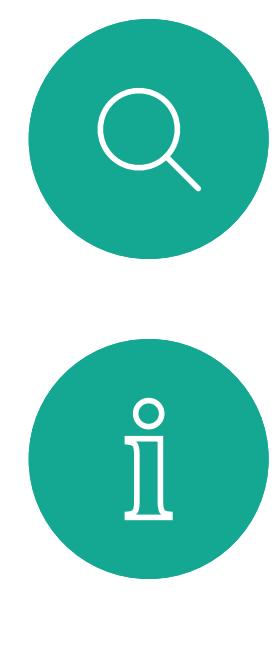

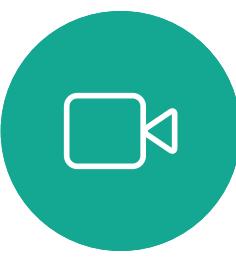

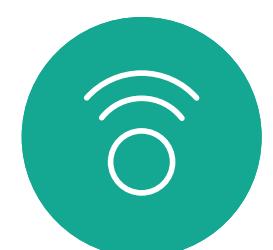

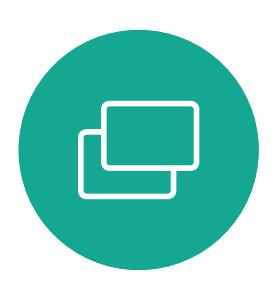

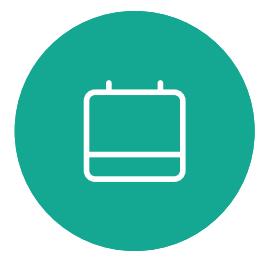

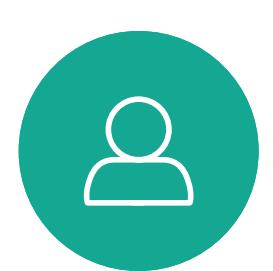

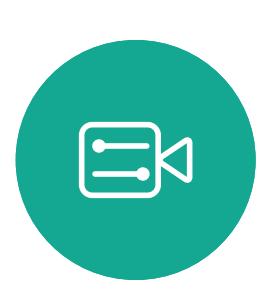

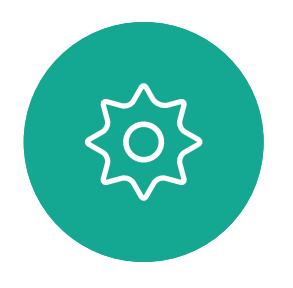

### Audio Settings Introduction

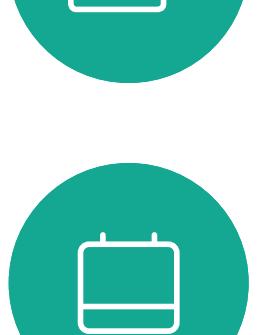

 $\mathbb{R}^2$ 

 $\widehat{\bigcirc}$ 

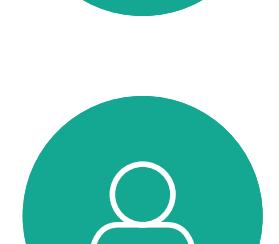

**CISCO** 

The Cisco Webex Desk Pro may also be used as a USB camera.

If you did not register your Desk Pro with Cisco, you may use it as any other USB camera.

If you have registered the Desk Pro with Cisco, you can still use it as a USB camera, but kindly observe the following:

If you want to extend the configuration to include an external monitor with this setup, connect your computer to the monitor in your usual way.

- The Desk Pro will enter do not disturb (DND) mode when the software client starts using the camera, and not when the cable is plugged.
- This will allow scenarios where a dedicated computer is connected to the Desk Pro at all times, but the Desk Pro can be still be used for regular Cisco calls.

To use the Desk Pro as a USB camera, connect it via a USB cable between your computer and the USB-C socket on the Desk Pro.

This configuration will make use of the microphones and the loudspeakers of the Desk Pro, ensuring a great sound experience.

#### <span id="page-6-0"></span>Use as a USB Camera Introduction

Other Device Settings are also fully accessible, with the exception of the Do Not Disturb, which cannot be disabled on a Cisco registered Desk Pro.

#### Used as USB Camera When Already Registered

When placing calls using a third party client, the camera, microphone and loudspeakers are selected based on the OS/app. defaults. You may override these settings.

To maintain privacy, the camera light indicator will be illuminated whenever the camera is active.

All other functionality is controlled by the third party client.

#### Used as USB Camera When Not Registered

The first time you start up a Cisco video device, the Setup Wizard will appear.

This wizard lets you specify how to register with Cisco Services (Cloud or on-premises). The Desk Pro provides the option of skipping the wizard if you are going to use it as a USB device only.

Detailed instructions are provided on-screen to show you how to do this.

If you later want to register the Desk Pro with Cisco, go to Settings and select Device Activation.

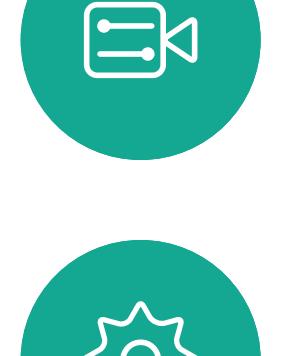

## **Introduction** Log On With Your Own Credentials

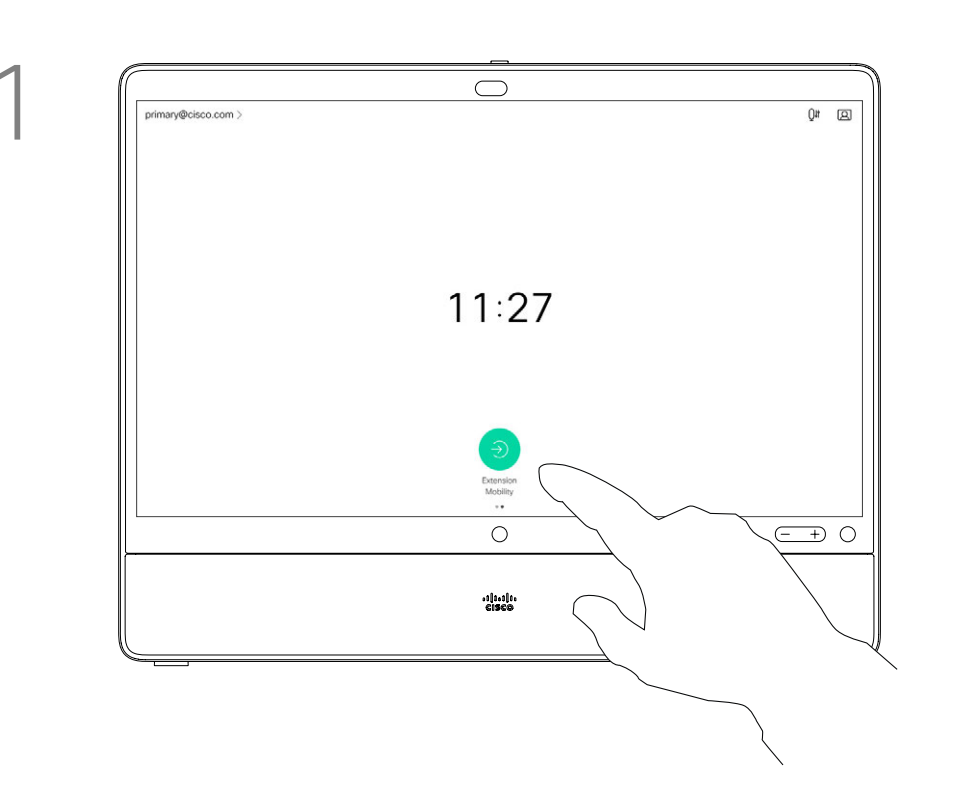

Devices located in meeting rooms and quiet rooms and running under CUCM (Cisco Unified Communications Manager) may allow you to log in to the device with your own personal credentials.

CUCM then routes all of your incoming calls to that specific device.

To log out again, tap Sign out, as shown. If you can't see the button, swipe the home screen buttons to left.

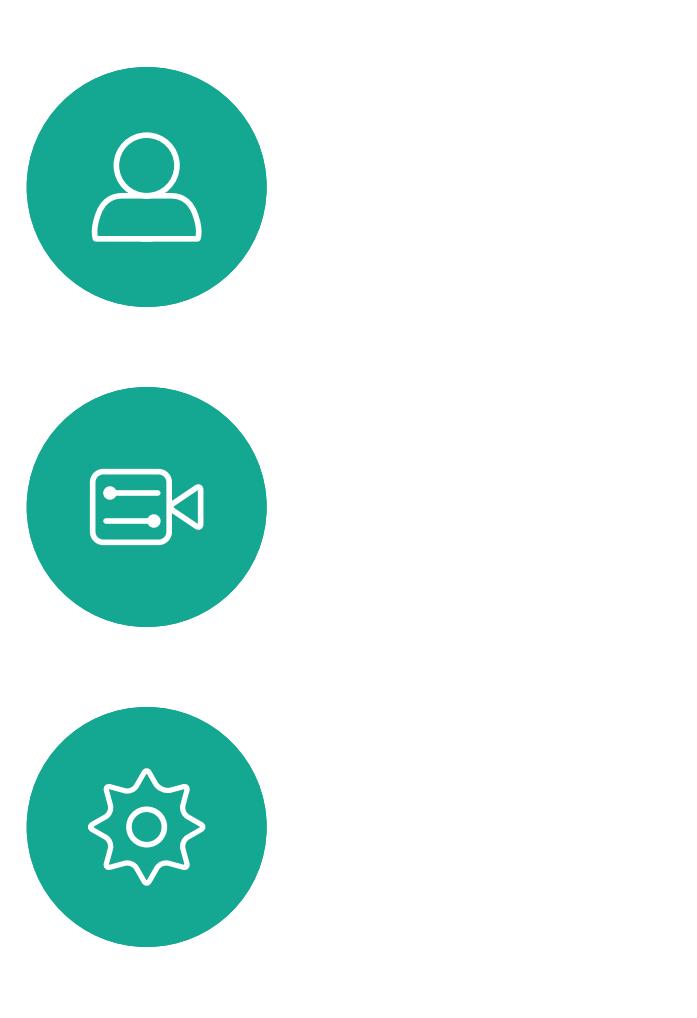

<span id="page-7-0"></span> $\int_{0}^{0}$ 

 $\Box$ 

 $\widehat{O}$ 

 $\bigoplus$ 

 $\Box$ 

Once you log out from Extension Mobility, your list of Recents is cleared from the device.

Extension Mobility is also referred to as Hot-desking.

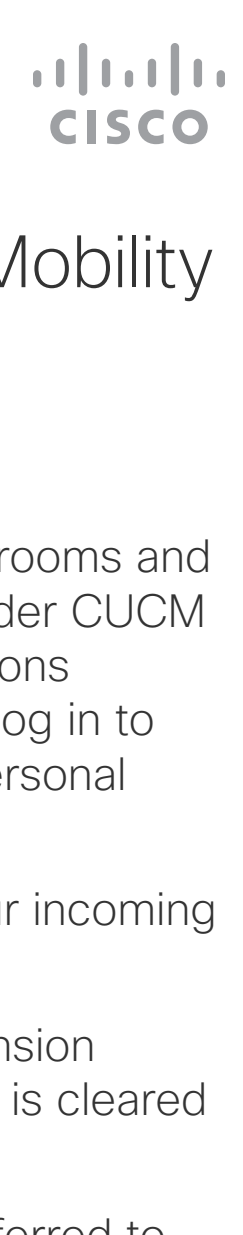

#### About Extension Mobility

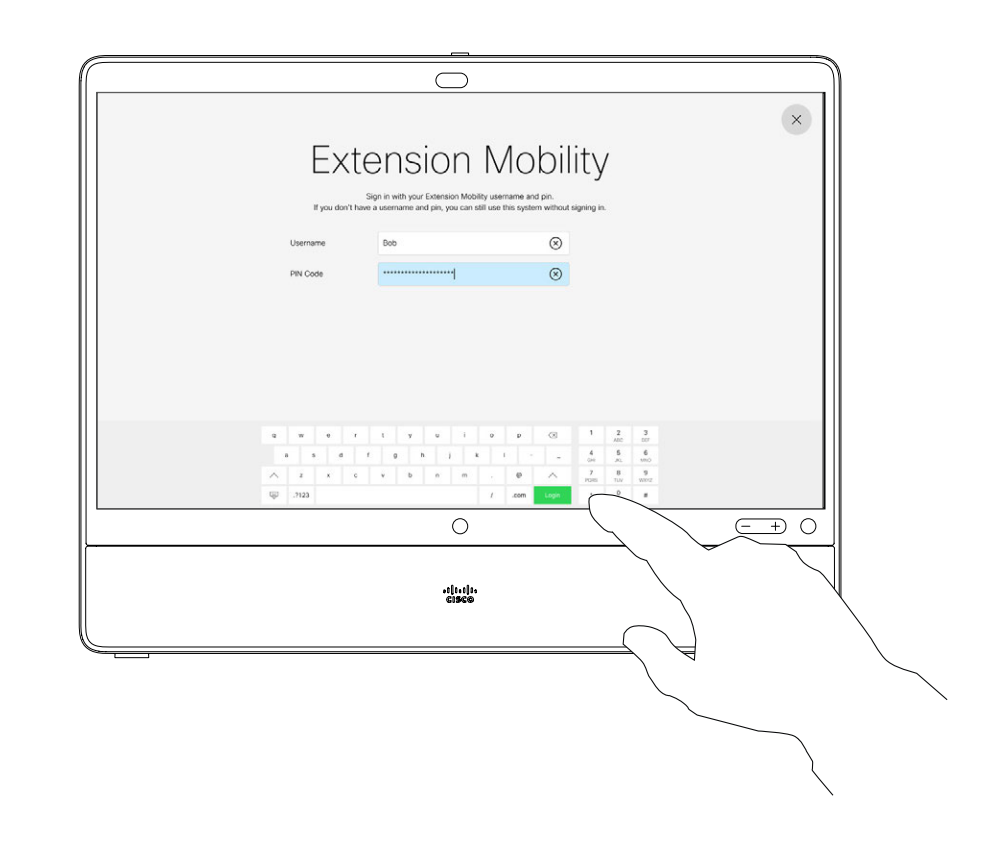

Key in your Username and PIN Code. Tap Login.

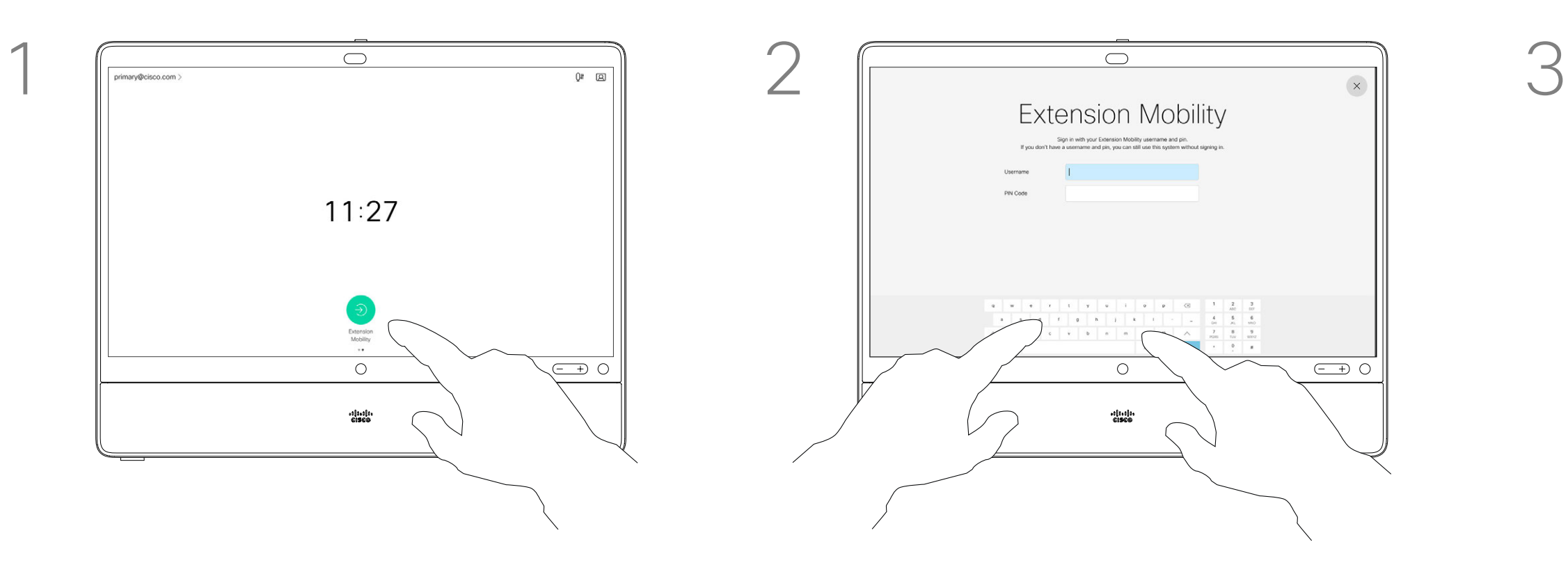

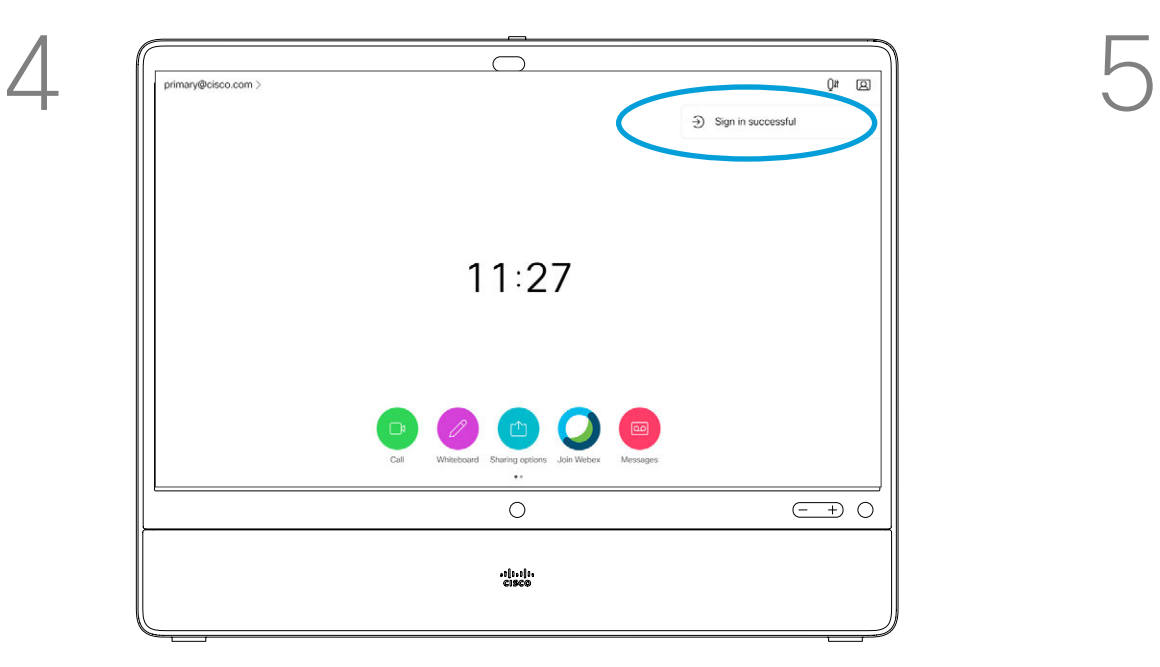

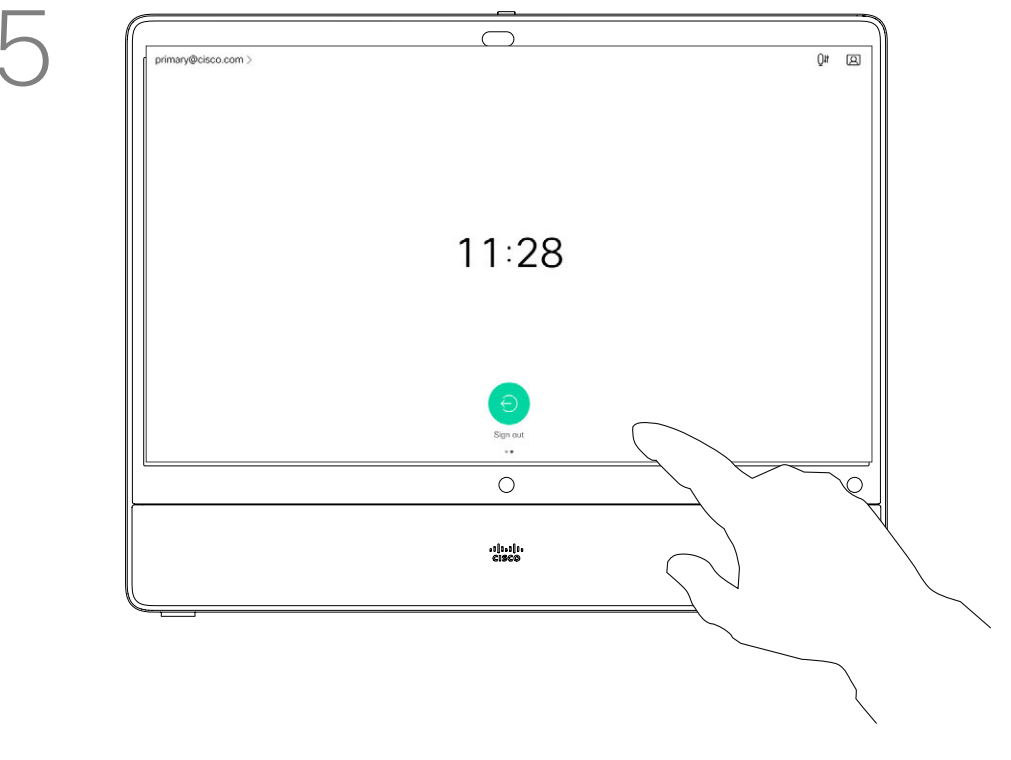

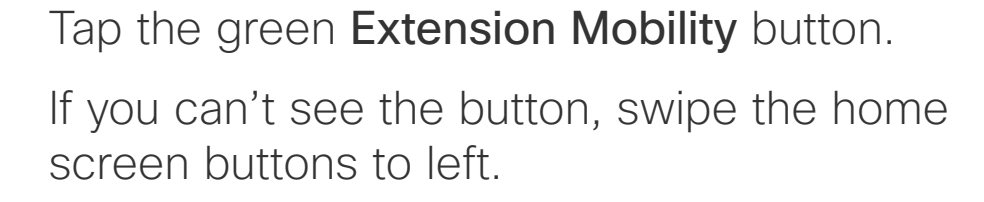

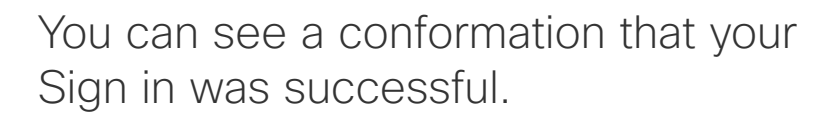

15466.01 Cisco Webex Desk Pro User Guide APRIL 2021 All contents © 2021 Cisco Systems, Inc. All rights reserved

<span id="page-8-0"></span> $\overline{Q}$ 

 $\prod^{\circ}$ 

 $\beta$ 

 $\begin{picture}(20,20) \put(0,0){\line(1,0){10}} \put(15,0){\line(1,0){10}} \put(15,0){\line(1,0){10}} \put(15,0){\line(1,0){10}} \put(15,0){\line(1,0){10}} \put(15,0){\line(1,0){10}} \put(15,0){\line(1,0){10}} \put(15,0){\line(1,0){10}} \put(15,0){\line(1,0){10}} \put(15,0){\line(1,0){10}} \put(15,0){\line(1,0){10}} \put(15,0){\line(1$ 

 $\bigoplus_{i=1}^{n}$ 

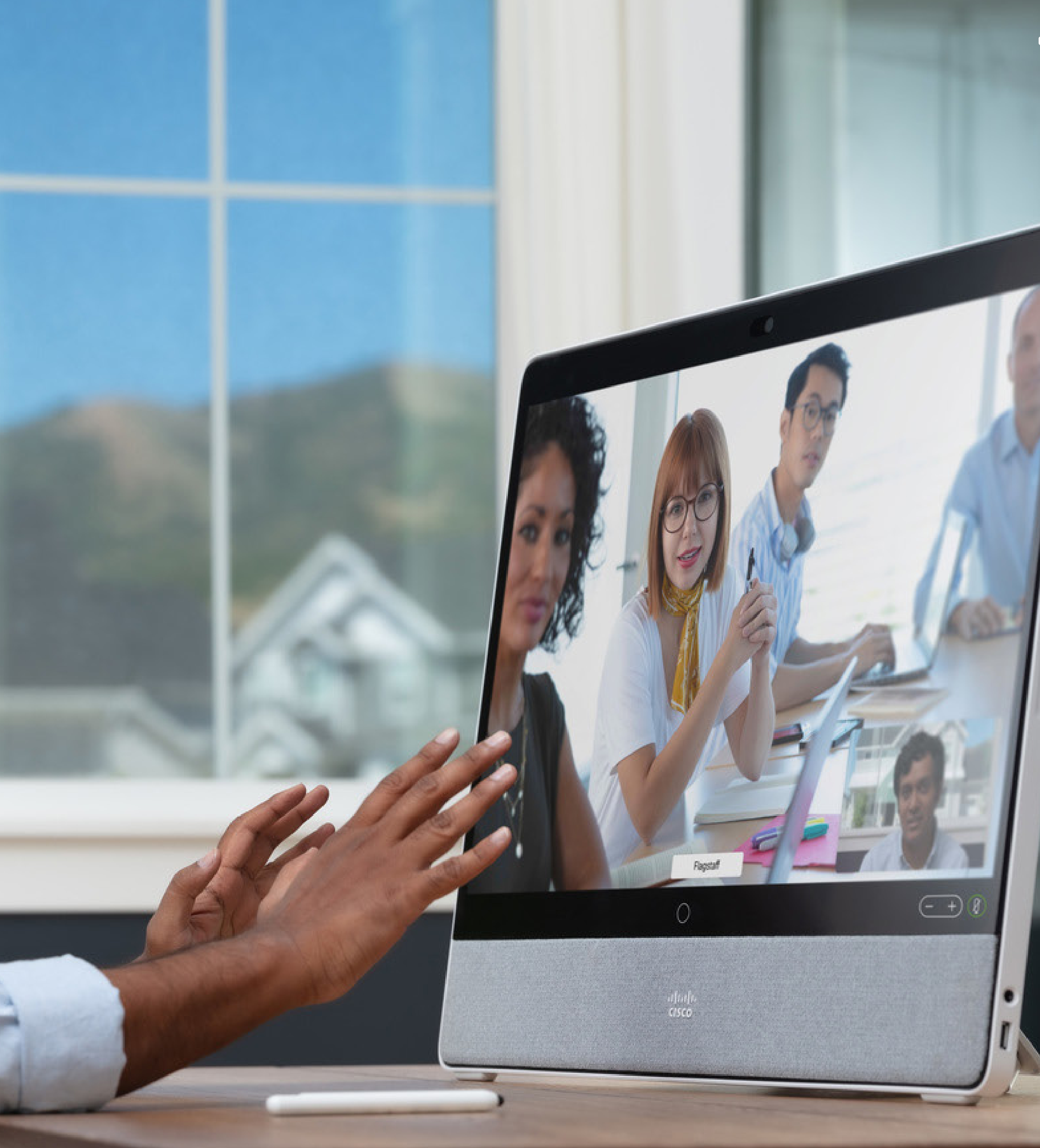

# Video Calls

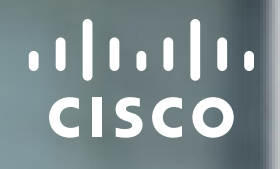

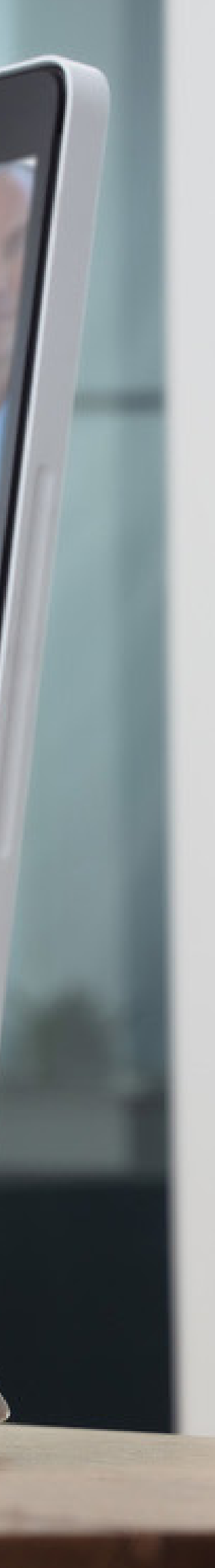

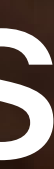

Tap the green Call button. To search for someone in a specific list (*Favorites*, *Directory* or *Recents*), tap that list and then scroll down to locate the entry to be called.

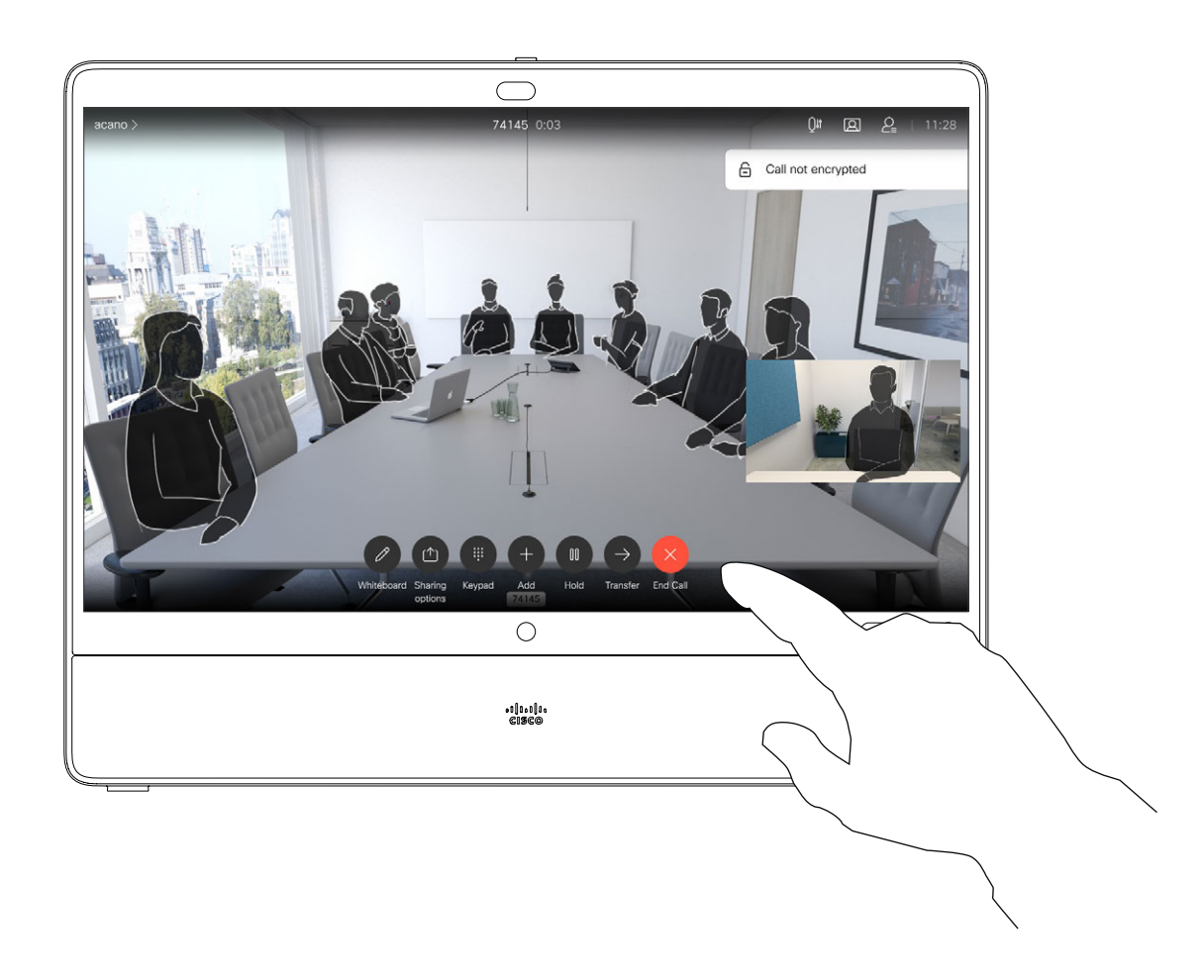

Directory is typically a corporate directory installed on your device by your video support team.

The call is placed. To end the call, tap the red End Call icon.

Recents is a list of calls you have placed, received or missed earlier.

Your lists of Contacts consist of three parts:

Favorites. These contacts are put there by you. These entries are those you call frequently or otherwise need to access in a swift and convenient manner from time to time.

#### About the Lists of **Contacts**

#### The following options apply:

- You may key in a name, number, or an IP address and the device looks in all lists for you.
- You may add the entry to the list of *Favorites*; edit aspects of the entry before calling and change the call rate.

Note that removing entries from *Recents* can only be done from the web interface.

 $\begin{array}{c|c|c|c|c|c} \hline \rule{0pt}{2.5ex} & & & & & & \\ \hline \rule{0pt}{2.5ex} & & & & & & \\ \hline \rule{0pt}{2.5ex} & & & & & & \\ \hline \rule{0pt}{2.5ex} & & & & & & \\ \hline \rule{0pt}{2.5ex} & & & & & & \\ \hline \rule{0pt}{2.5ex} & & & & & & \\ \hline \rule{0pt}{2.5ex} & & & & & & \\ \hline \rule{0pt}{2.5ex} & & & & & & \\ \hline \rule{0pt}{2.5ex} & & & & & & \\ \hline \rule{0pt}{2.5ex}$ **CISCO** 

#### Place a Call From Contact List Video Calls

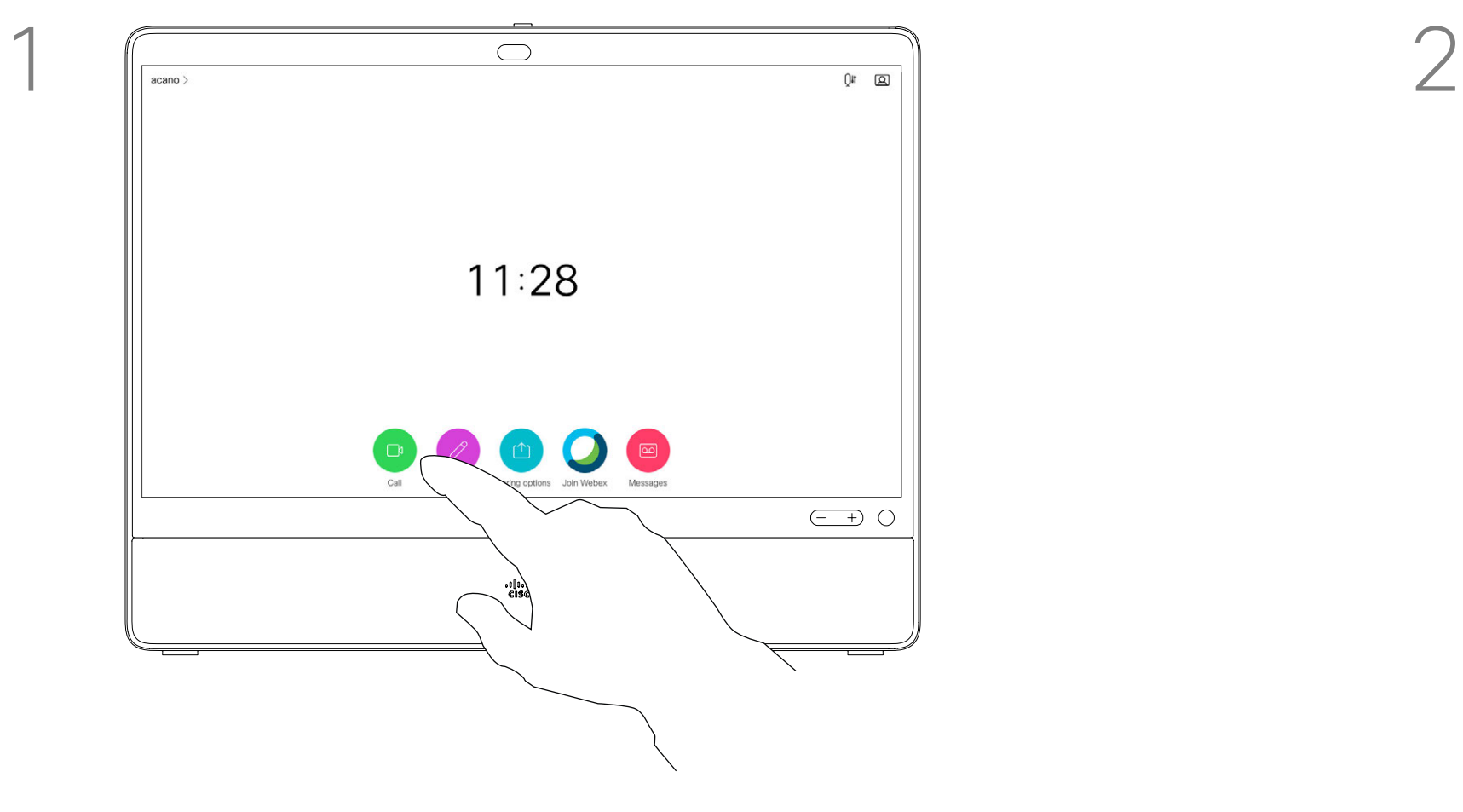

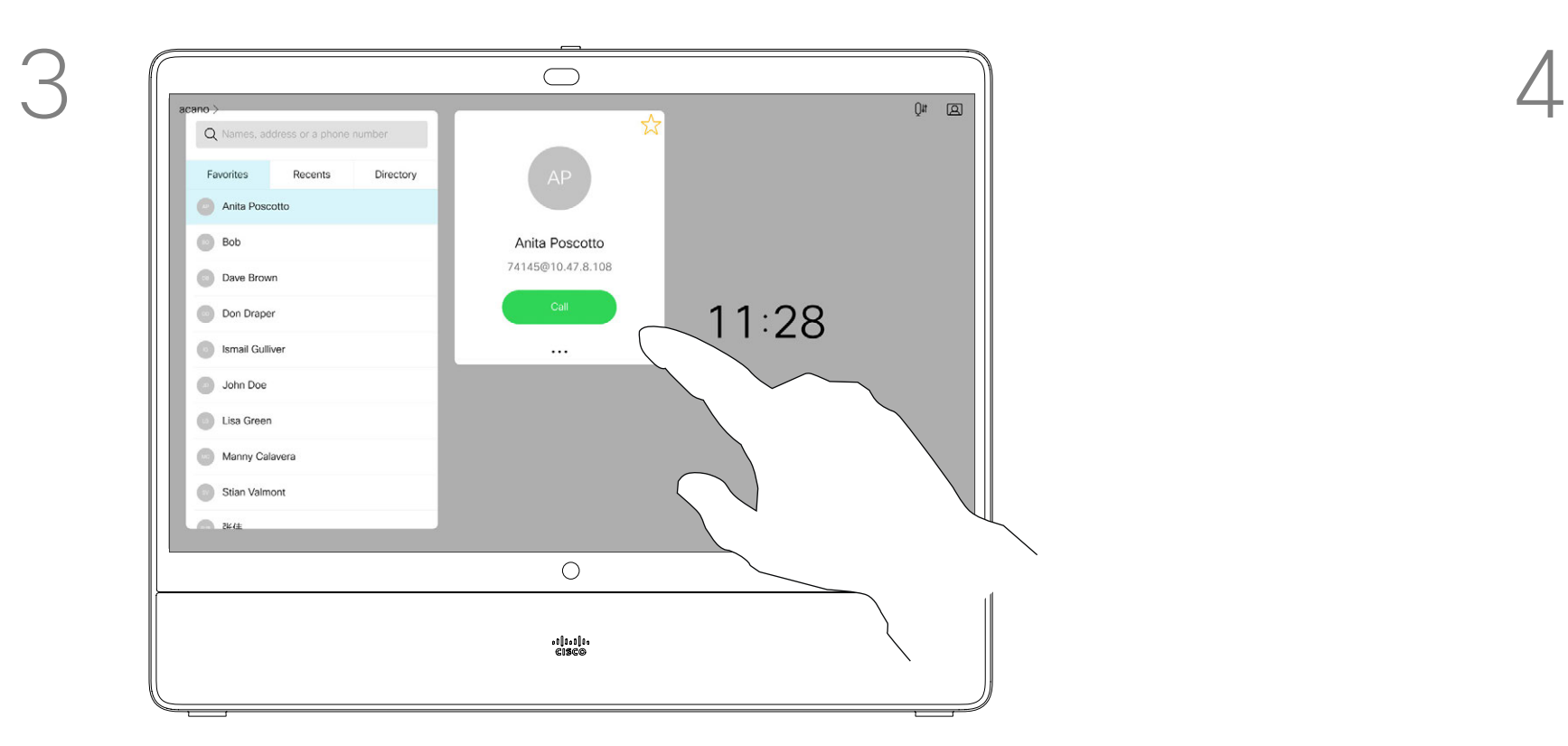

Tap that entry to produce the green Call button. Then tap the green **Call** button, as shown.

<span id="page-9-0"></span> $\int_{0}^{0}$ 

 $\Box$ 

 $\widehat{O}$ 

 $\bigoplus$ 

 $\Box$ 

 $\Delta$ 

 $\sum_{i=1}^{n}$ 

 $\{0\}$ 

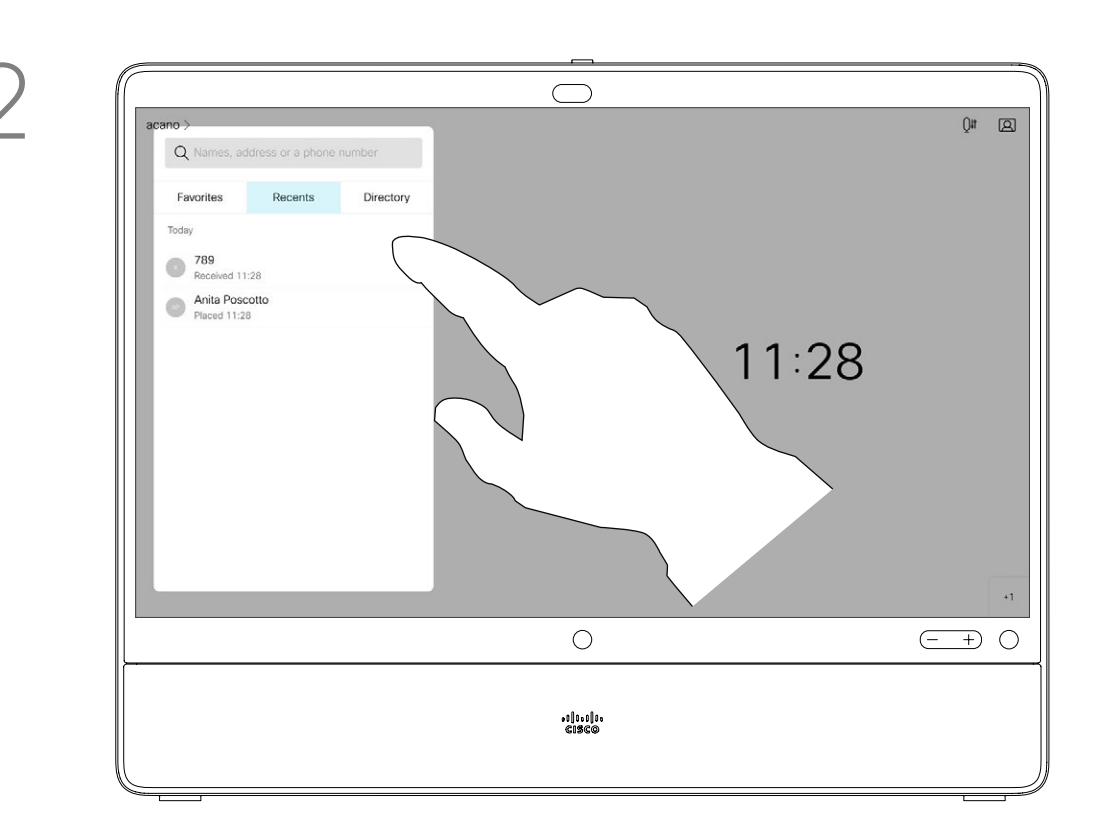

Tap Edit and Call.

<span id="page-10-0"></span> $\int_{0}^{0}$ 

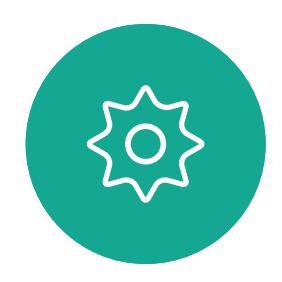

Tap the More (...) icon just below the green Call button.

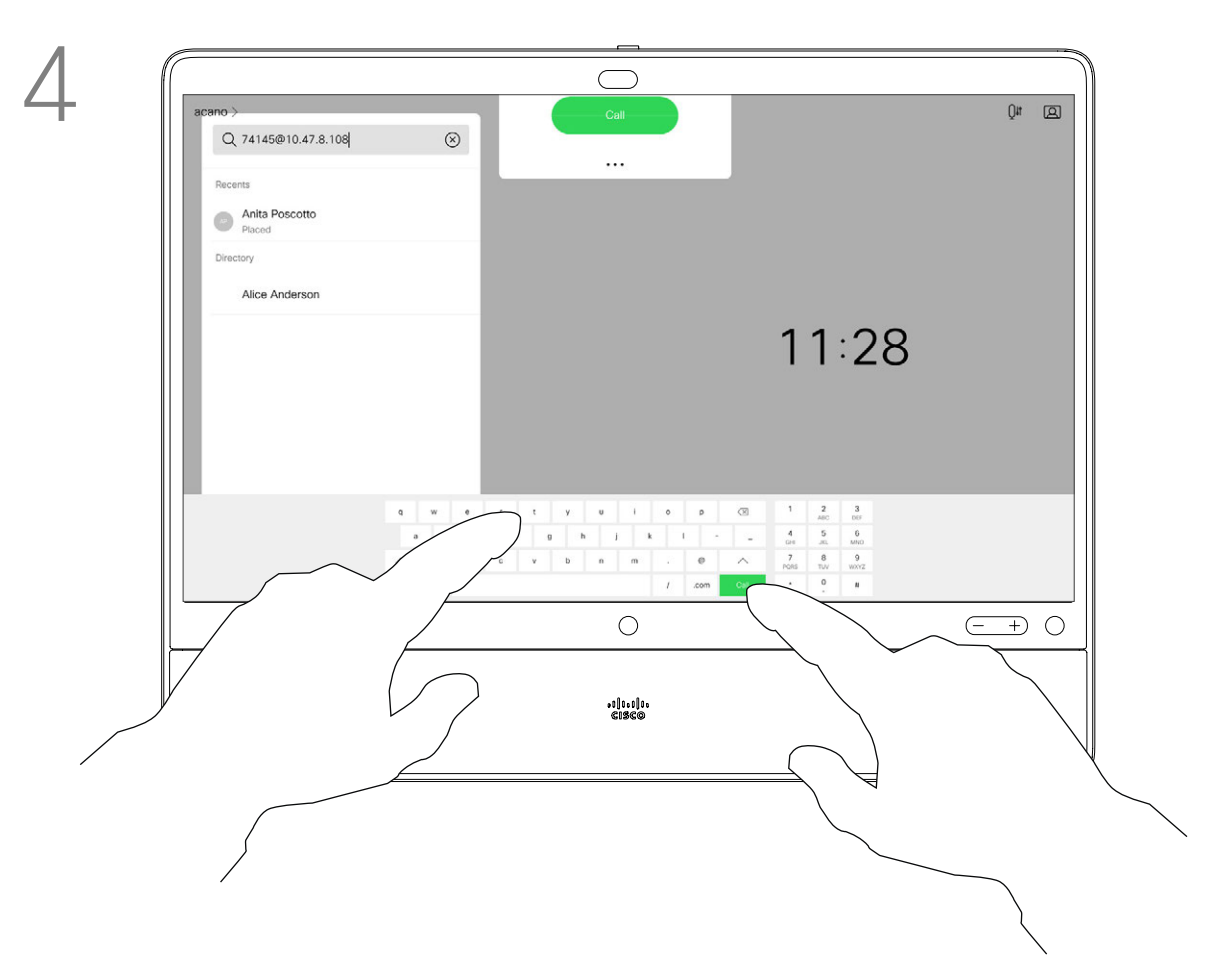

Use the keyboard to edit and then tap either of the green Call buttons to place the call.

Locate the entry to be edited before a call is placed. Tap that entry. This opens the *Call* menu.

For how to enter the Contacts list, see the previous page.

You may have to edit an entry in one of the Contact lists before you place the call. There may be a need to add a prefix, a suffix, or otherwise alter the entry to ensure success.

## $\begin{array}{c|c|c|c} \text{.} & \text{.} & \text{.} \\ \text{.} & \text{.} & \text{.} \\ \text{.} & \text{.} & \text{.} \end{array}$

#### Edit a Contact Before Calling Video Calls

#### About Entry Edits

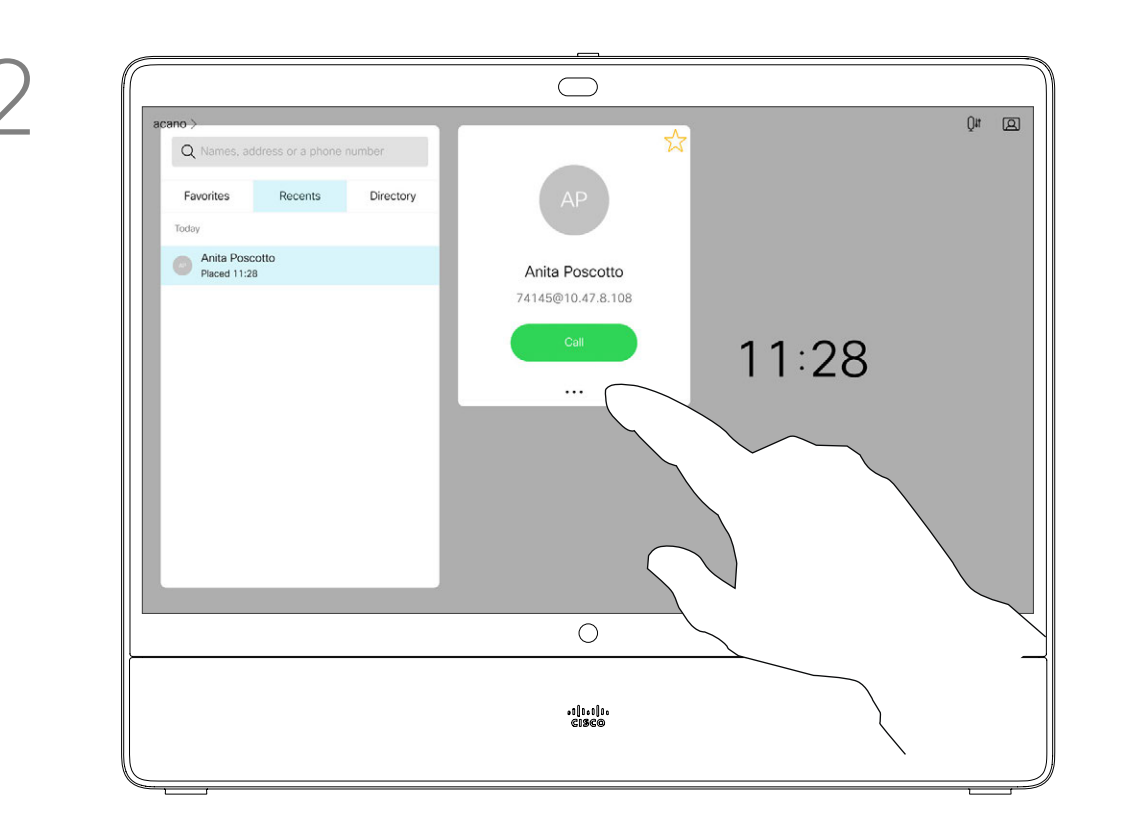

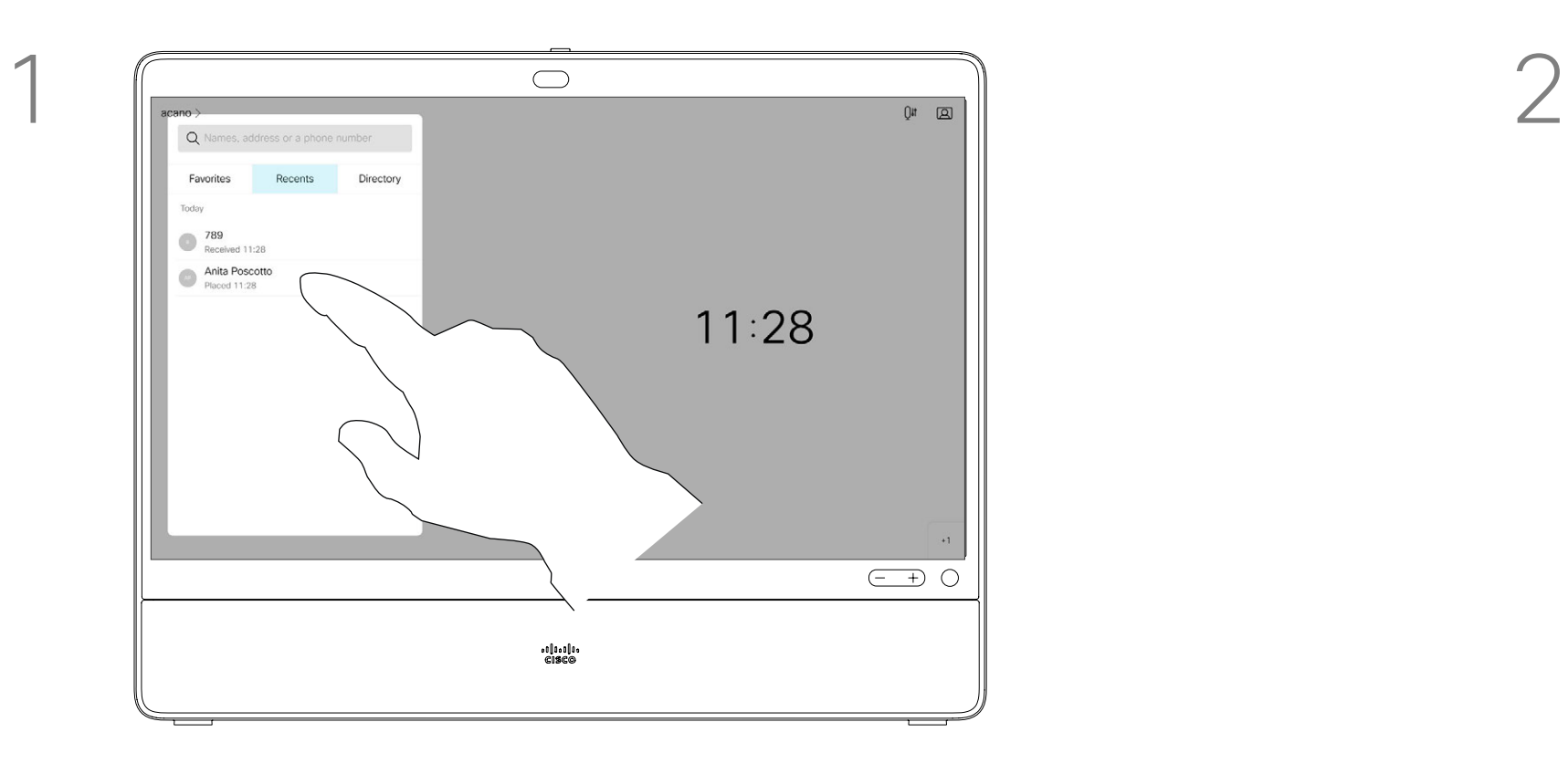

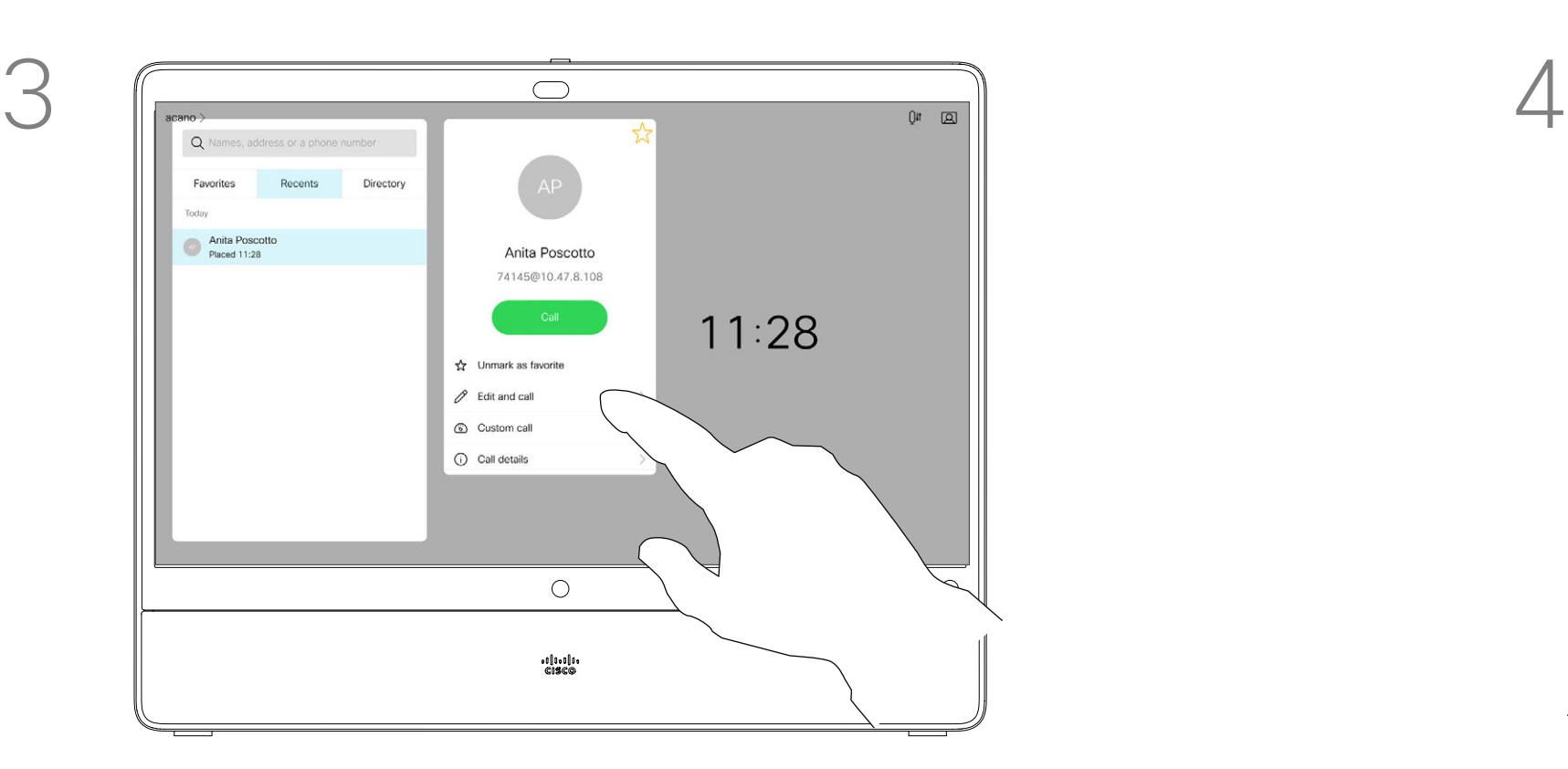

Tap the green Call button. Tap the Search or Dial field. This opens the keyboard

Key in a name, number, or address. Matches and suggestions appear as you type. If the correct match appears, tap that match, otherwise keep typing.

<span id="page-11-0"></span> $\int_{0}^{2}$ 

 $\Box$ 

 $\widehat{O}$ 

 $\bigoplus$ 

 $\Box$ 

 $\Delta$ 

 $\begin{picture}(20,20) \put(0,0){\line(1,0){10}} \put(15,0){\line(1,0){10}} \put(15,0){\line(1,0){10}} \put(15,0){\line(1,0){10}} \put(15,0){\line(1,0){10}} \put(15,0){\line(1,0){10}} \put(15,0){\line(1,0){10}} \put(15,0){\line(1,0){10}} \put(15,0){\line(1,0){10}} \put(15,0){\line(1,0){10}} \put(15,0){\line(1,0){10}} \put(15,0){\line(1$ 

 $\{0\}$ 

tap either of the green Call buttons to place the call.

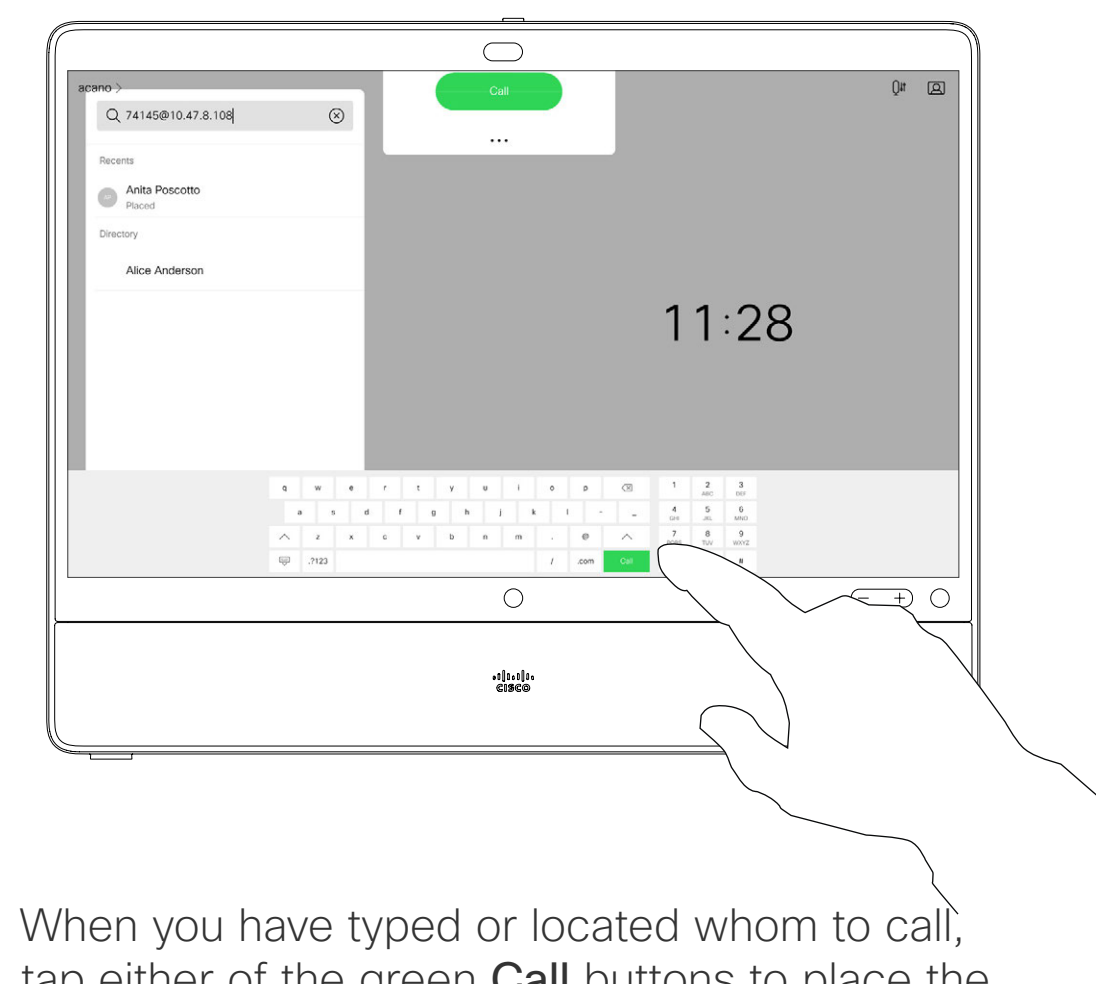

Tap Touch Tones (this button appears as soon as the call is placed) to invoke the keypad needed for this.

You may call someone who is not listed in your list of contacts by keying in their name, address or number using the virtual keyboard appearing on the display.

Anyone you have previously called, or who has called you, appears in the *Recents* list and you may transfer any of them to your list of *Favorites*. This is described in the section *Contacts*.

Sometimes you need to enter numbers during a call, typically to reach extensions or to provide a pin code.

Note that Recents can be cleared from the web interface only.

 $\begin{array}{c|c|c|c|c|c} \hline \rule{0pt}{2.5ex} & & & & & & \\ \hline \rule{0pt}{2.5ex} & & & & & & \\ \hline \rule{0pt}{2.5ex} & & & & & & \\ \hline \rule{0pt}{2.5ex} & & & & & & \\ \hline \rule{0pt}{2.5ex} & & & & & & \\ \hline \rule{0pt}{2.5ex} & & & & & & \\ \hline \rule{0pt}{2.5ex} & & & & & & \\ \hline \rule{0pt}{2.5ex} & & & & & & \\ \hline \rule{0pt}{2.5ex} & & & & & & \\ \hline \rule{0pt}{2.5ex}$ **CISCO** 

#### <span id="page-11-1"></span>Place a Call Using Name, Number, or Address Video Calls

#### About Placing Calls

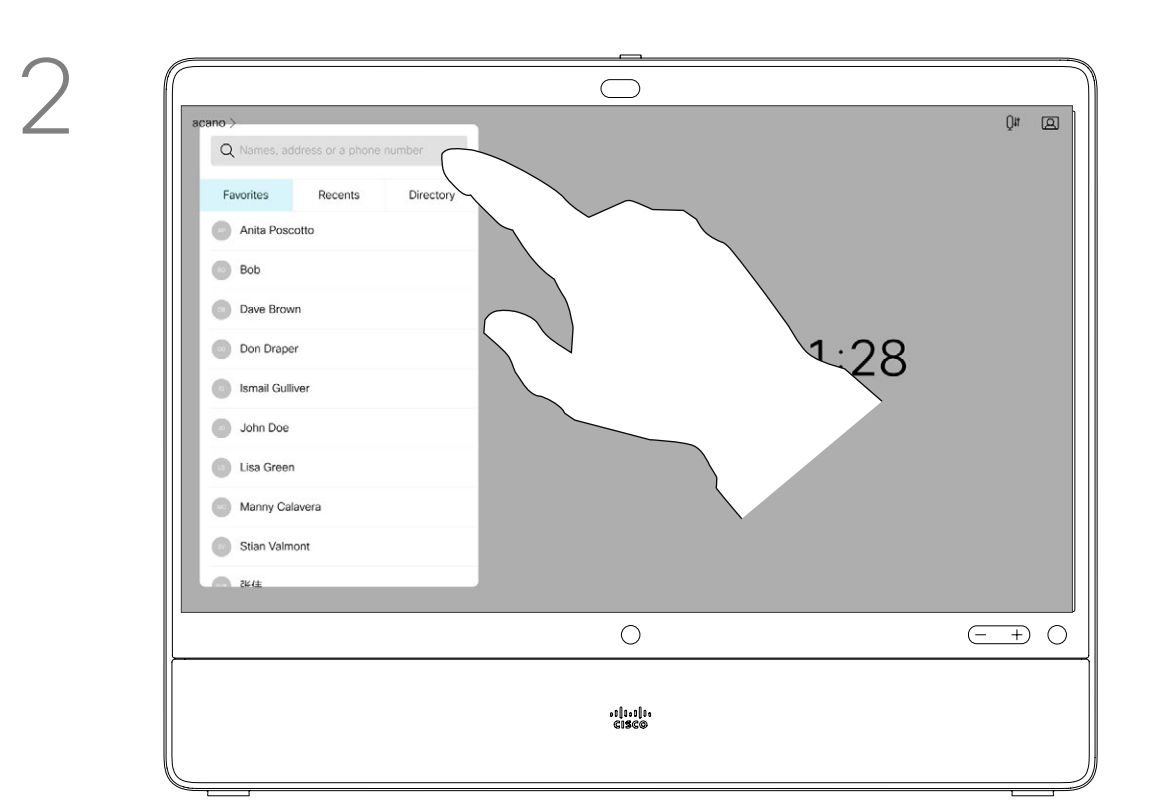

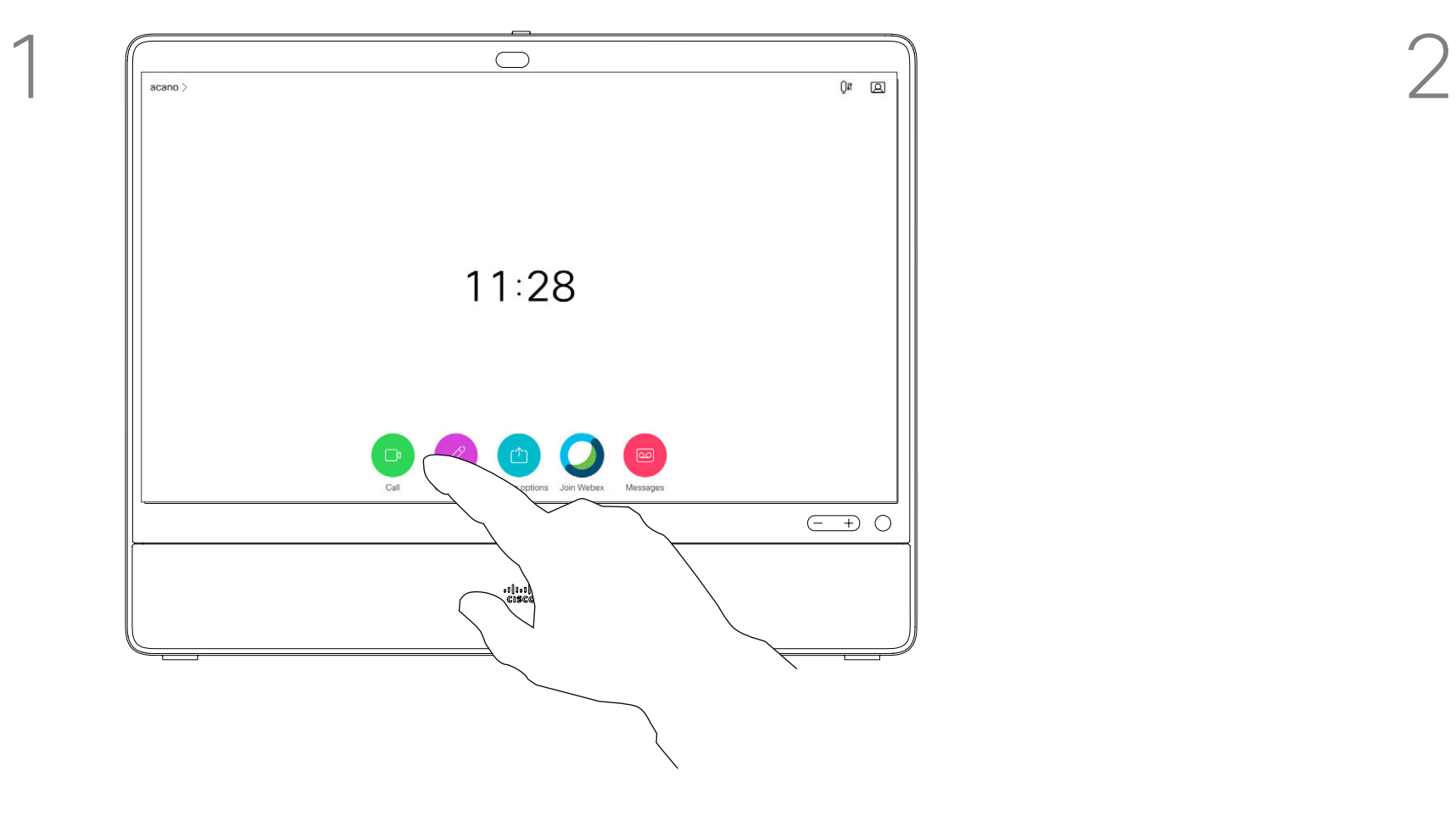

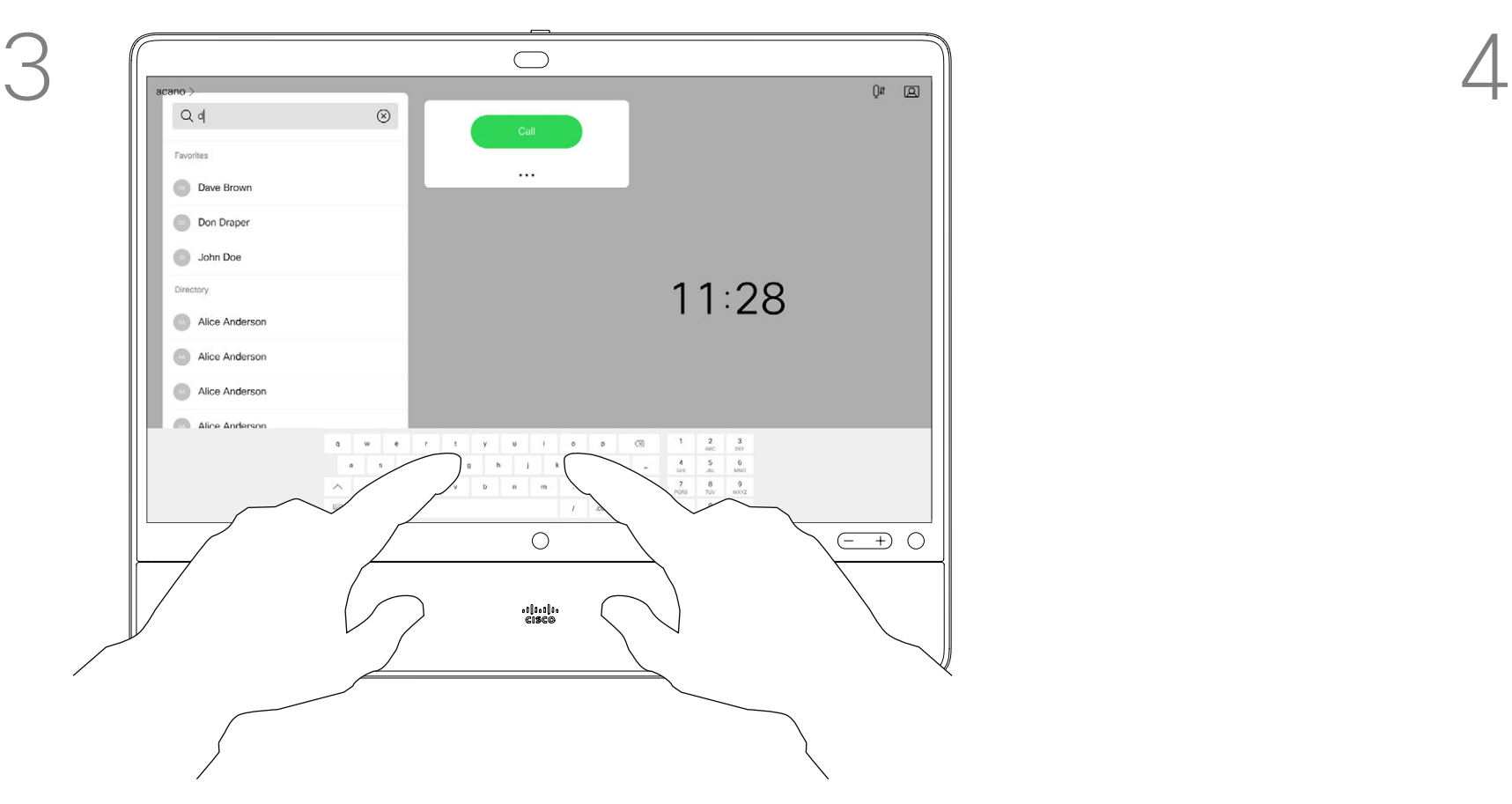

Tap accordingly to accept (answer) or decline an incoming call.

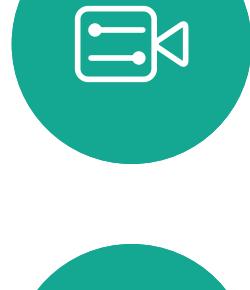

 $\sum_{i=1}^{n}$ 

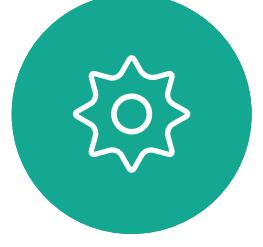

If your video infrastructure permits it, you may receive multiple incoming calls. You then have the choice to add them to an existing call, or decline them.

- If someone calls you, you may accept, decline, or ignore the call.
- If you decline the call, busy information is sent to the caller.
- If you ignore the call, the caller perceives this as if you were absent (you didn't pick up the call).
- Your video infrastructure may allow you to receive multiple incoming calls. Consult your video support team, if needed.

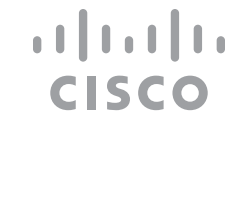

<span id="page-12-0"></span>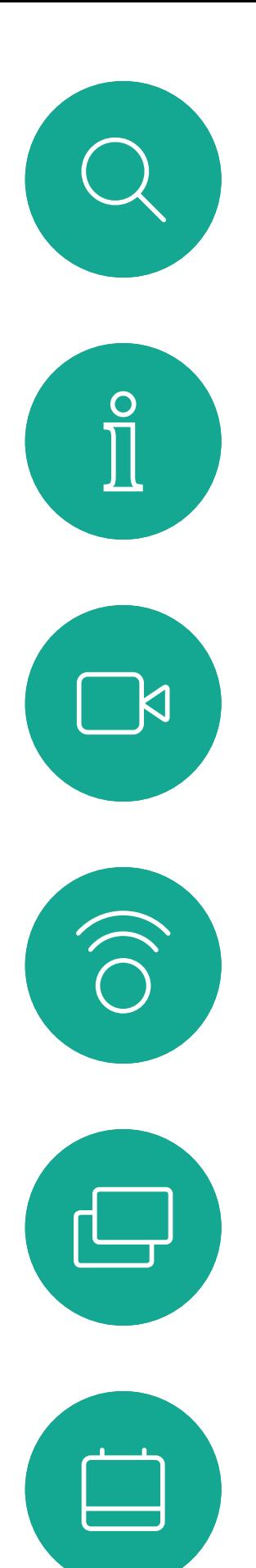

#### Incoming Calls Video Calls

#### If Someone Calls You

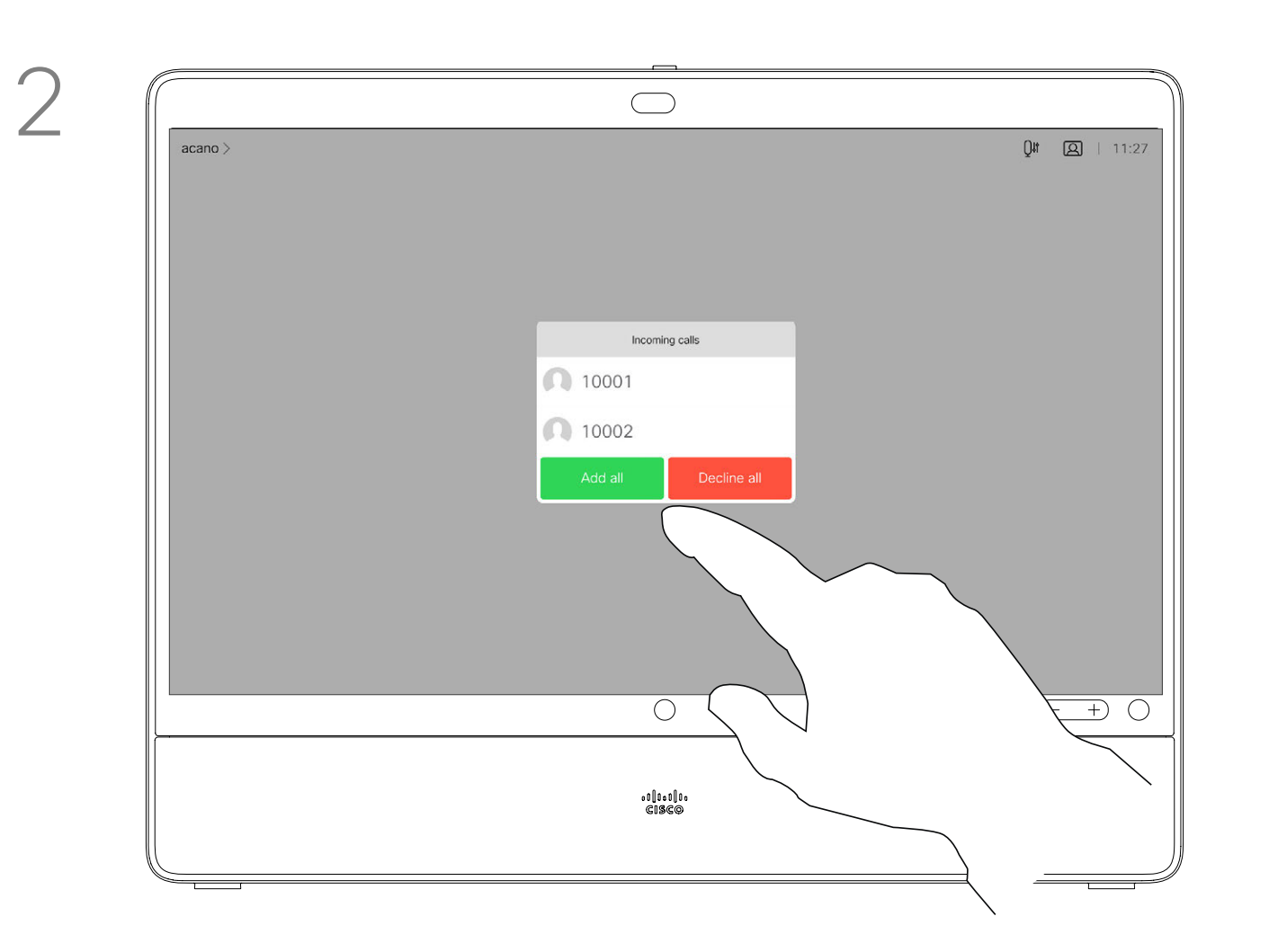

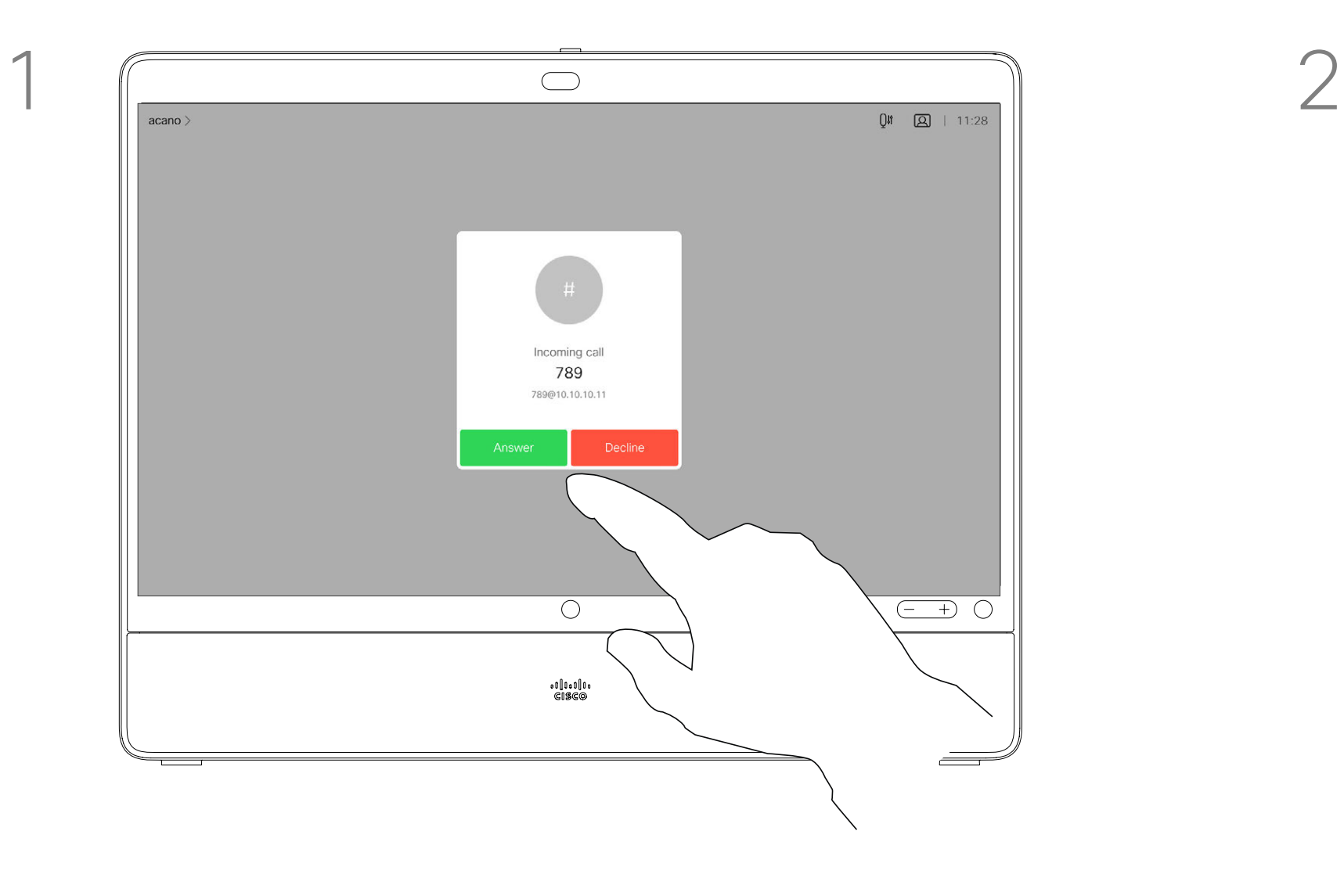

If you already are in a call, you may accept another incoming call under certain circumstances.

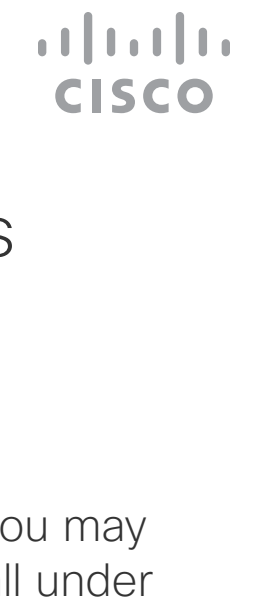

<span id="page-13-0"></span>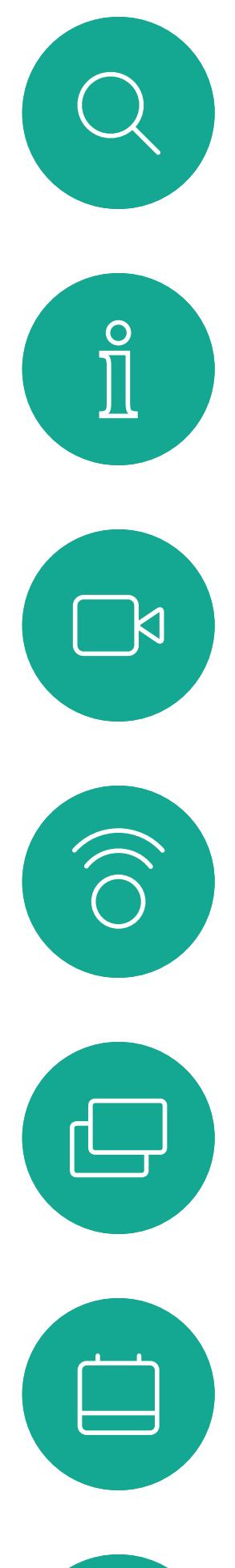

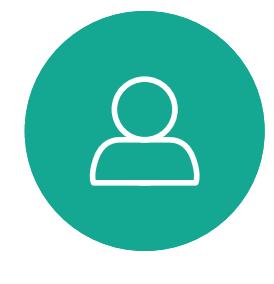

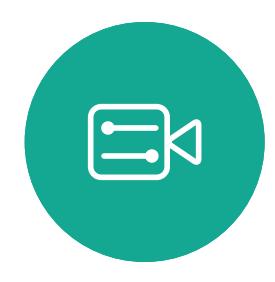

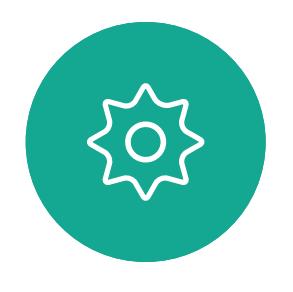

#### Receive a Call While in Another Call Video Calls

#### About the Options

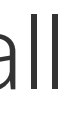

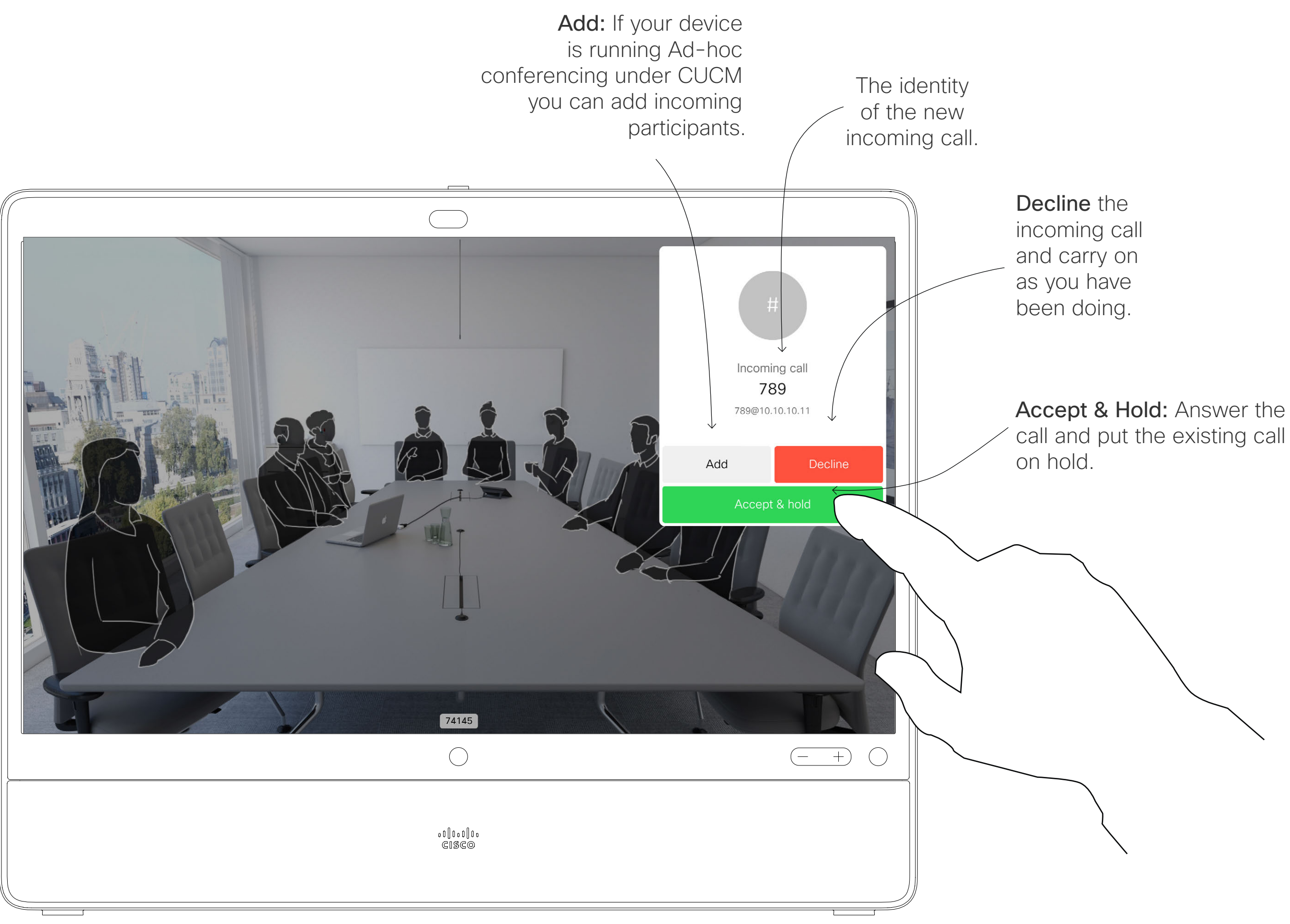

Tapping End in a call disconnects you from a call. In a call with two parties only, this terminates the call.

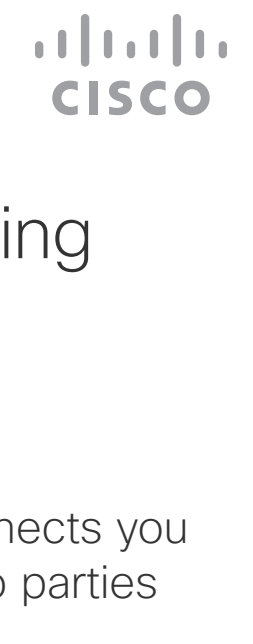

<span id="page-14-0"></span>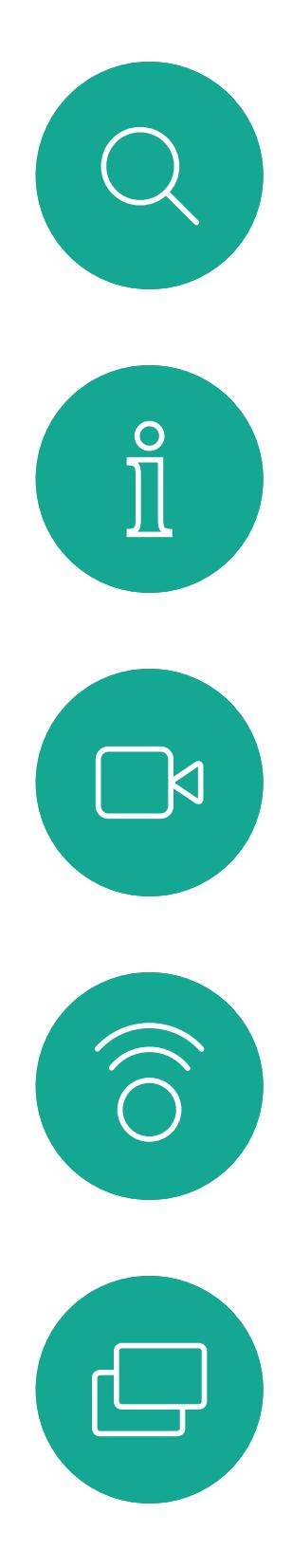

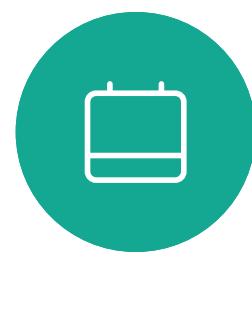

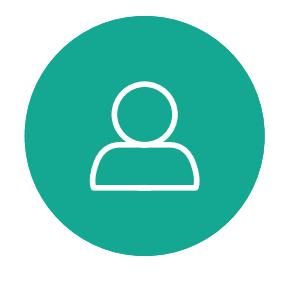

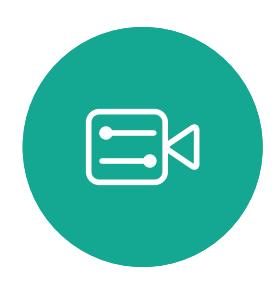

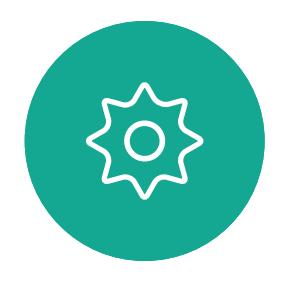

#### Disconnect Yourself From a Call Video Calls

#### About Disconnecting Yourself

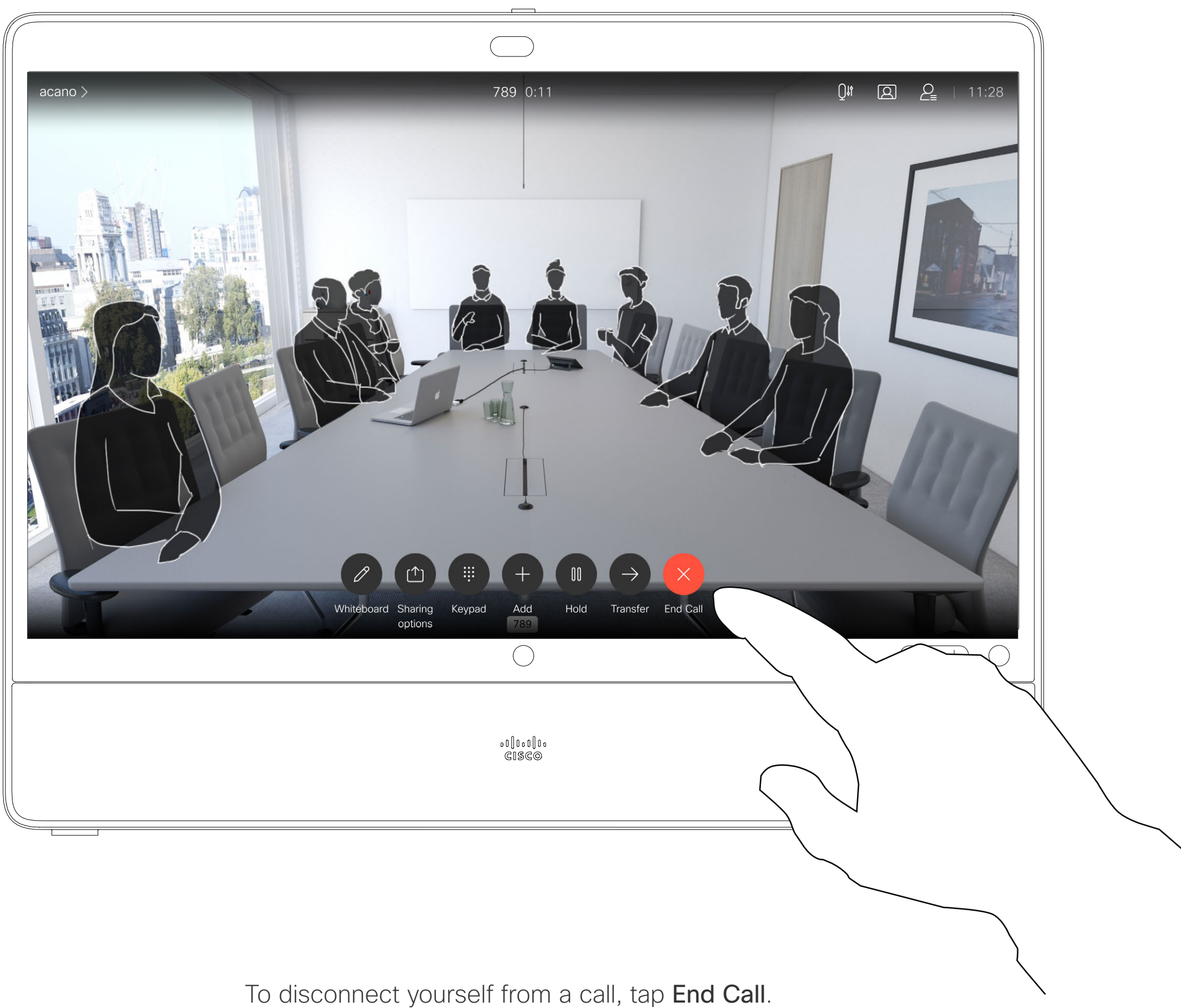

In a call, tap Hold. Tap Resume to go back to the one you were in call with (to undo your action).

.t∥t=t∥t<br>GI\$G©

 $\begin{array}{c|c|c|c} \hline \textbf{.} & \textbf{.} & \textbf{.} \\ \hline \textbf{.} & \textbf{.} & \textbf{.} \\ \hline \textbf{.} & \textbf{.} & \textbf{.} \end{array}$ 

Putting someone on hold is typically something you do as an initial step when transferring someone to another person. It can also be used when you need to consult a person, or as an alternative to muting when you want to also stop the video transmission.

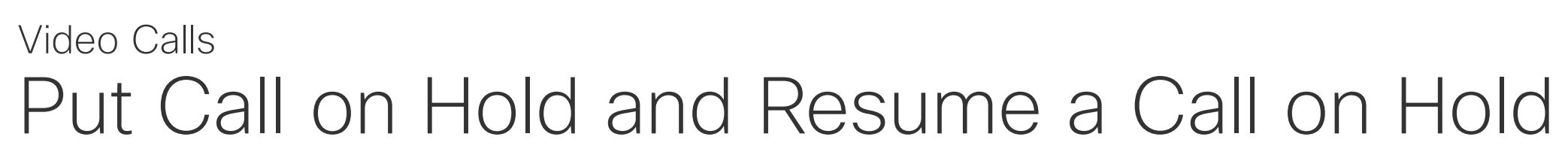

#### About Putting on Hold

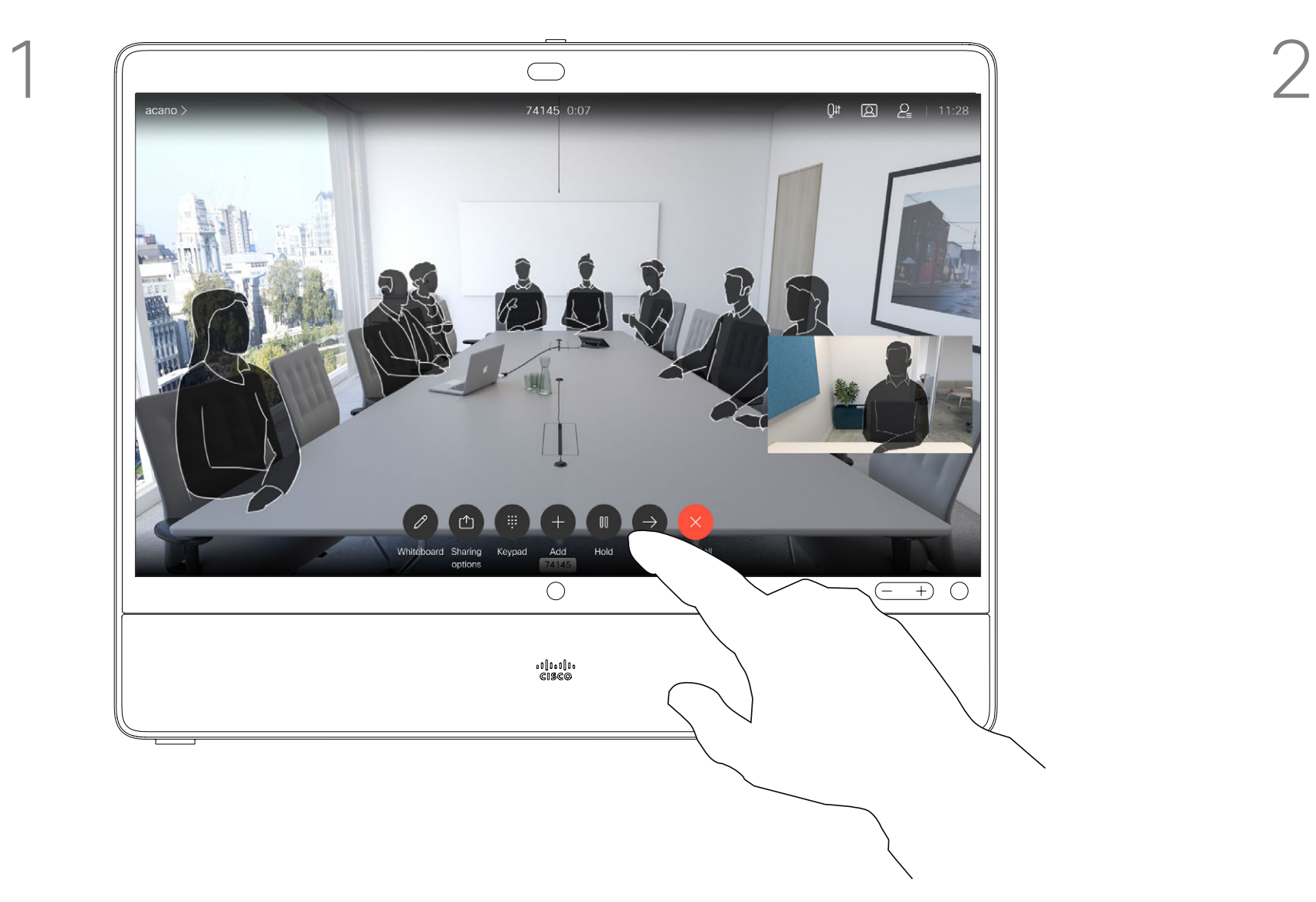

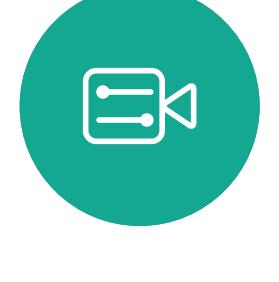

<span id="page-15-0"></span>

 $\sum_{i=1}^{n}$ 

 $\widehat{\bigcirc}$ 

 $\bigoplus$ 

 $\beta$ 

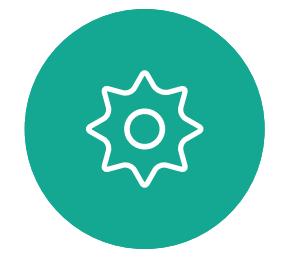

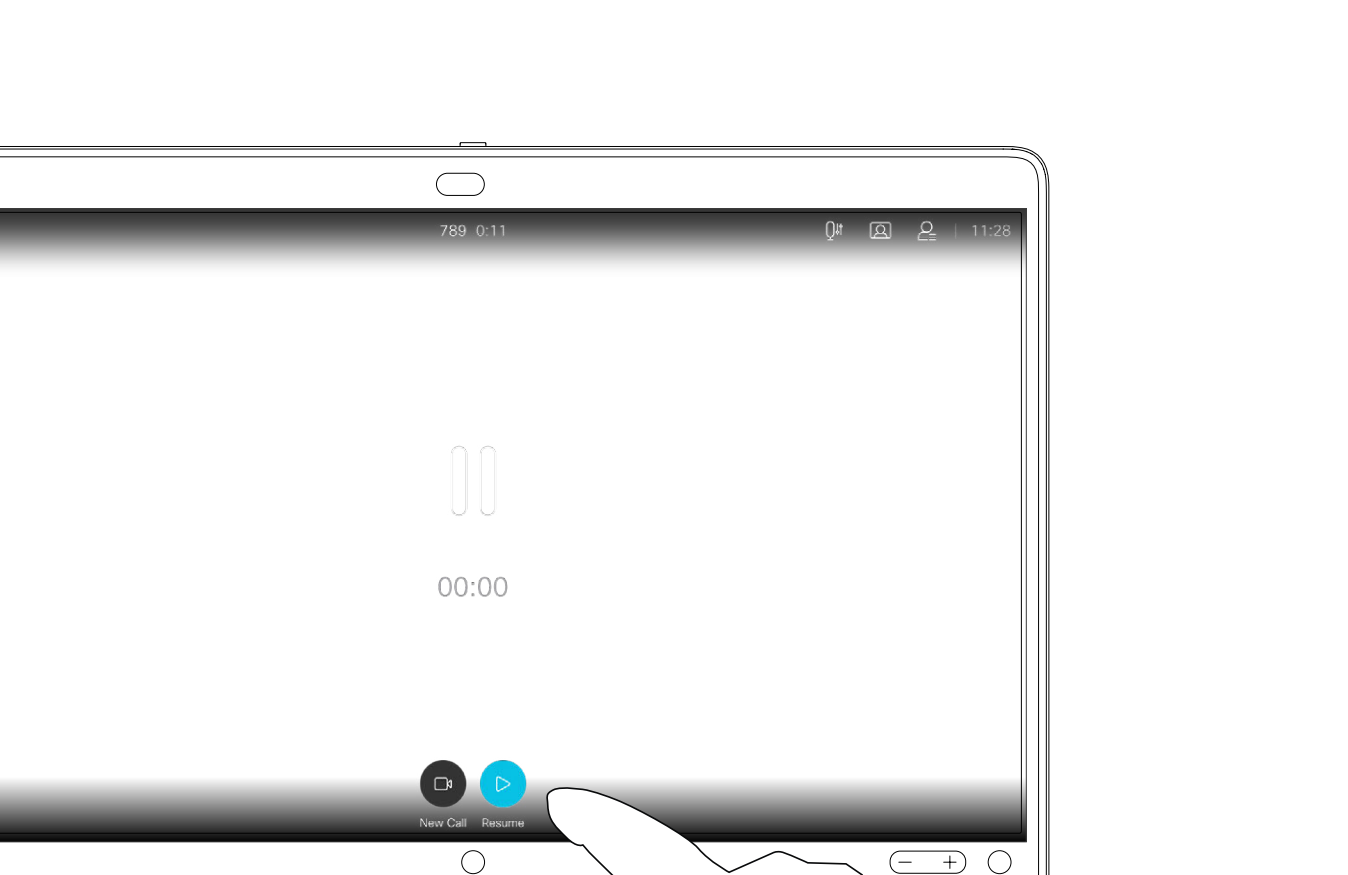

<span id="page-16-0"></span>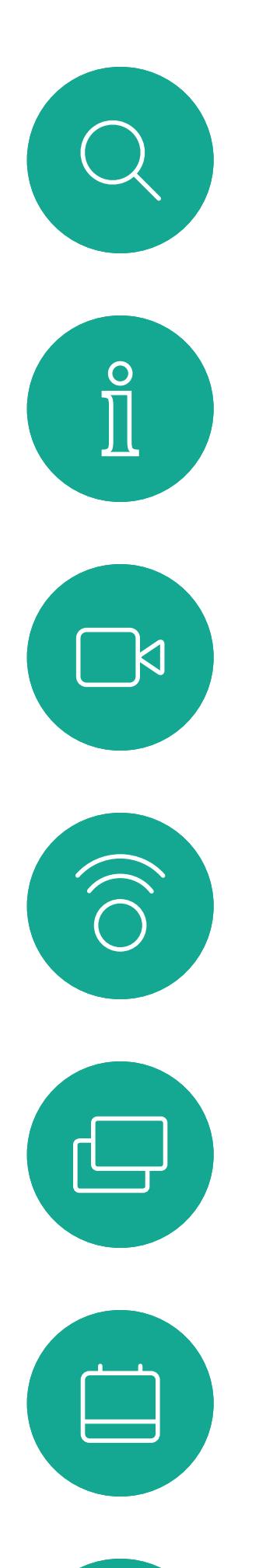

# $\beta$

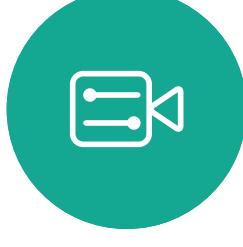

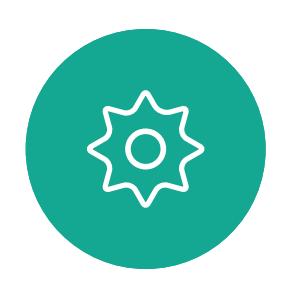

Tap the green Call button. Talk to the person to confirm that transfer is OK. The person to be transferred is still on hold.

Tap the Transfer button. This puts the current call on hold.

Search for whom to call in the usual way.

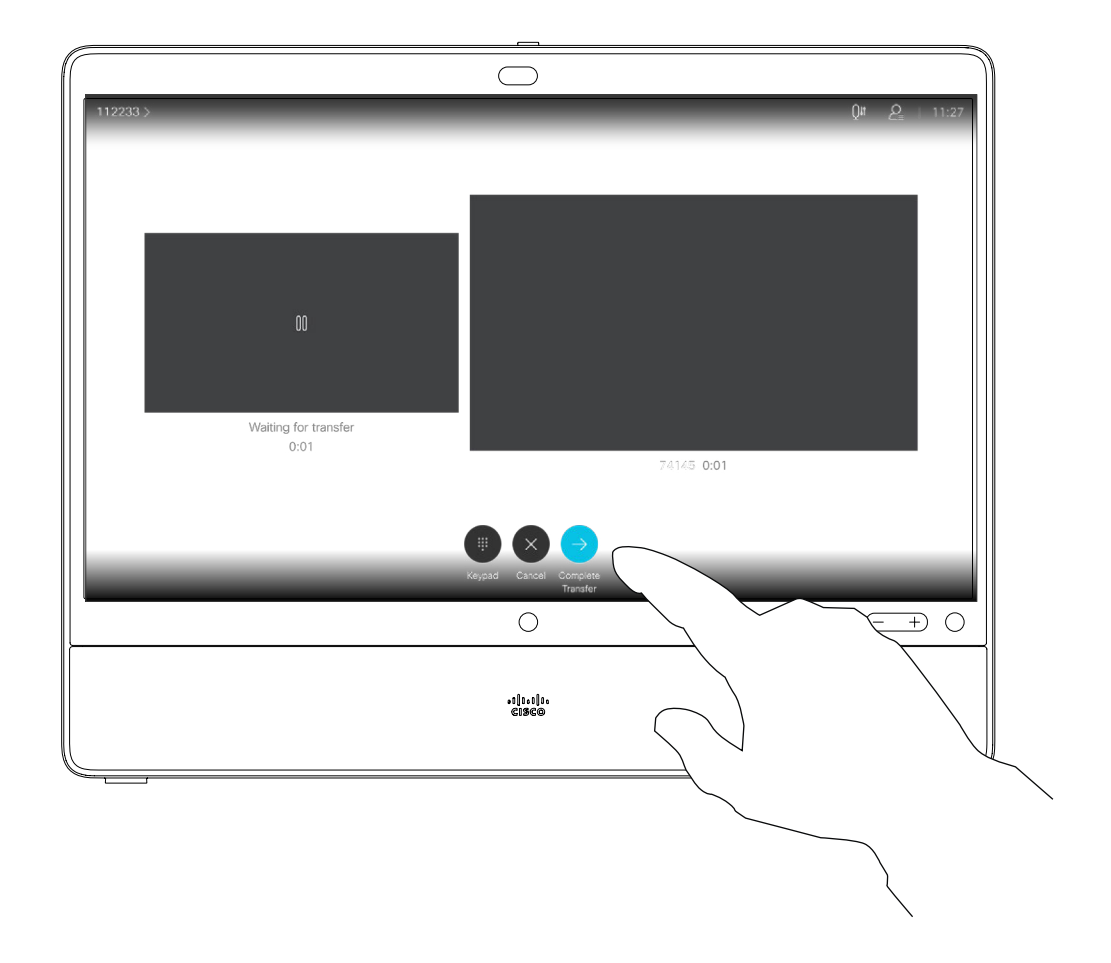

Tap Complete Transfer.

You may transfer an ongoing call to another person. Transfer is always consultative and you can talk to the person you are going to transfer a call to, before you actually transfer the call.

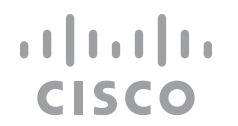

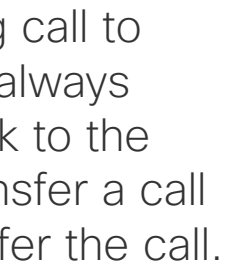

#### Transfer an Ongoing Call Video Calls

#### About Transfer

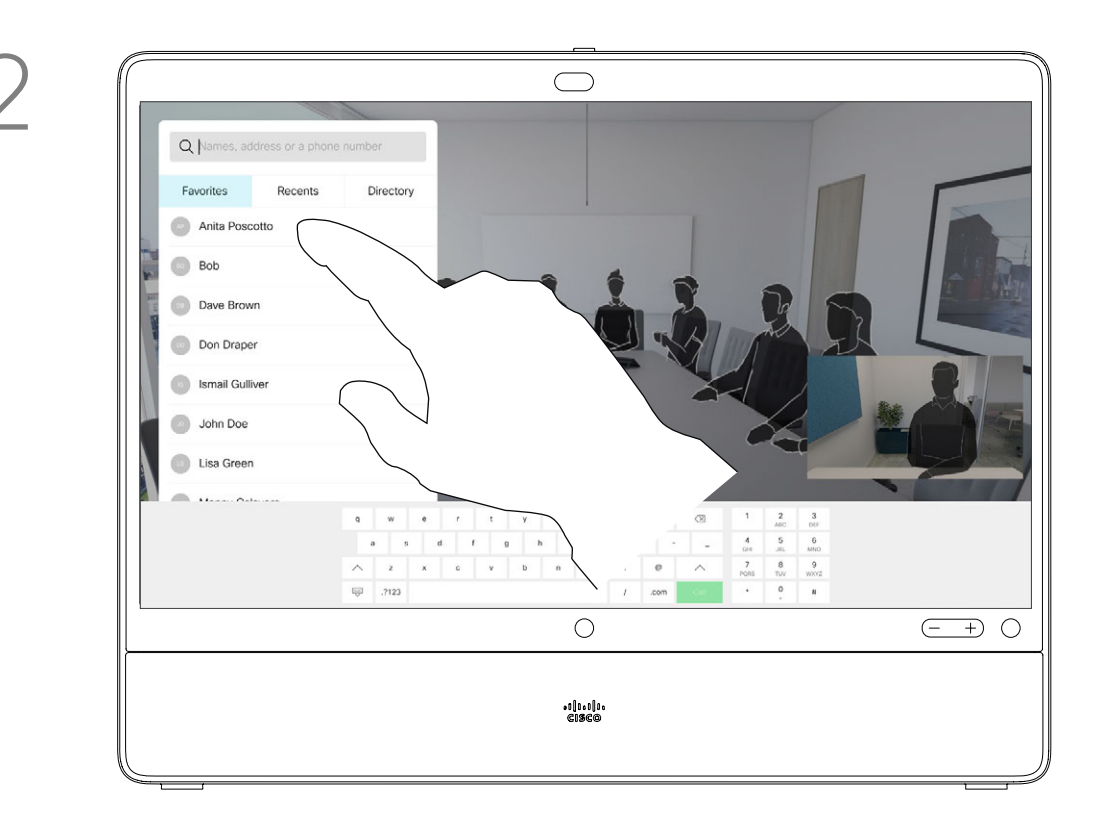

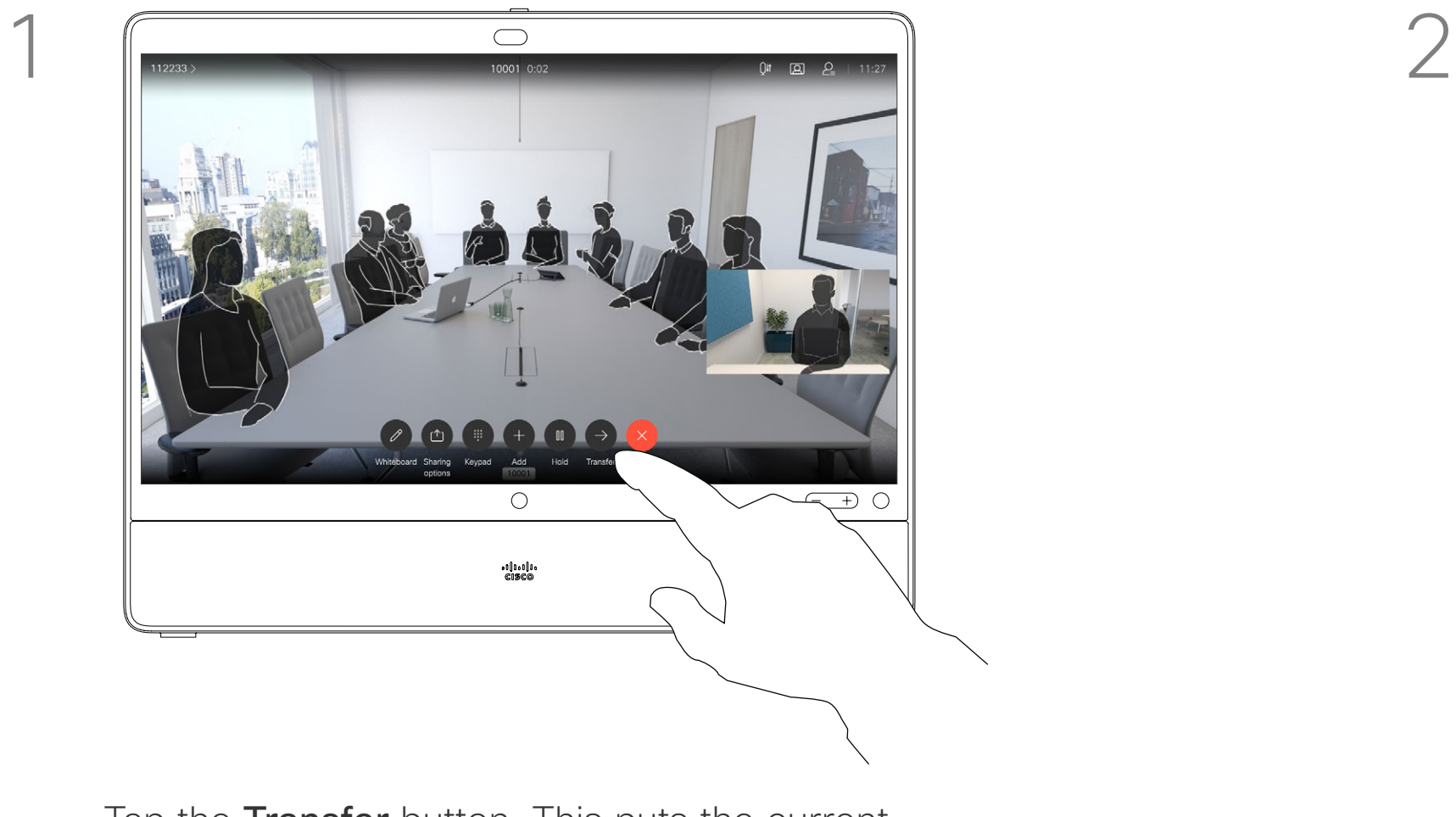

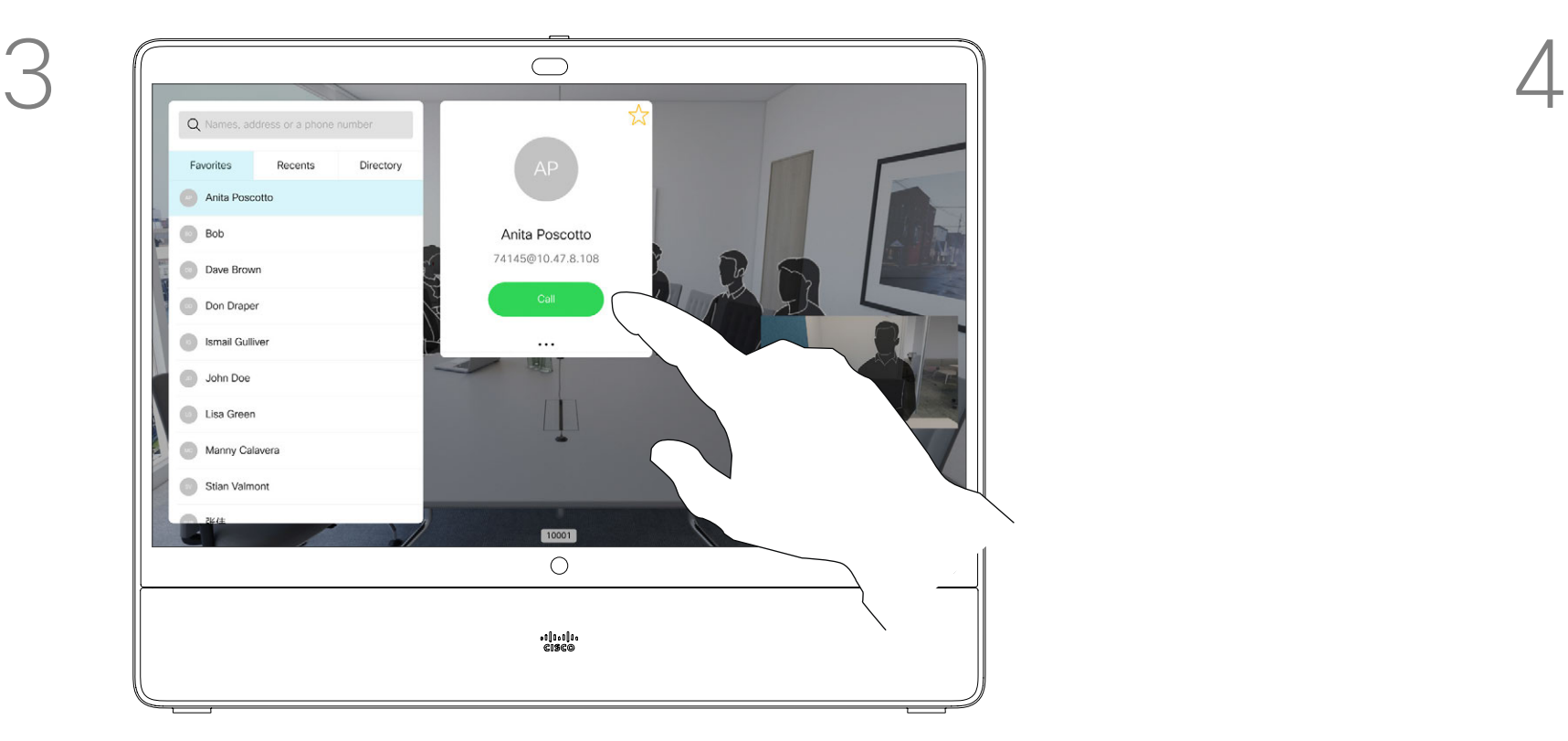

Move the slider to the required setting.

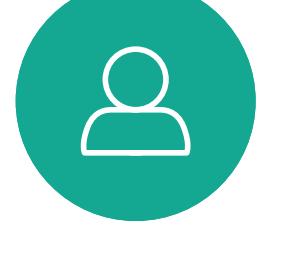

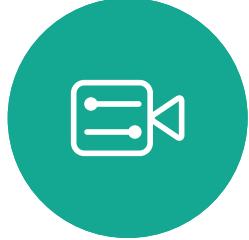

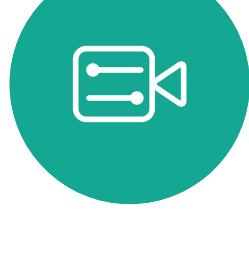

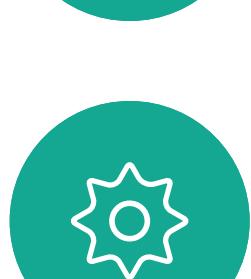

 $\Box$ 

 $\widehat{\bigcirc}$ 

 $\qquad \qquad \Box$ 

 $\Box$ 

<span id="page-17-0"></span> $\int_{0}^{0}$ 

Tap Custom call.

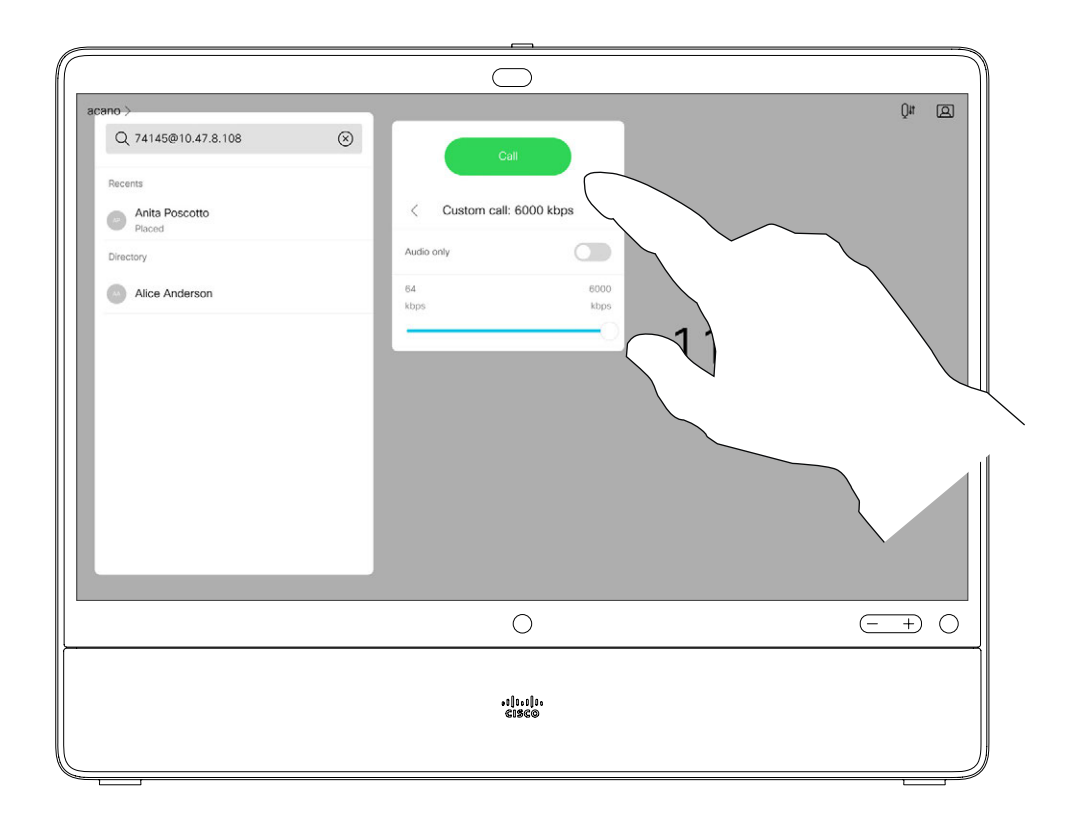

Tap the green Call button to place the call.

Call rate is the term used to express the amount of bandwidth allocated to the call. It is measured in kbps (kilobits per second).

The higher the call rate is, the better the quality is, but on the expense of higher bandwidth consumption. The device comes with a default call

rate. This is normally set by your video support team. Under normal conditions the call rate is adjusted automatically by the device, whenever needed. This is done to avoid choking the video call when you try to call someone at a higher rate than their device and connection support.

If, for some reason, the automatic call rate setting fails, you may also do this manually as a last resort.

Call rate can't be changed during a call, but you may change it just before you place a call, as shown at left.

#### $\begin{array}{c|c|c|c|c|c} \hline \rule{0pt}{2.5ex} & & & & & & \\ \hline \rule{0pt}{2.5ex} & & & & & & \\ \hline \rule{0pt}{2.5ex} & & & & & & \\ \hline \rule{0pt}{2.5ex} & & & & & & \\ \hline \rule{0pt}{2.5ex} & & & & & & \\ \hline \rule{0pt}{2.5ex} & & & & & & \\ \hline \rule{0pt}{2.5ex} & & & & & & \\ \hline \rule{0pt}{2.5ex} & & & & & & \\ \hline \rule{0pt}{2.5ex} & & & & & & \\ \hline \rule{0pt}{2.5ex}$ **CISCO**

#### Change the Call Rate Video Calls

#### About Call Rate

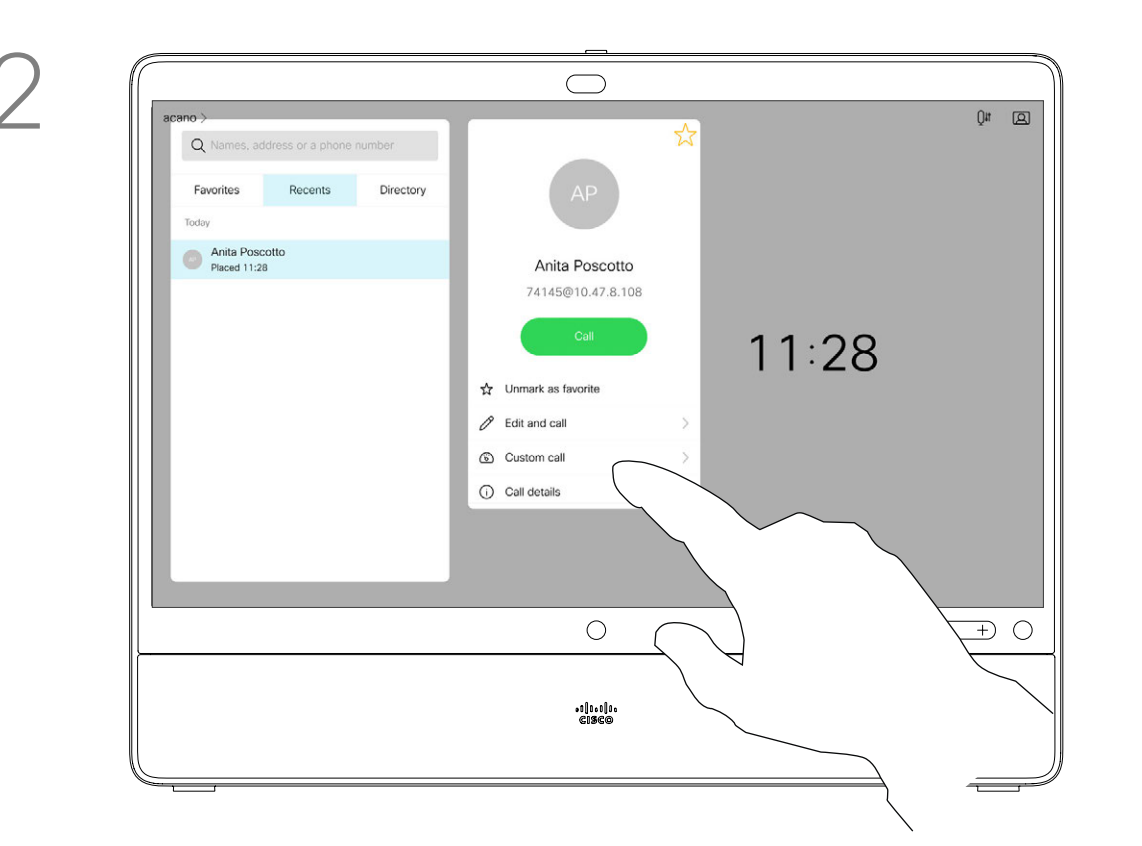

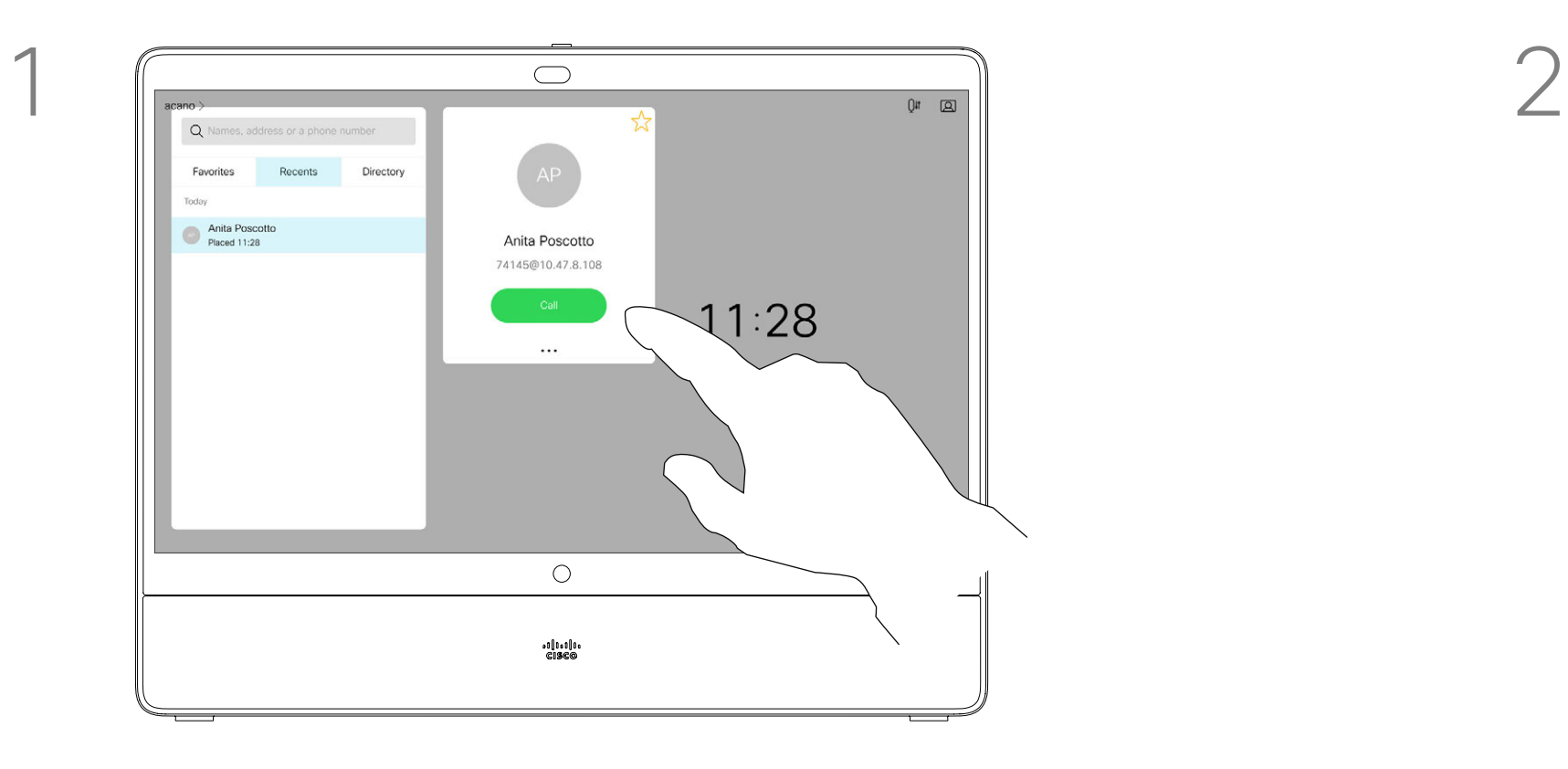

Tap the **Call** button (not shown), then locate the entry whose call rate you want to alter (not shown). Tap this entry to produce the *Call* menu and then tap the **More** (...) icon below the green **Call** button, as shown.

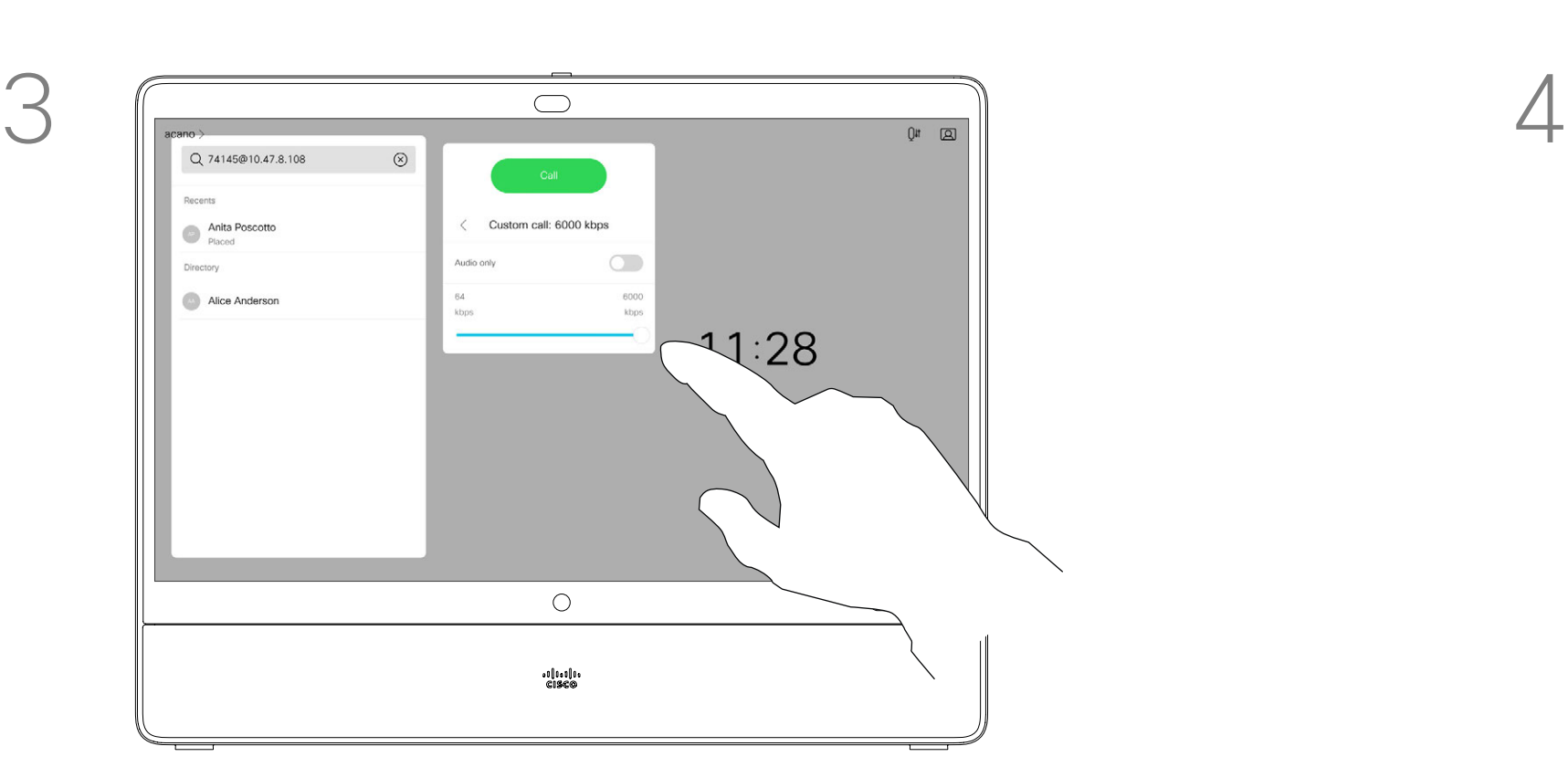

Tap in the upper left corner, as shown.

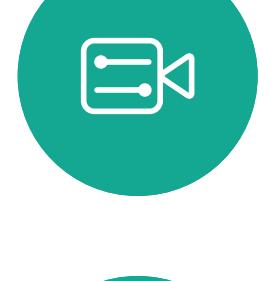

<span id="page-18-0"></span> $\int_{0}^{0}$ 

 $\sum_{i=1}^{n}$ 

 $\widehat{O}$ 

 $\Box$ 

 $\begin{tabular}{|c|c|} \hline \quad \quad & \quad \quad & \quad \quad \\ \hline \quad \quad & \quad \quad & \quad \quad \\ \hline \quad \quad & \quad \quad & \quad \quad \\ \hline \end{tabular}$ 

 $\sum_{i=1}^{n}$ 

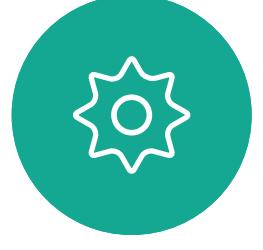

- Your device can be set to not respond to incoming calls. You can still call others.
- Your video support team may have set a time-out on this feature, after which the device responds to incoming calls as usual. Default time-out setting is 60 minutes.
- Note that access to this feature may have been removed by your video support team.

Tap Do not disturb to activate the feature. Tap again to deactivate.

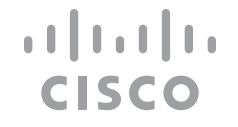

<span id="page-18-1"></span>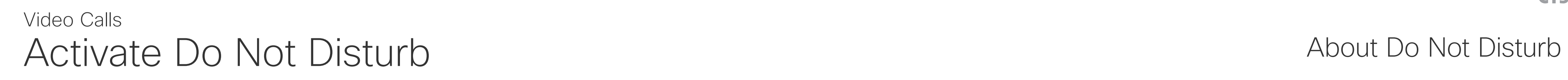

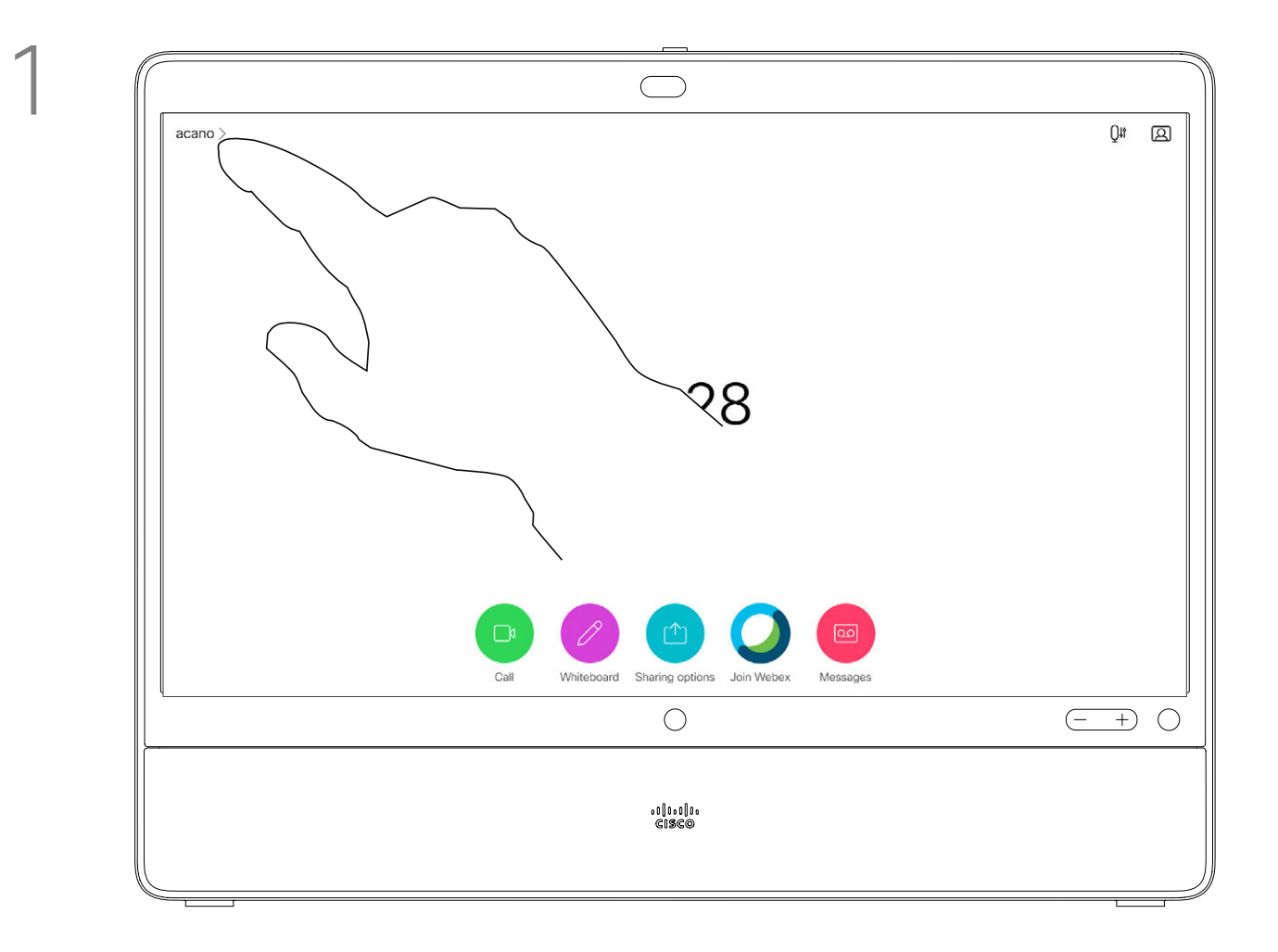

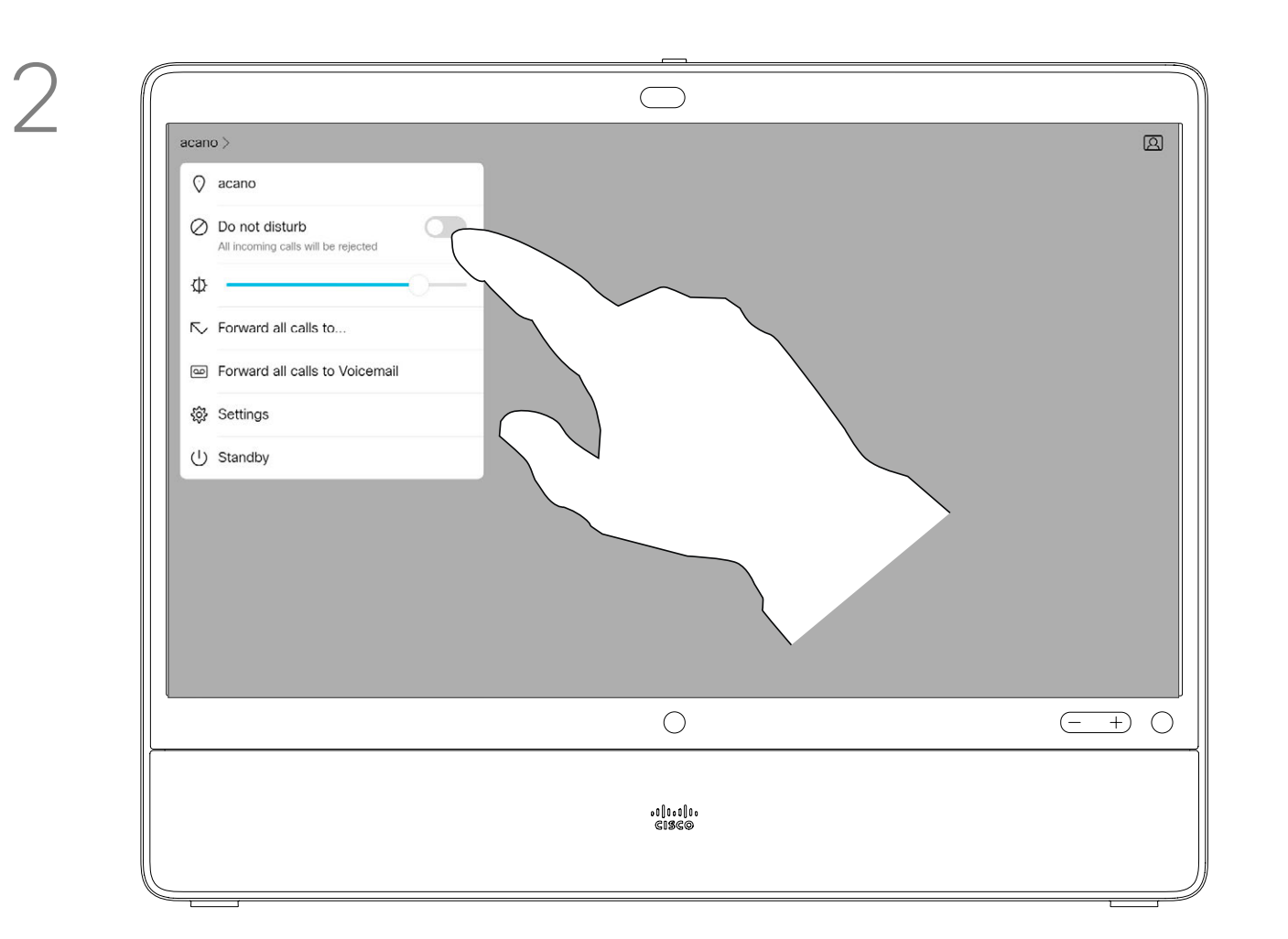

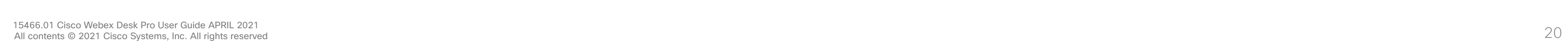

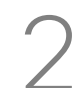

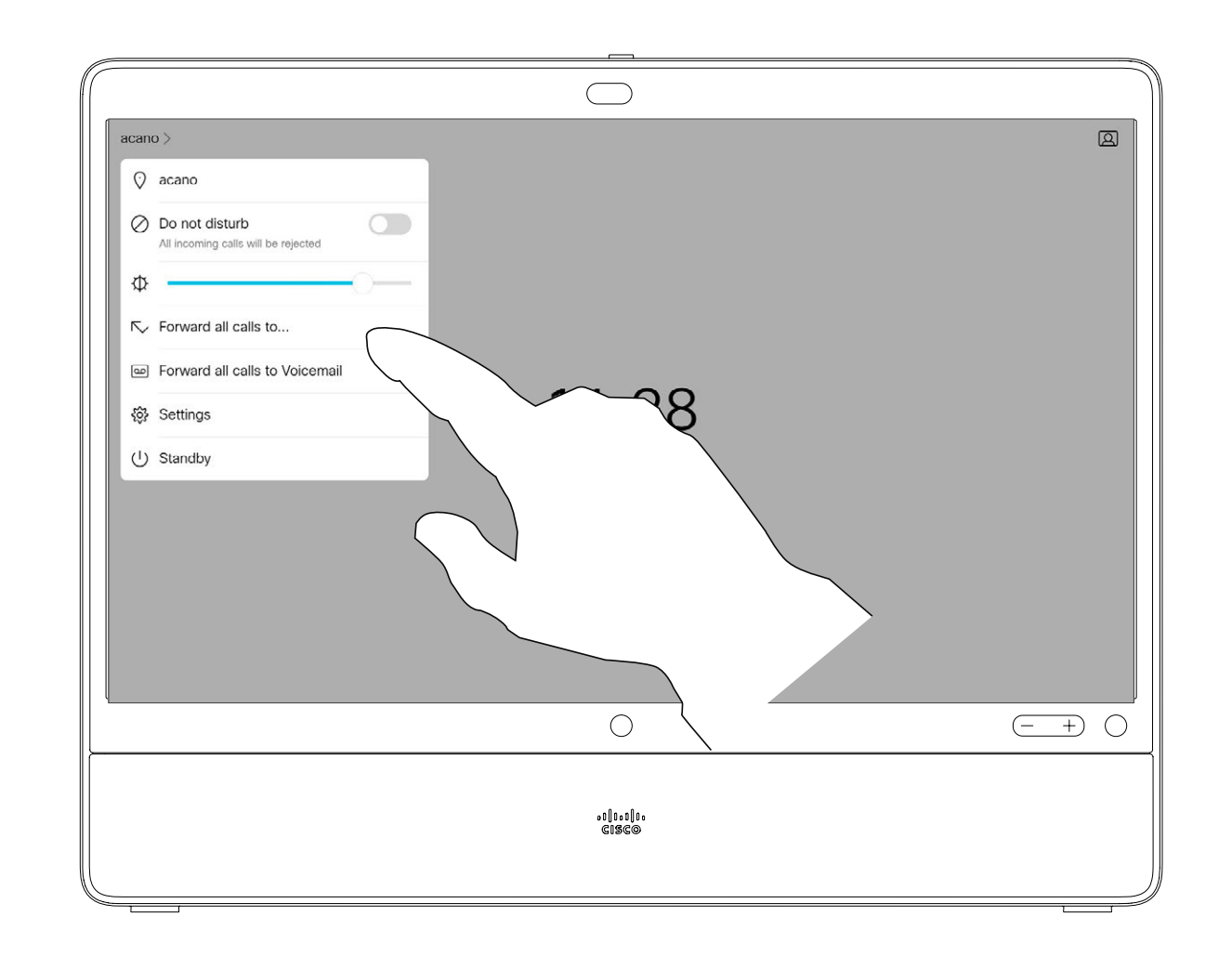

If you tap Forward all calls, the familiar Call menu appears letting you specify whom to receive your calls.

Your video support team may have activated the option of forwarding all calls received. You may then choose between voicemail and a receiver appointed by you.

Note that access to this feature may have been removed by your video support team.

## $\begin{array}{c|c|c|c|c|c} \hline \rule{0pt}{2.5ex} & & & & & & \\ \hline \rule{0pt}{2.5ex} & & & & & & \\ \hline \rule{0pt}{2.5ex} & & & & & & \\ \hline \rule{0pt}{2.5ex} & & & & & & \\ \hline \rule{0pt}{2.5ex} & & & & & & \\ \hline \rule{0pt}{2.5ex} & & & & & & \\ \hline \rule{0pt}{2.5ex} & & & & & & \\ \hline \rule{0pt}{2.5ex} & & & & & & \\ \hline \rule{0pt}{2.5ex} & & & & & & \\ \hline \rule{0pt}{2.5ex}$ **CISCO**

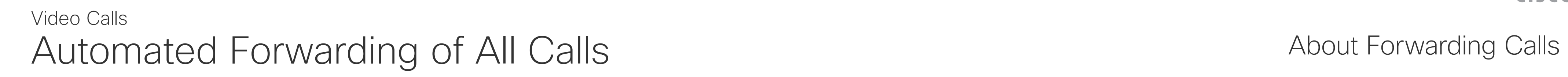

You may now choose to forward all calls to either a receiver specified by you, or to your voicemail.

Tap in the upper left corner, as shown.

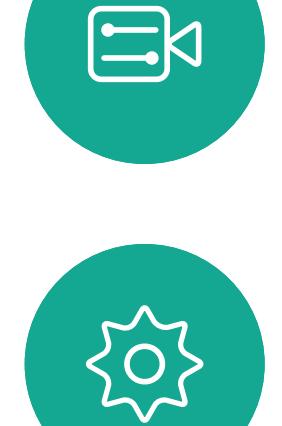

<span id="page-19-0"></span> $\int_{0}^{0}$ 

 $\Box$ 

 $\widehat{O}$ 

 $\Box$ 

 $\Box$ 

 $\sum$ 

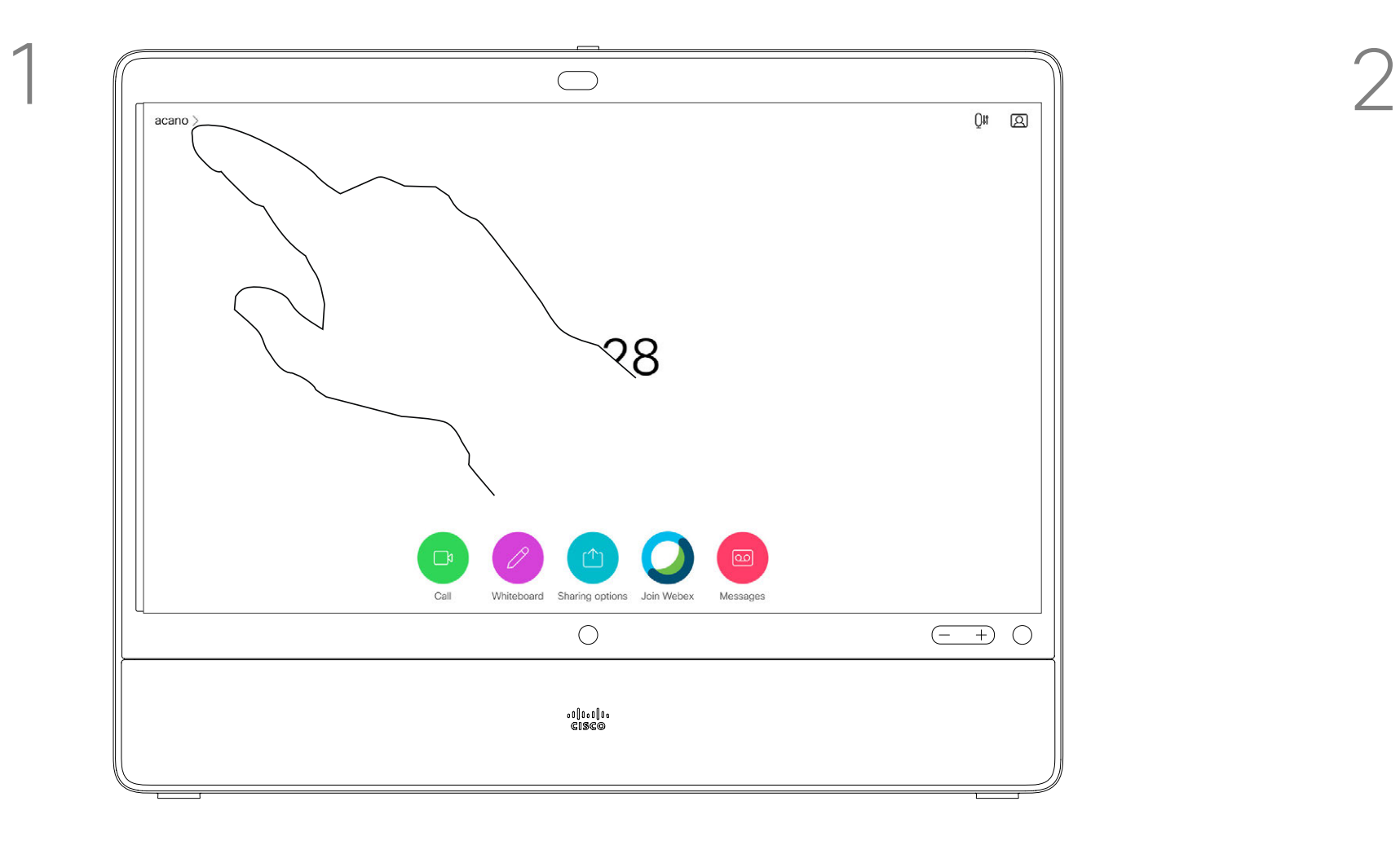

In a call you may get prompted to submit numbers to be able to reach an extension or otherwise gain entrance to something (for example by means of a PIN-code).

To enter the numbers, you need to invoke the keypad on the touch screen.

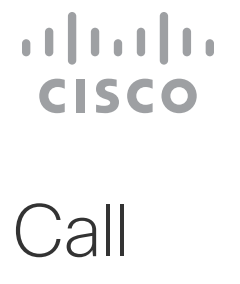

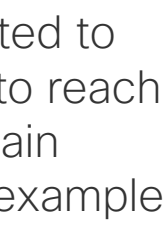

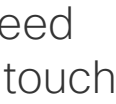

<span id="page-20-0"></span>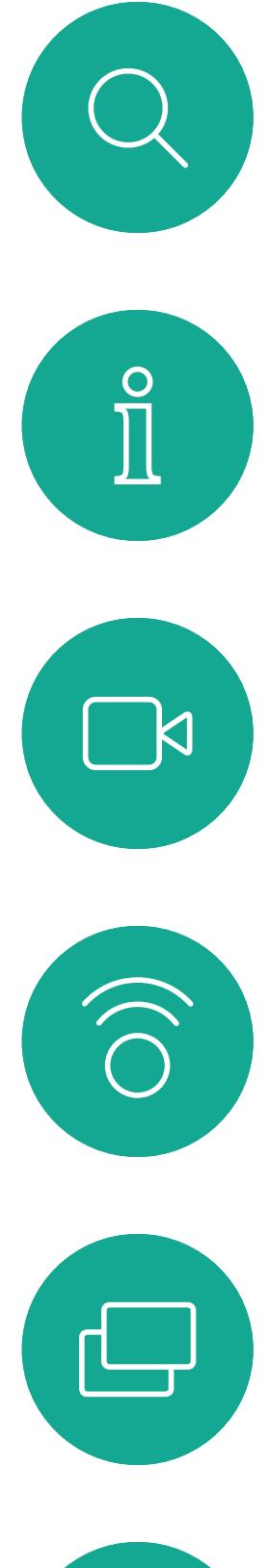

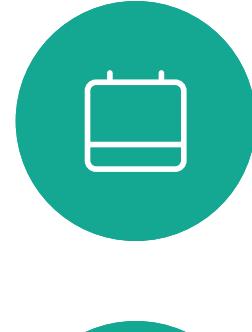

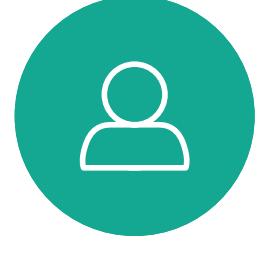

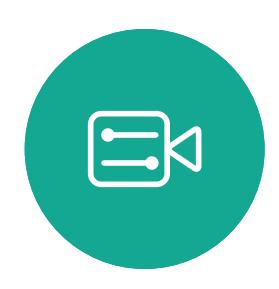

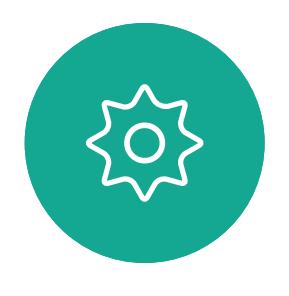

View Keypad While in a Call Video Calls

#### Using Keypad in a Call

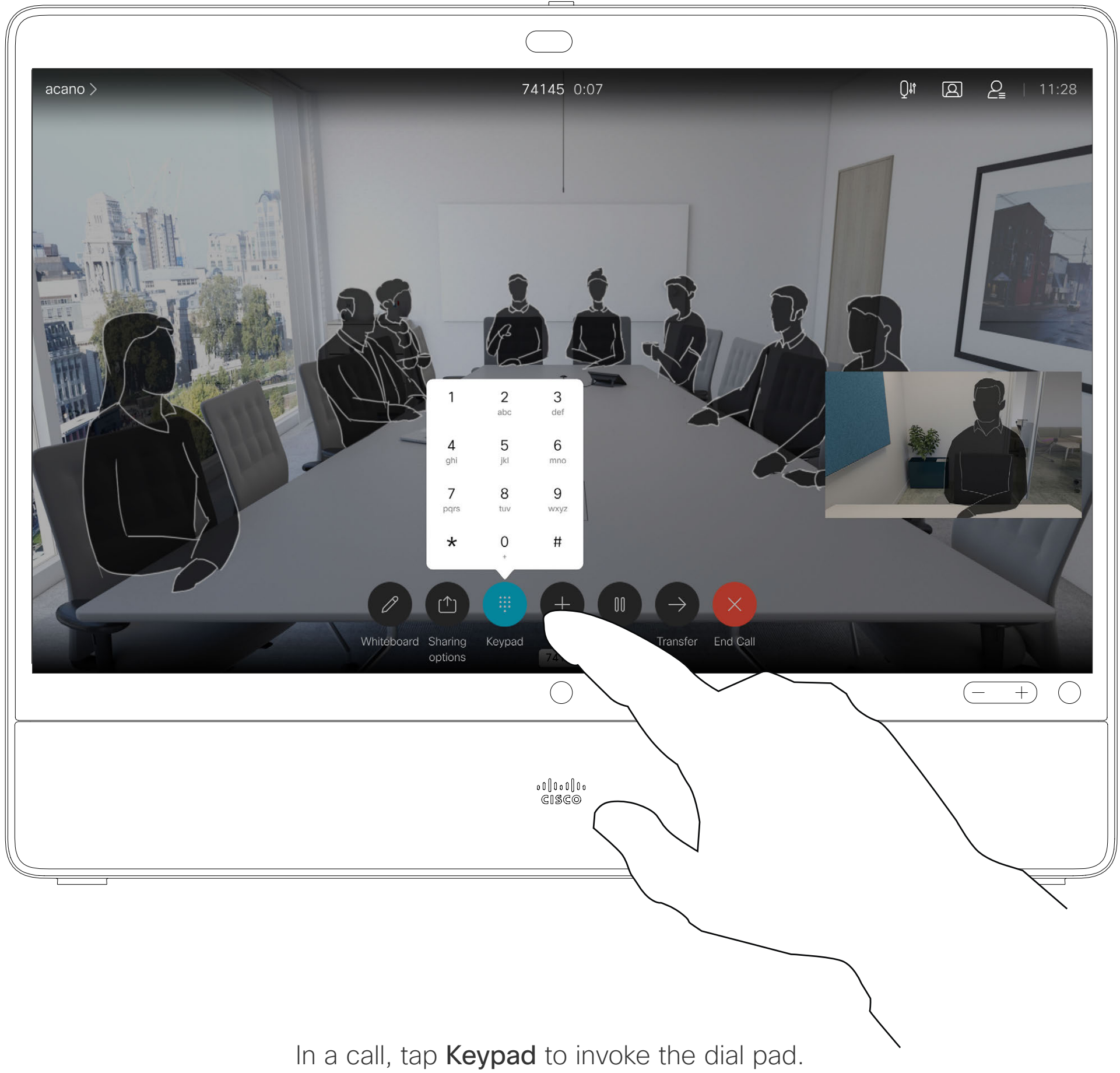

Place the call, in the usual way. You may alter the Call settings of that call before you place it—see side bar for more.

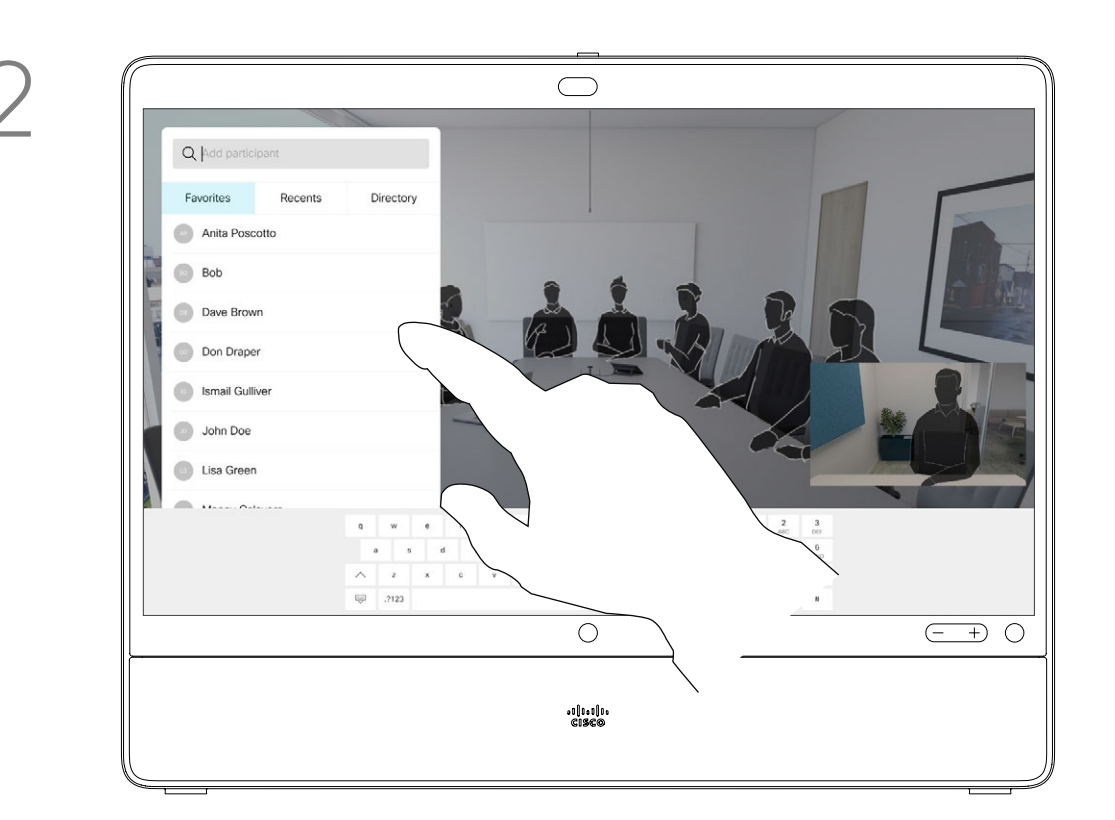

In a call tap **Add**. **Example 20 and 20 and 20 and 20 and 20 and 20 and 20 and 20 and 20 and 20 and 20 and 20 and 20 and 20 and 20 and 20 and 20 and 20 and 20 and 20 and 20 and 20 and 20 and 20 and 20 and 20 and 20 and 20** 

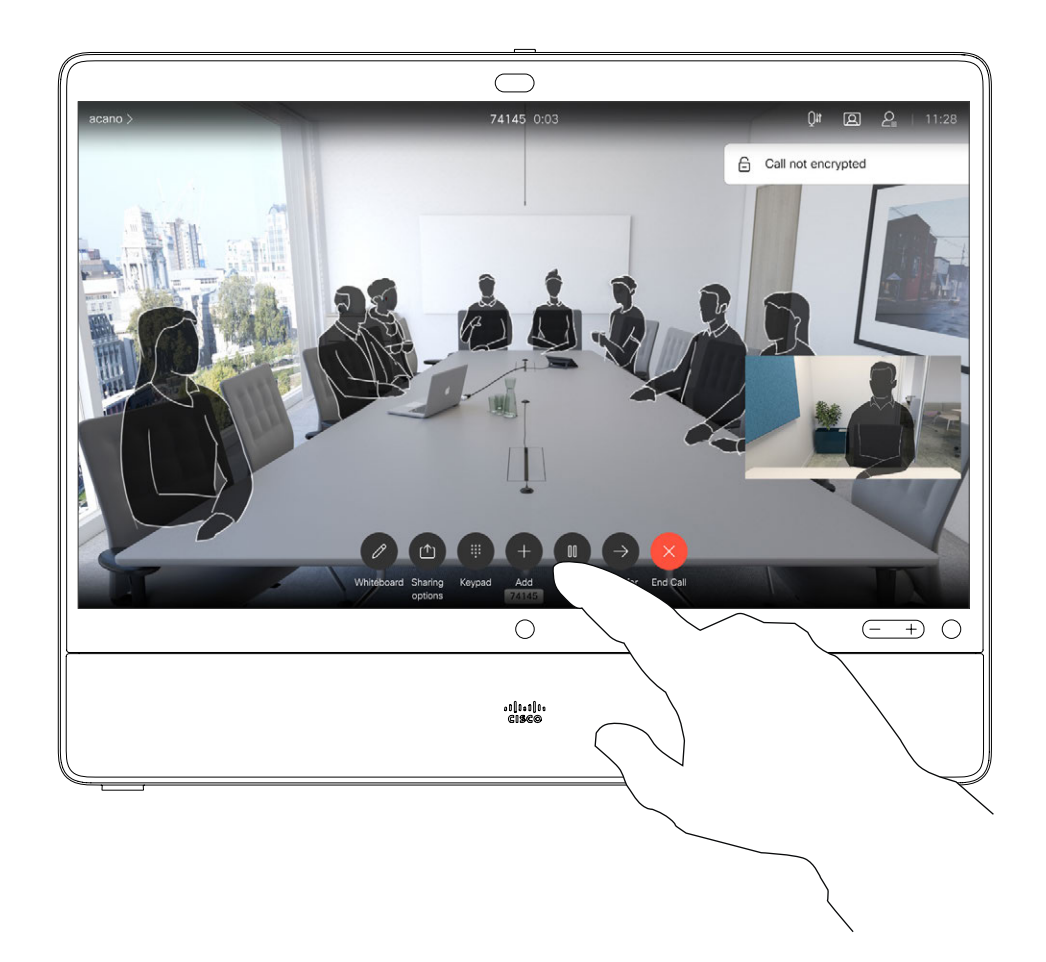

This new call is added to the existing and you have now established a conference.

You may repeat this procedure to the extent permitted by your video infrastructure.

Your network may be equipped with the capability to initiate a video conference with several participants.

#### About Video **Conferences**

The maximum number of participants supported by your device depends on device configuration and the video infrastructure. If in doubt, contact your video support team.

If you want to initiate a video conference, you must call each participant one by one.

If you are the one who initiated the conference you can terminate the entire conference. The other participants can only disconnect themselves from the conference.

#### $\begin{array}{c|c|c|c|c|c} \hline \rule{0pt}{2.5ex} & & & & & & \\ \hline \rule{0pt}{2.5ex} & & & & & & \\ \hline \rule{0pt}{2.5ex} & & & & & & \\ \hline \rule{0pt}{2.5ex} & & & & & & \\ \hline \rule{0pt}{2.5ex} & & & & & & \\ \hline \rule{0pt}{2.5ex} & & & & & & \\ \hline \rule{0pt}{2.5ex} & & & & & & \\ \hline \rule{0pt}{2.5ex} & & & & & & \\ \hline \rule{0pt}{2.5ex} & & & & & & \\ \hline \rule{0pt}{2.5ex}$ **CISCO**

<span id="page-21-0"></span>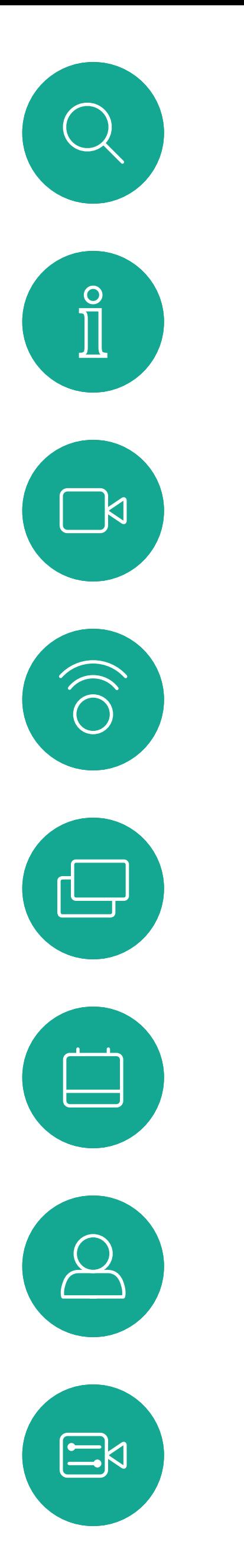

### Add Additional Participants to an Existing Call Video Calls

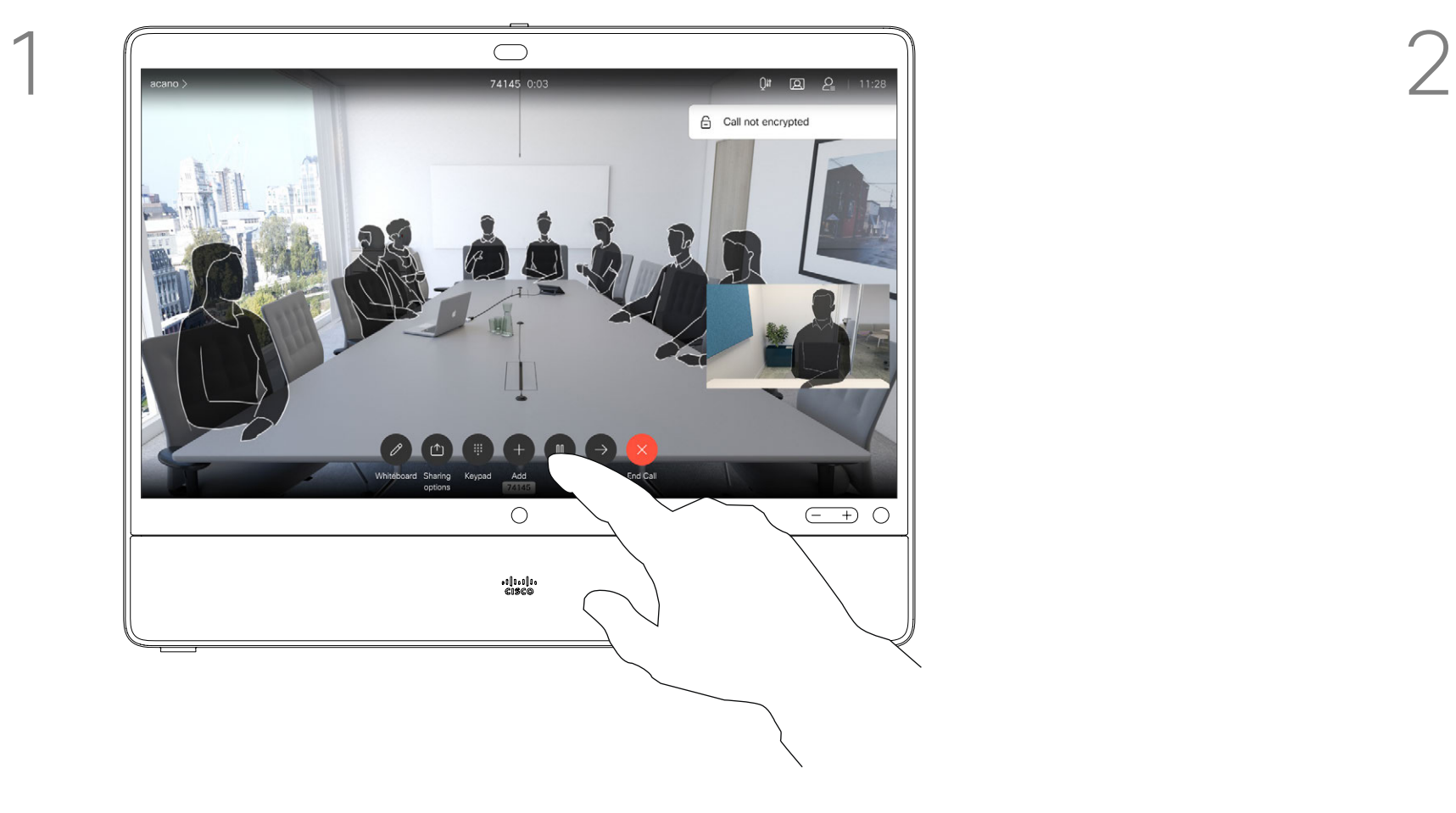

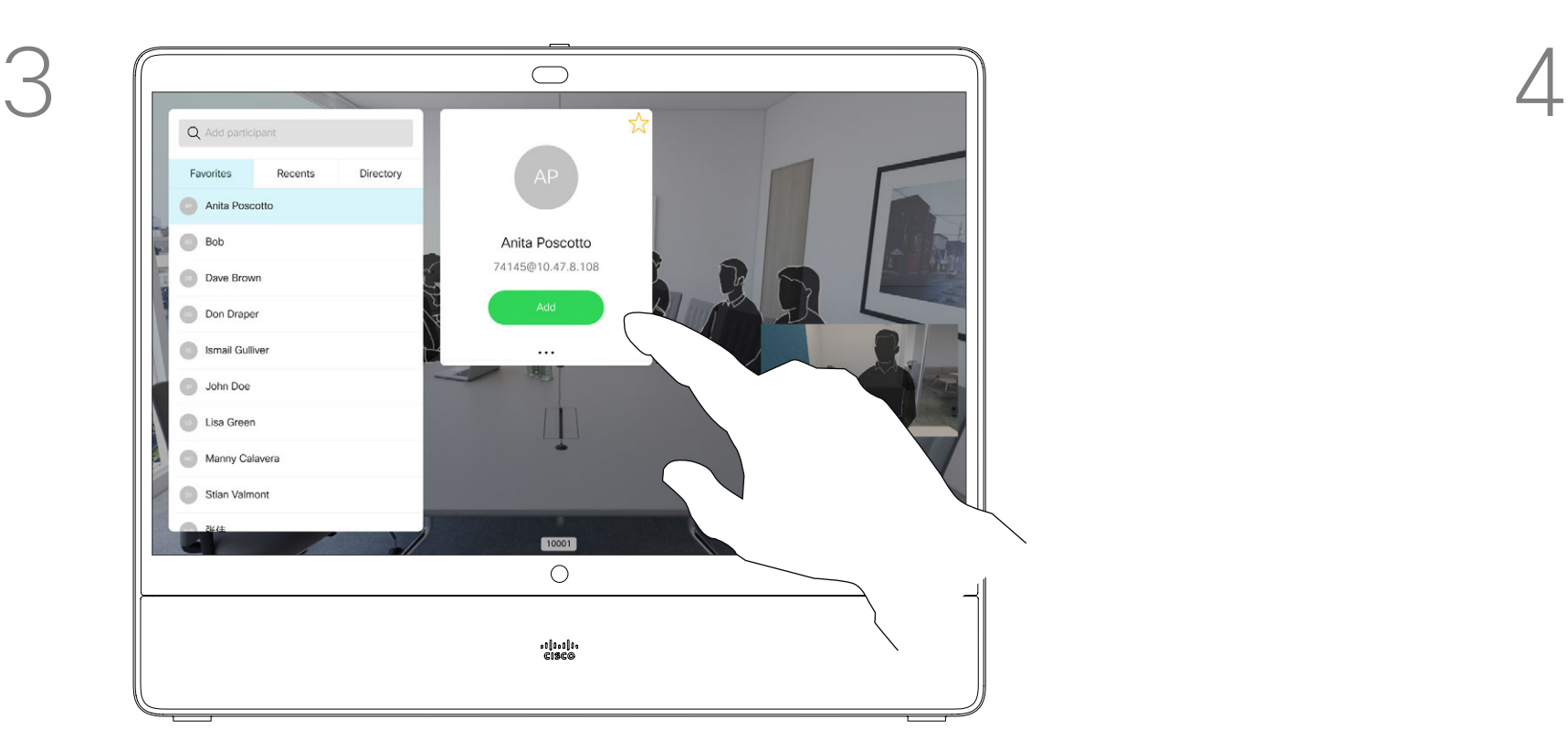

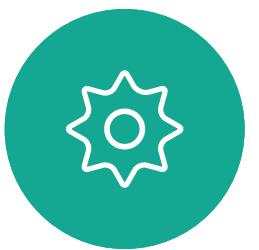

#### About Video **Conferences**

The ability to conduct a video conference from your Desk Pro is an optional feature that may, or may not, be available for your device.

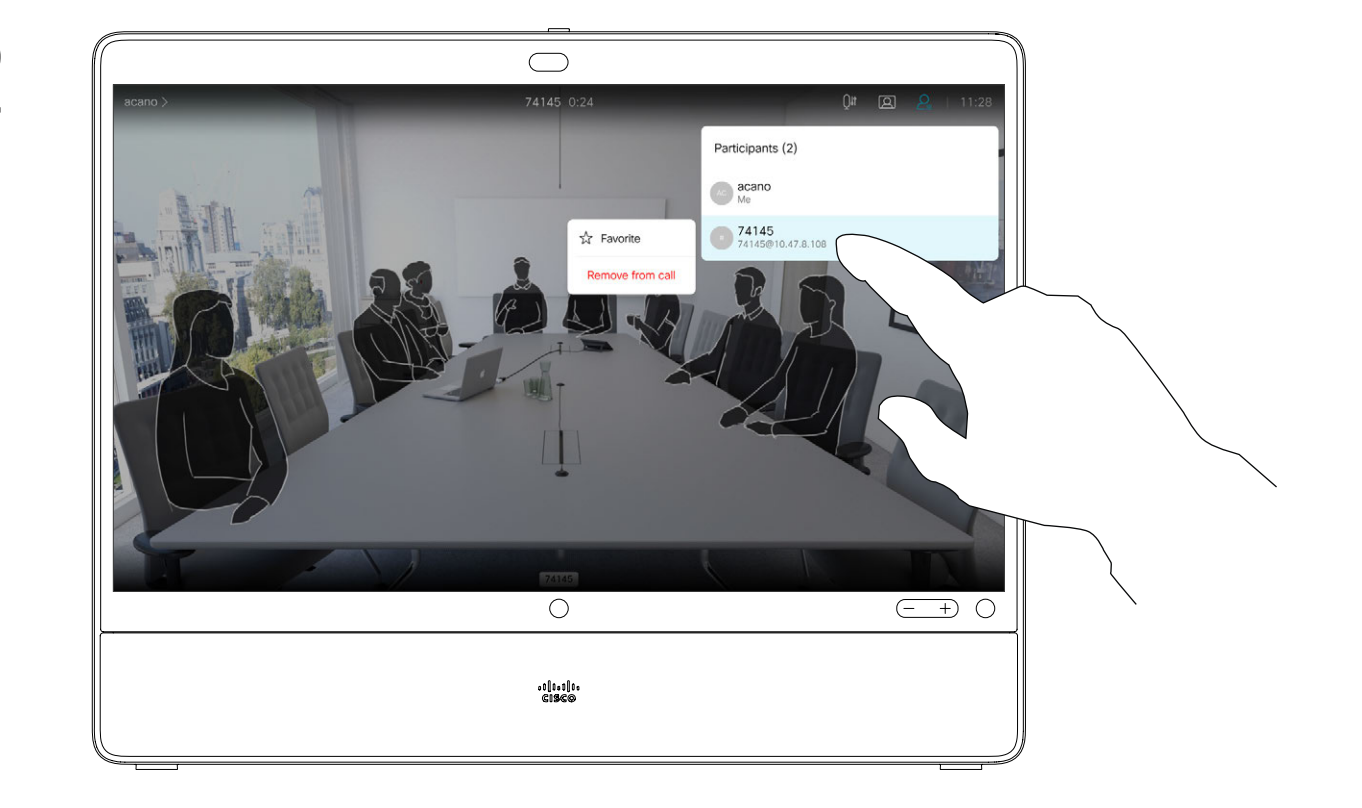

In a call, tap the Participants icon in the upper right corner, as shown, to invoke the list of participants.

<span id="page-22-0"></span>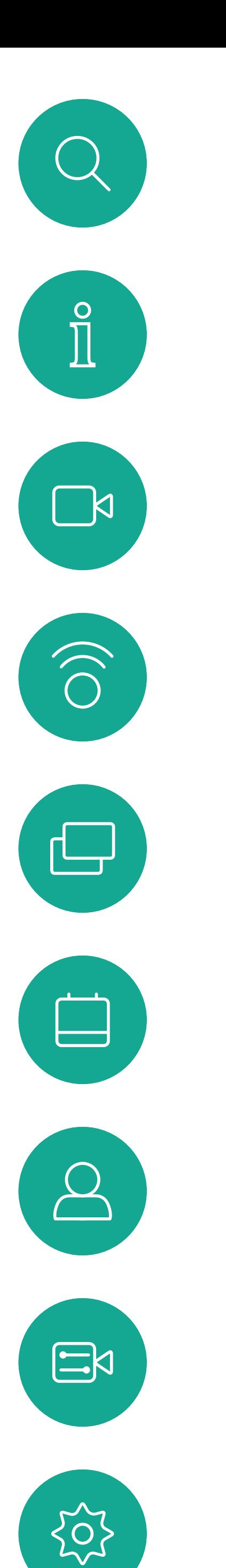

#### Disconnect a Participant From a Conference Video Calls

Tap Remove from call.

Tap the participant to be dropped from the conference.

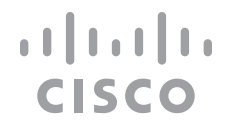

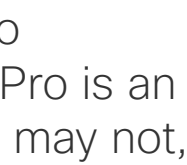

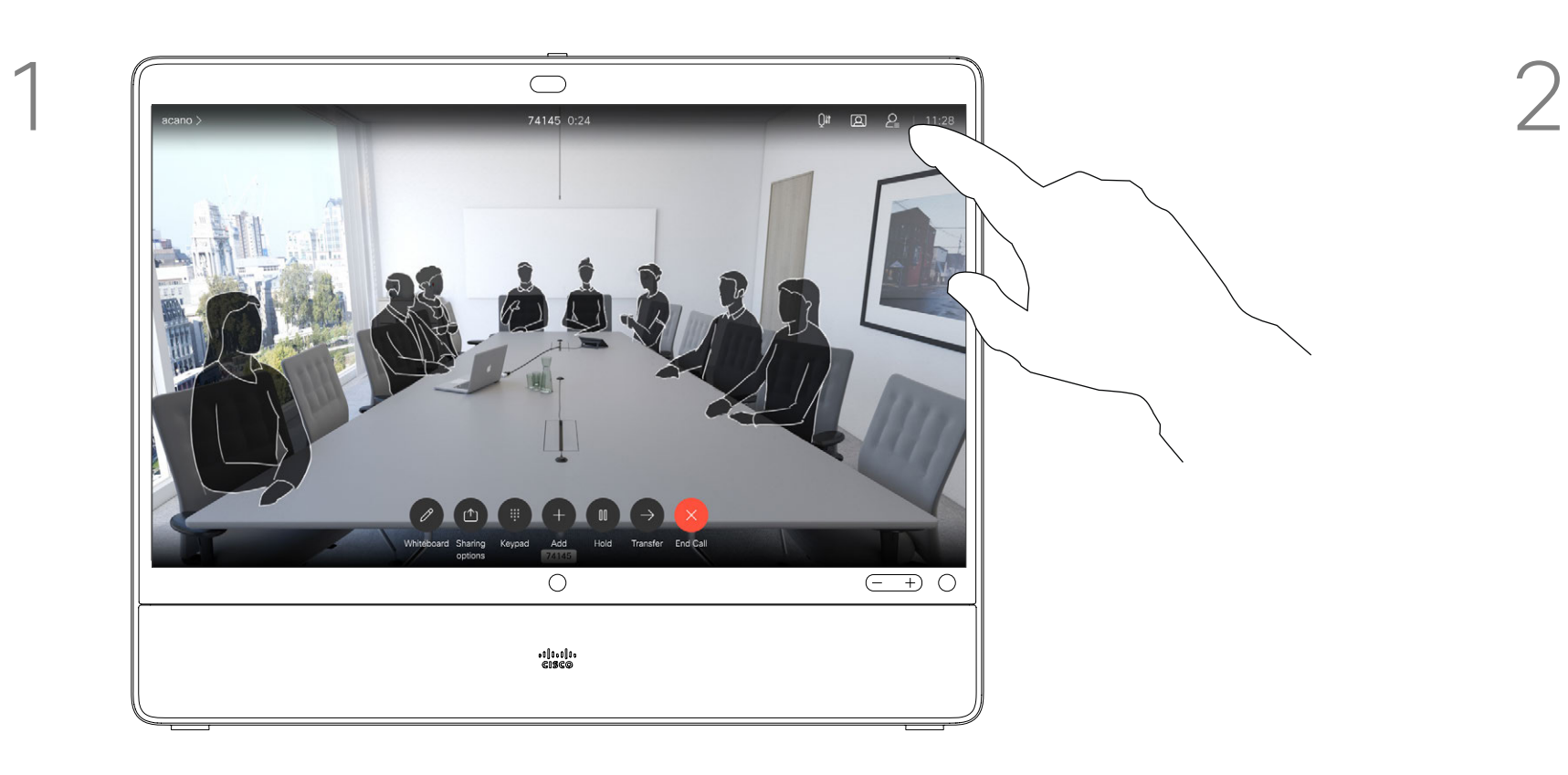

3

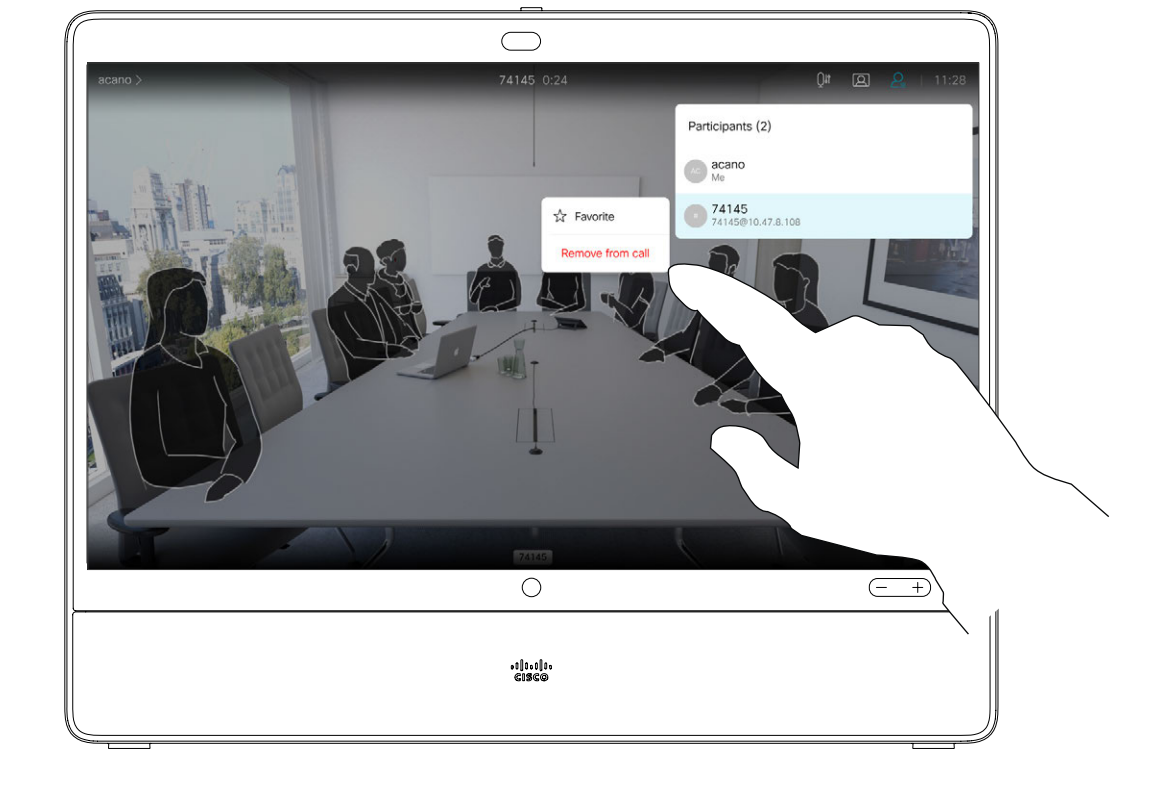

<span id="page-23-0"></span>

 $\Box$ 

O

 $\bigoplus$ 

 $\beta$ 

 $\begin{picture}(20,20) \put(0,0){\line(1,0){10}} \put(15,0){\line(1,0){10}} \put(15,0){\line(1,0){10}} \put(15,0){\line(1,0){10}} \put(15,0){\line(1,0){10}} \put(15,0){\line(1,0){10}} \put(15,0){\line(1,0){10}} \put(15,0){\line(1,0){10}} \put(15,0){\line(1,0){10}} \put(15,0){\line(1,0){10}} \put(15,0){\line(1,0){10}} \put(15,0){\line(1$ 

 $\{0\}$ 

In a CMS meeting that is locked, you can let a participant join the meeting from the participant list.

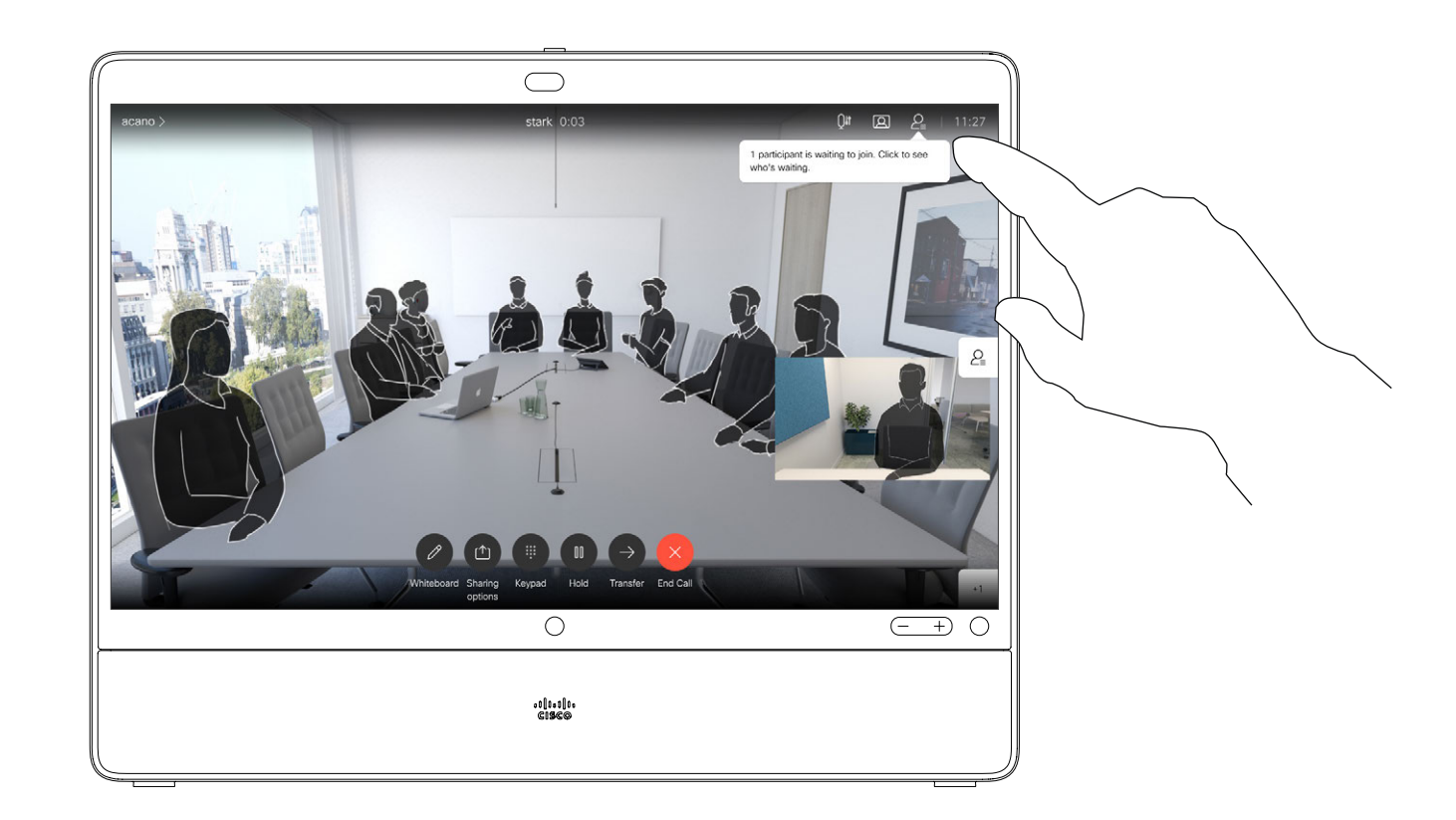

Tap the Participant list icon to open it.

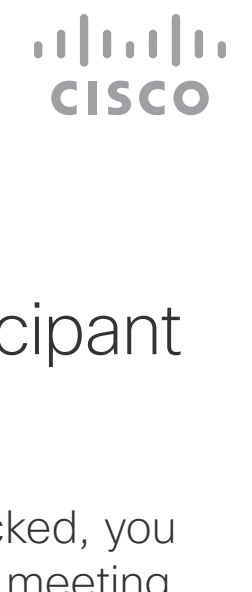

#### Admit a Participant to a Meeting Video Calls

#### About Admit Participant

When someone is waiting in the lobby, you see an on-screen message.

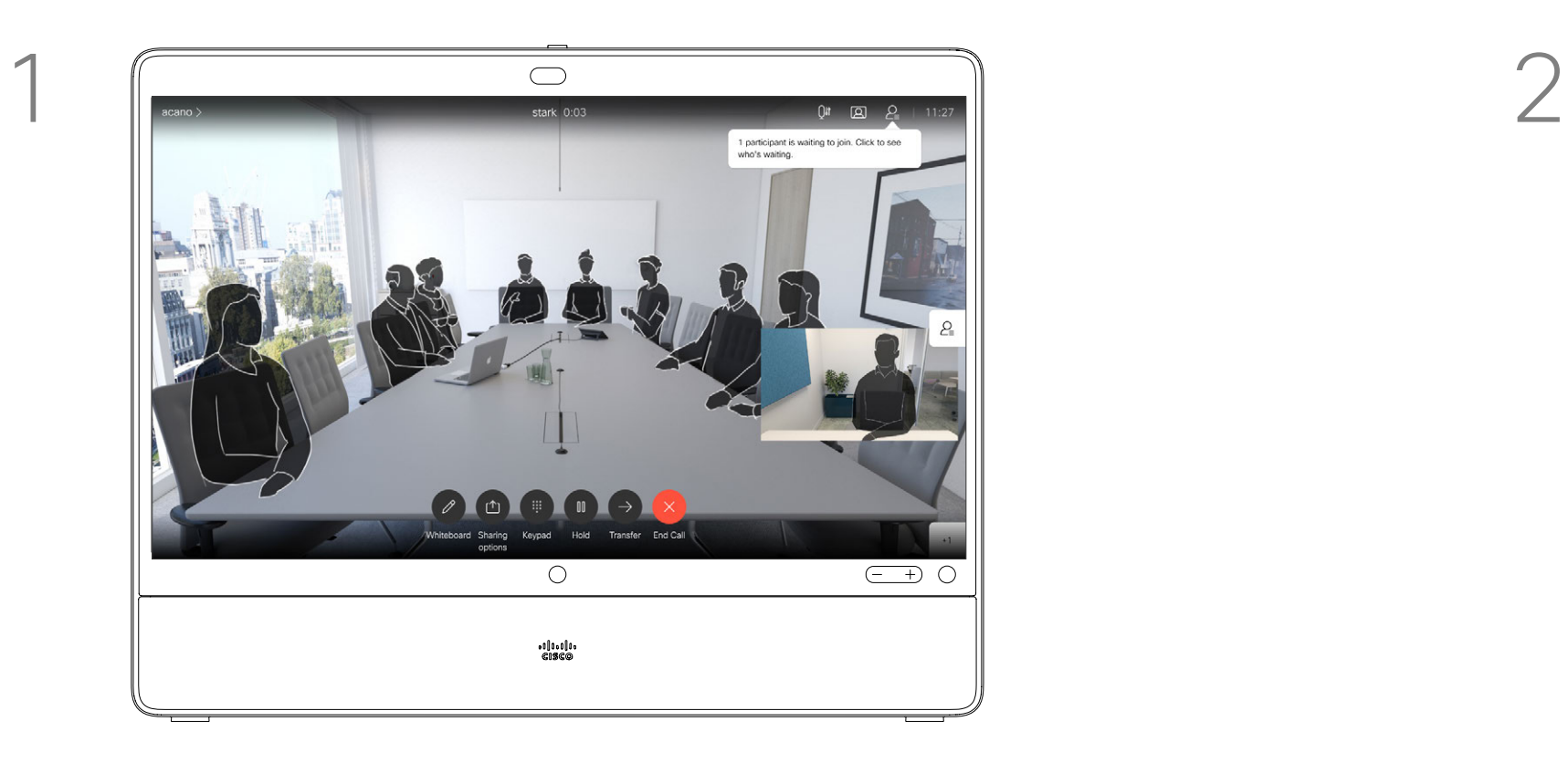

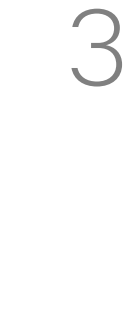

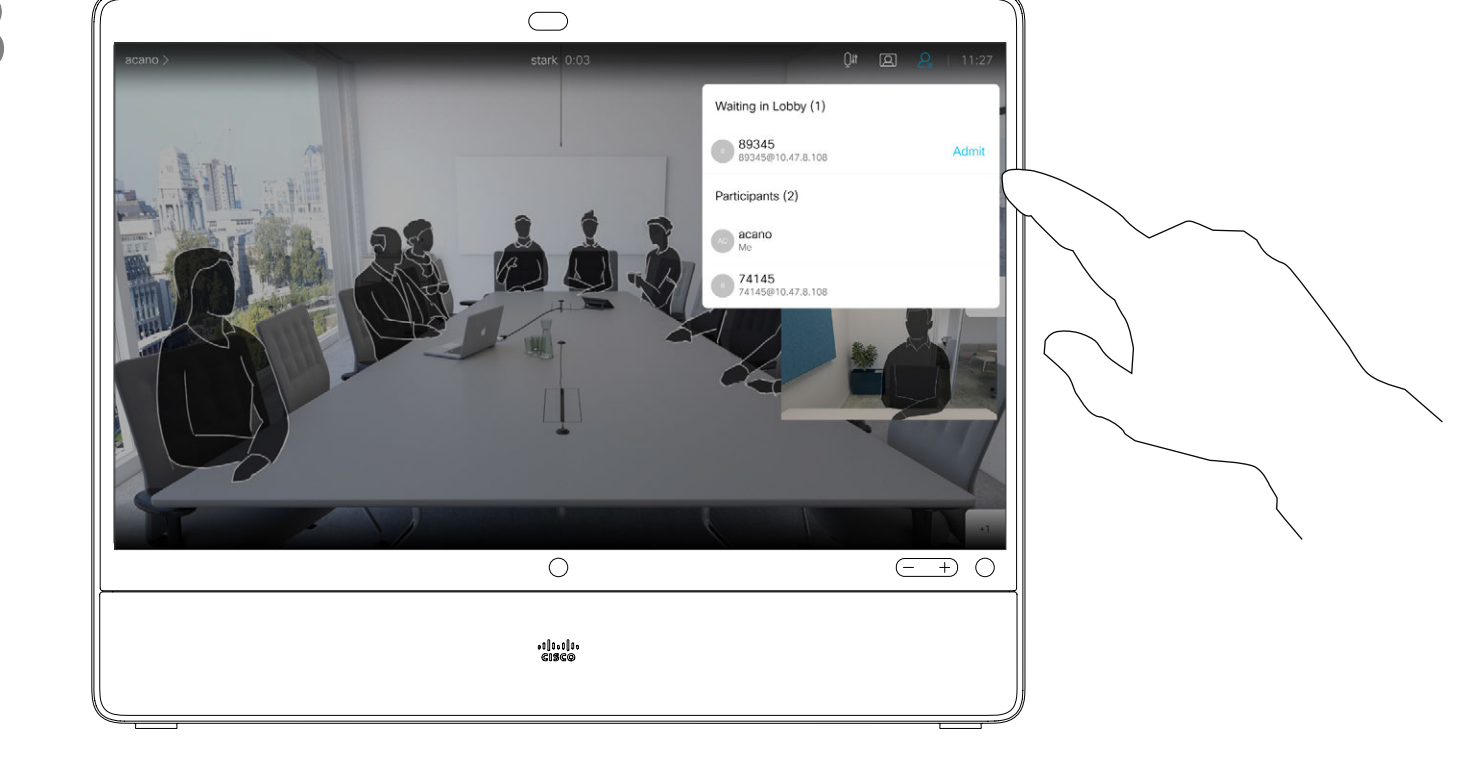

Tap Admit to let the participant in the meeting.

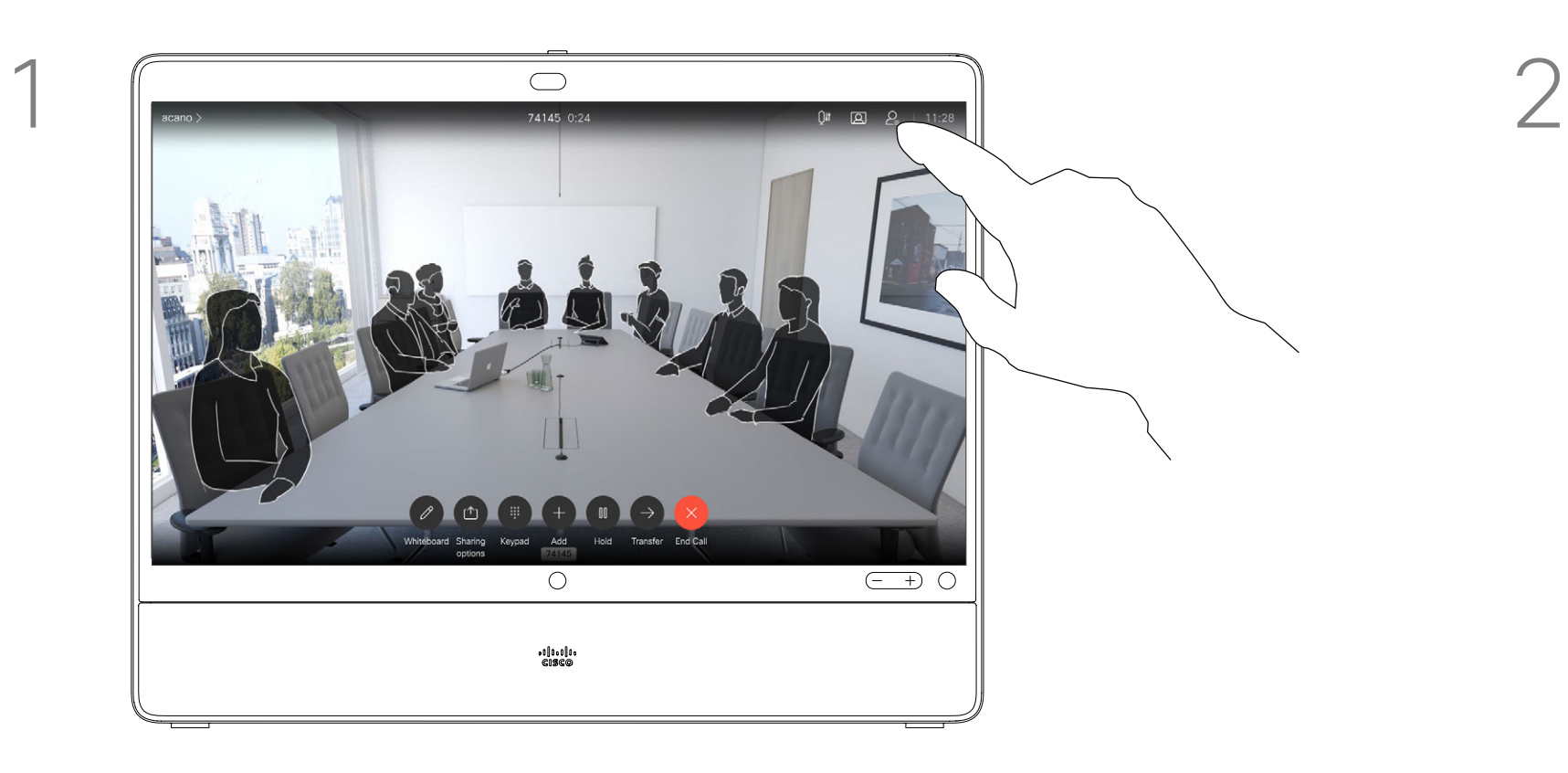

3

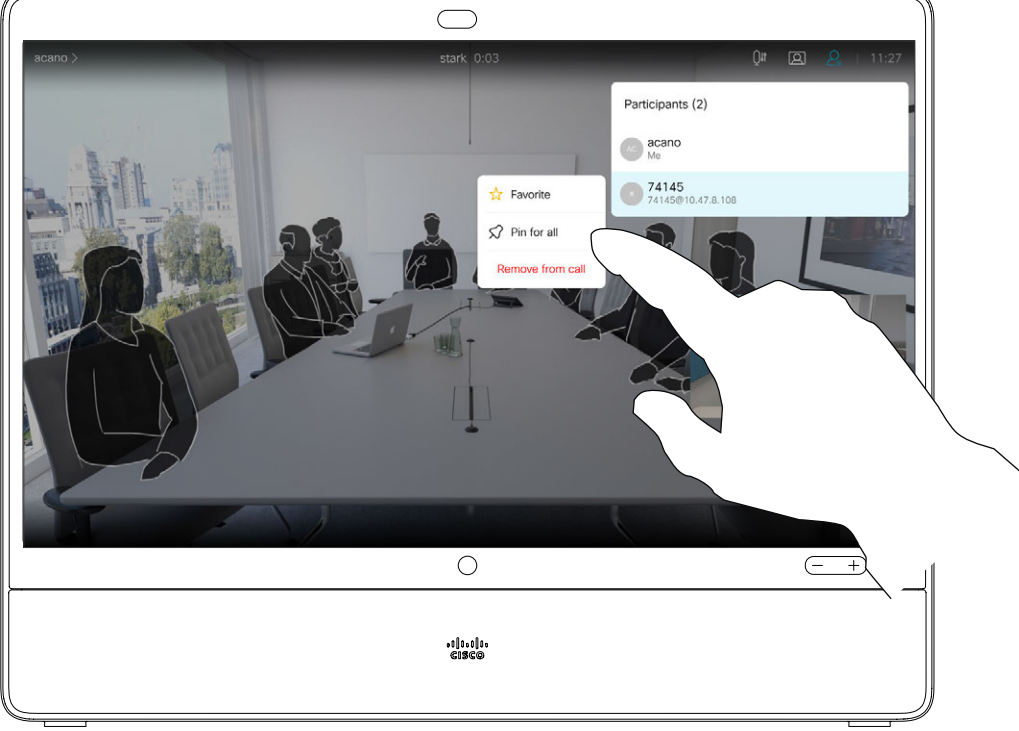

 $\{0\}$ 

In a CMS meeting you can pin a meeting participant to show up as important for all the meeting participants. This way that participant or meeting room shows up on everyones screens even when they are not the active speaker.

When you pin a speaker, a notification that they have been pinned shows up on their screen. Similarly, when you unpin them, they see a notification that they have been unpinned. If you pin an audio-only participant, this will not affect the layout.

In a call, tap the Participants icon in the upper right corner, as shown, to invoke the list of participants.

By default only the host can pin for all, but the meeting organizer can change this in the meeting settings.

You can pin a speaker for the whole meeting only in CMS meetings.

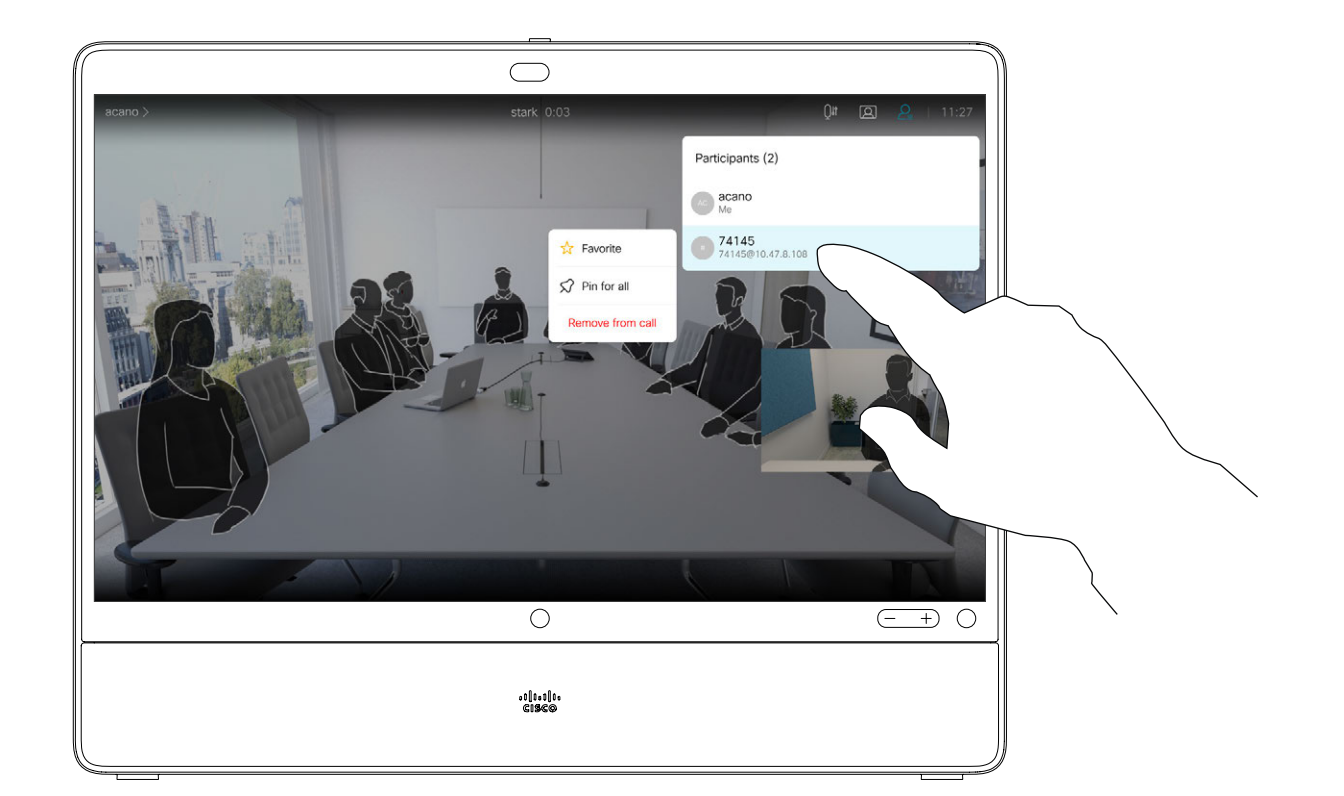

<span id="page-24-0"></span>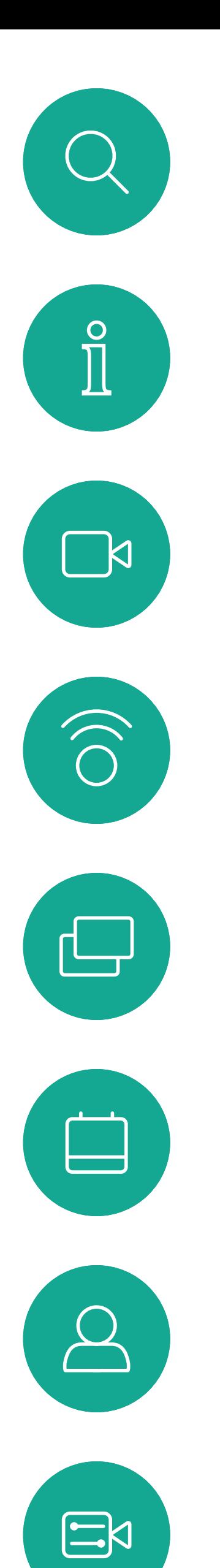

#### Pin a Speaker in a Meeting Video Calls

#### About Pin a Speaker

Tap Pin for all.

Tap the participant you want to pin.

 $\begin{array}{c|c|c|c|c|c} \hline \rule{0pt}{2.5ex} & & & & & & \\ \hline \rule{0pt}{2.5ex} & & & & & & \\ \hline \rule{0pt}{2.5ex} & & & & & & \\ \hline \rule{0pt}{2.5ex} & & & & & & \\ \hline \rule{0pt}{2.5ex} & & & & & & \\ \hline \rule{0pt}{2.5ex} & & & & & & \\ \hline \rule{0pt}{2.5ex} & & & & & & \\ \hline \rule{0pt}{2.5ex} & & & & & & \\ \hline \rule{0pt}{2.5ex} & & & & & & \\ \hline \rule{0pt}{2.5ex}$ **CISCO** 

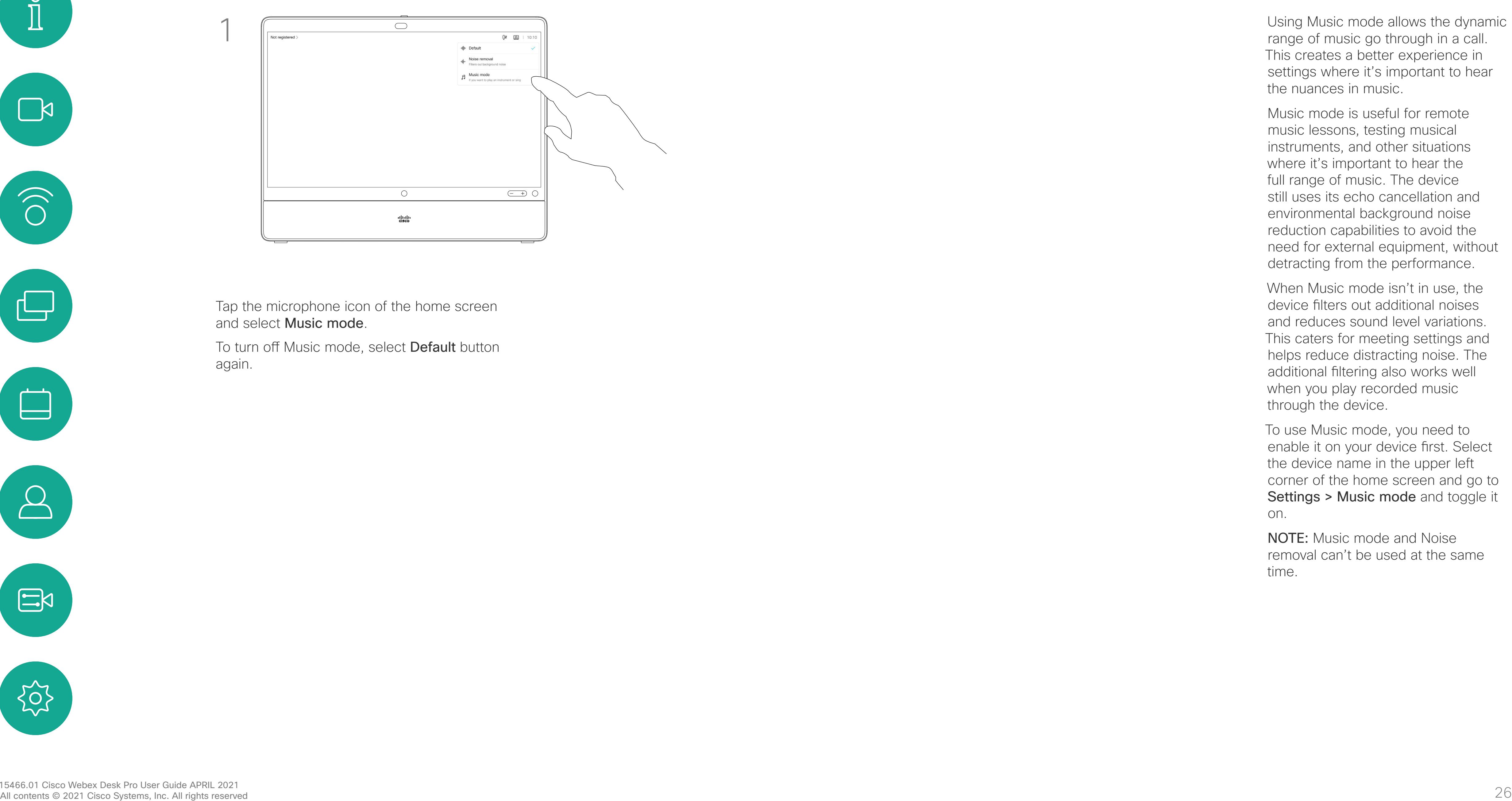

range of music go through in a call. This creates a better experience in settings where it's important to hear the nuances in music.

 $\begin{array}{c|c|c|c|c|c} \hline \rule{0pt}{2.5ex} & & & & & & \\ \hline \rule{0pt}{2.5ex} & & & & & & \\ \hline \rule{0pt}{2.5ex} & & & & & & \\ \hline \rule{0pt}{2.5ex} & & & & & & \\ \hline \rule{0pt}{2.5ex} & & & & & & \\ \hline \rule{0pt}{2.5ex} & & & & & & \\ \hline \rule{0pt}{2.5ex} & & & & & & \\ \hline \rule{0pt}{2.5ex} & & & & & & \\ \hline \rule{0pt}{2.5ex} & & & & & & \\ \hline \rule{0pt}{2.5ex}$ 

**CISCO** 

Music mode is useful for remote music lessons, testing musical instruments, and other situations where it's important to hear the full range of music. The device still uses its echo cancellation and environmental background noise reduction capabilities to avoid the need for external equipment, without detracting from the performance.

Tap the microphone icon of the home screen and select **Music mode**.

To turn off Music mode, select Default button again.

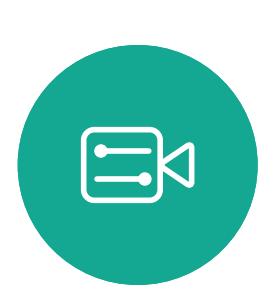

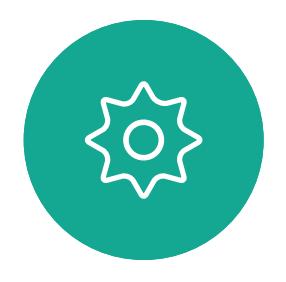

When Music mode isn't in use, the device filters out additional noises and reduces sound level variations. This caters for meeting settings and helps reduce distracting noise. The additional filtering also works well when you play recorded music through the device.

To use Music mode, you need to enable it on your device first. Select the device name in the upper left corner of the home screen and go to Settings > Music mode and toggle it on.

NOTE: Music mode and Noise removal can't be used at the same time.

<span id="page-25-0"></span>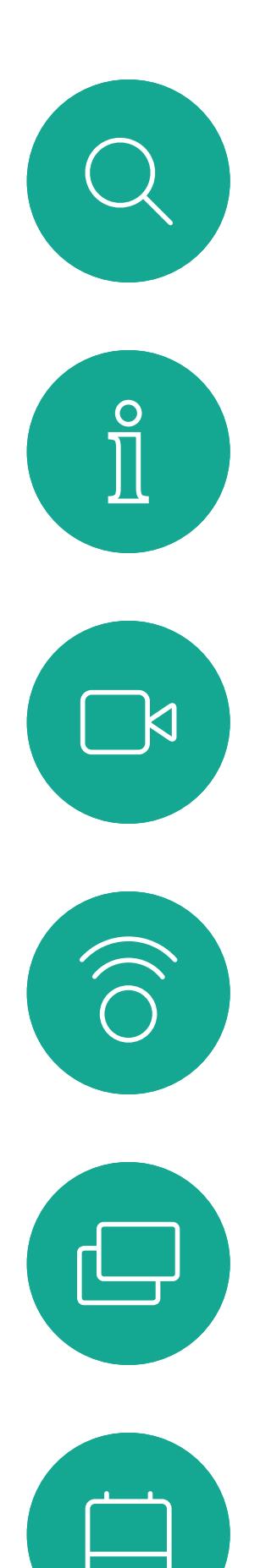

#### Use Music Mode Video Calls

#### About Music Mode

Use the Raise Hand button to let others know you have a question or a comment without interrupting the conversation.

Both the host and others in the meeting see an on-screen notification that someone has raised their hand. The notification with a full name shows up for the first raised hand.

After that, the Raise Hand icon shows how many have raised their hands.

You can tap the Raise Hand icon to open the participant list to see who has raised their hand.

Raise Hand is available in meetings with more than two participants. Raise hand is available in CMS

meetings.

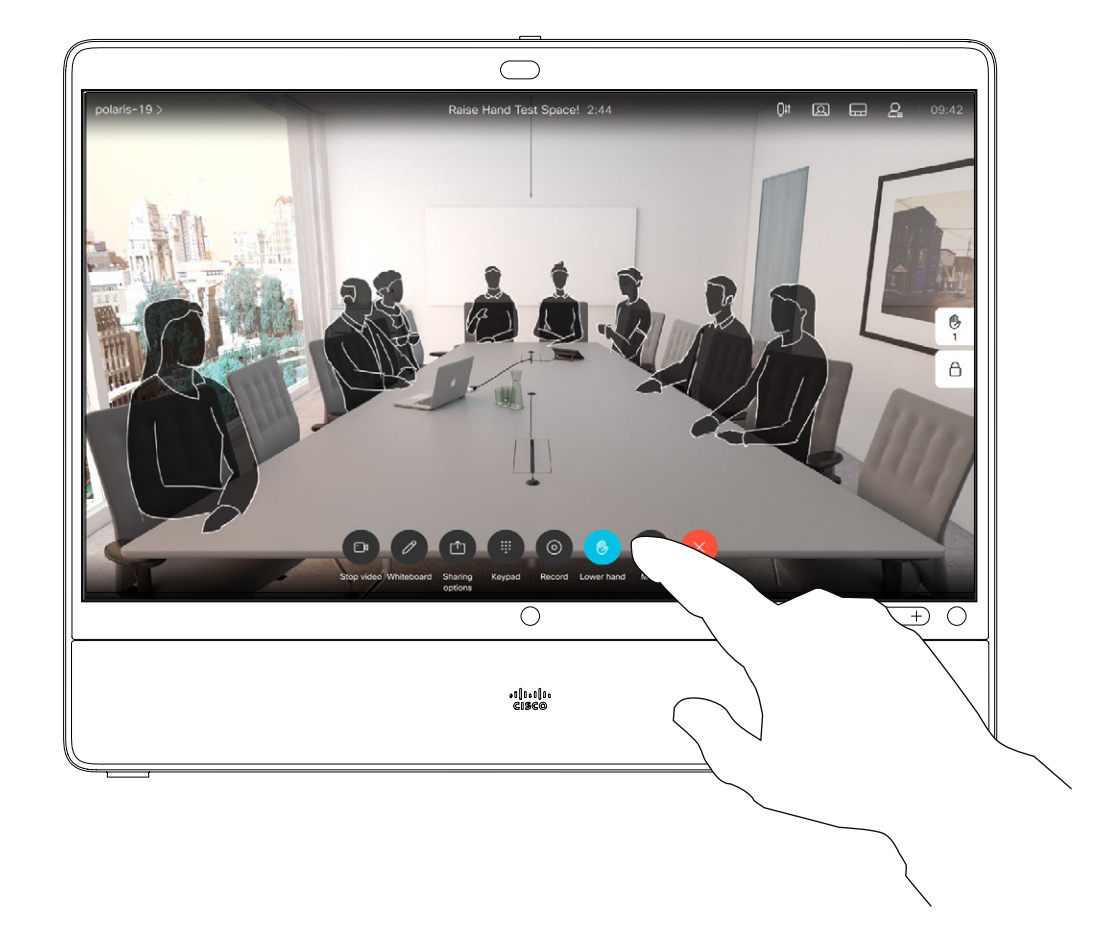

<span id="page-26-0"></span>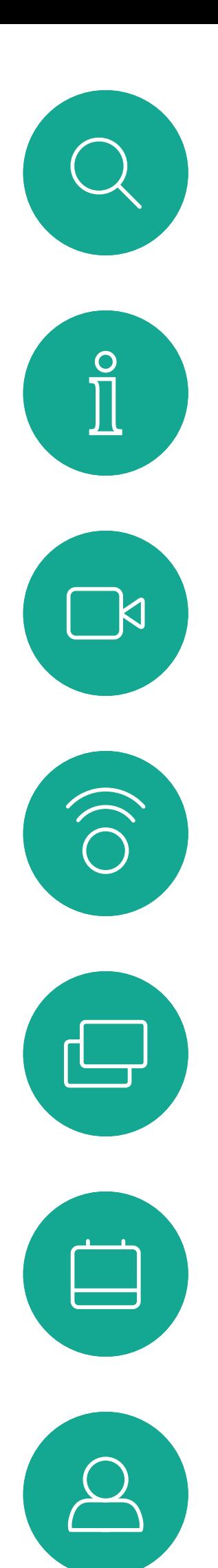

Raise Hand Video Calls

#### About Raise Hand

your hand. This also removes the icon from the participant list next to your name.

#### $\begin{array}{c|c|c|c|c|c} \hline \rule{0pt}{2.5ex} & & & & & & \\ \hline \rule{0pt}{2.5ex} & & & & & & \\ \hline \rule{0pt}{2.5ex} & & & & & & \\ \hline \rule{0pt}{2.5ex} & & & & & & \\ \hline \rule{0pt}{2.5ex} & & & & & & \\ \hline \rule{0pt}{2.5ex} & & & & & & \\ \hline \rule{0pt}{2.5ex} & & & & & & \\ \hline \rule{0pt}{2.5ex} & & & & & & \\ \hline \rule{0pt}{2.5ex} & & & & & & \\ \hline \rule{0pt}{2.5ex}$ CISCO

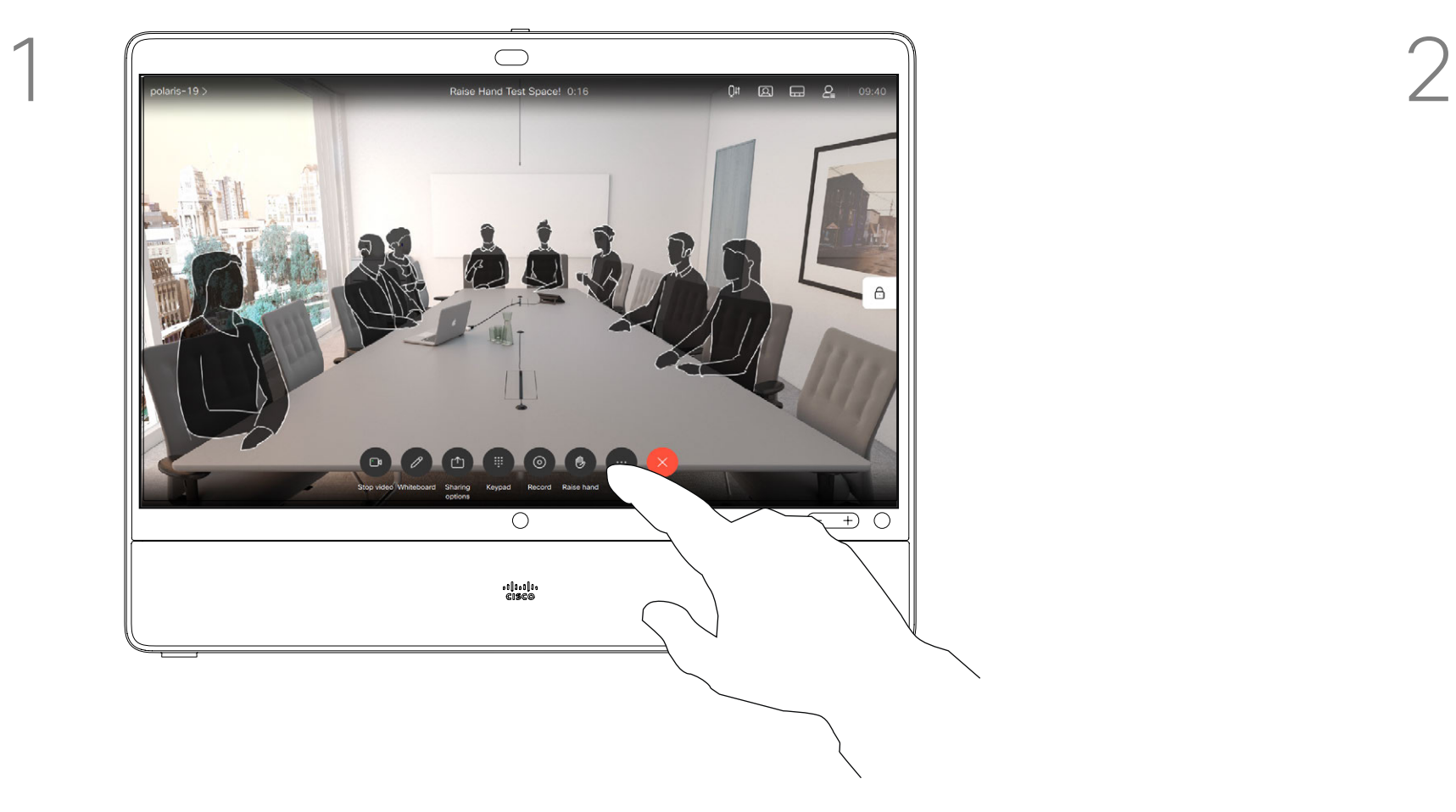

In a meeting, tap the Raise hand button. Select the Lower hand button to lower

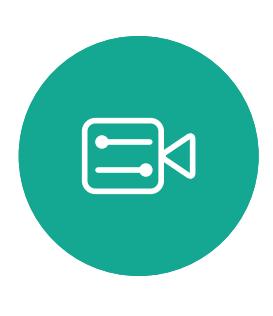

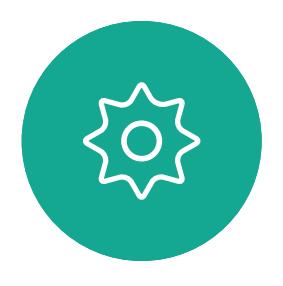

Tap Call details.

<span id="page-27-0"></span> $\int_{0}^{0}$ 

 $\sum_{i=1}^{n}$ 

 $\widehat{\bigcirc}$ 

 $\Box$ 

 $\beta$ 

 $\begin{picture}(20,20) \put(0,0){\line(1,0){10}} \put(15,0){\line(1,0){10}} \put(15,0){\line(1,0){10}} \put(15,0){\line(1,0){10}} \put(15,0){\line(1,0){10}} \put(15,0){\line(1,0){10}} \put(15,0){\line(1,0){10}} \put(15,0){\line(1,0){10}} \put(15,0){\line(1,0){10}} \put(15,0){\line(1,0){10}} \put(15,0){\line(1,0){10}} \put(15,0){\line(1$ 

Tap the More (...) icon just below the green Call button.

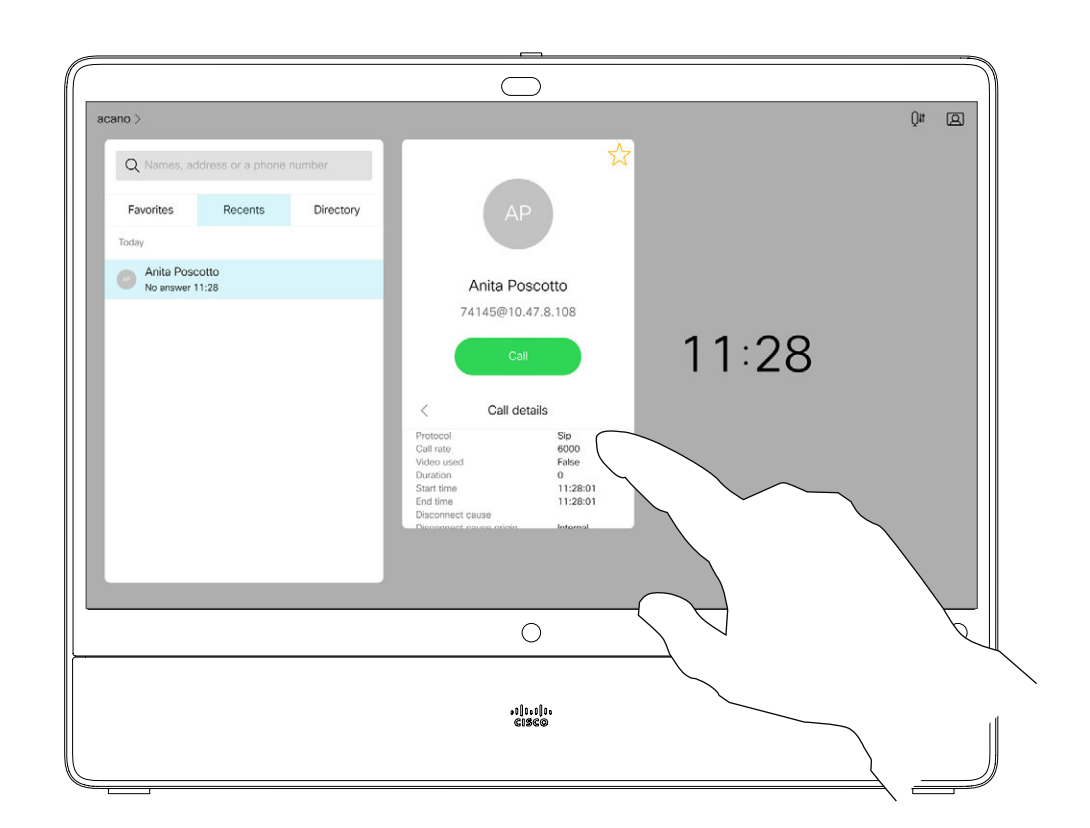

Locate the entry to be edited before a call is placed. Tap that entry. This opens the *Call* menu.

Scroll down the list to see the call details.

If you need to troubleshoot a recent call, you can find the call details from the recent calls list.

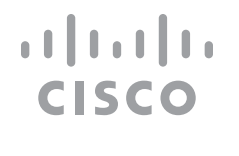

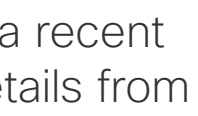

#### Find Call Details for Recent Calls Video Calls

#### About Call Details

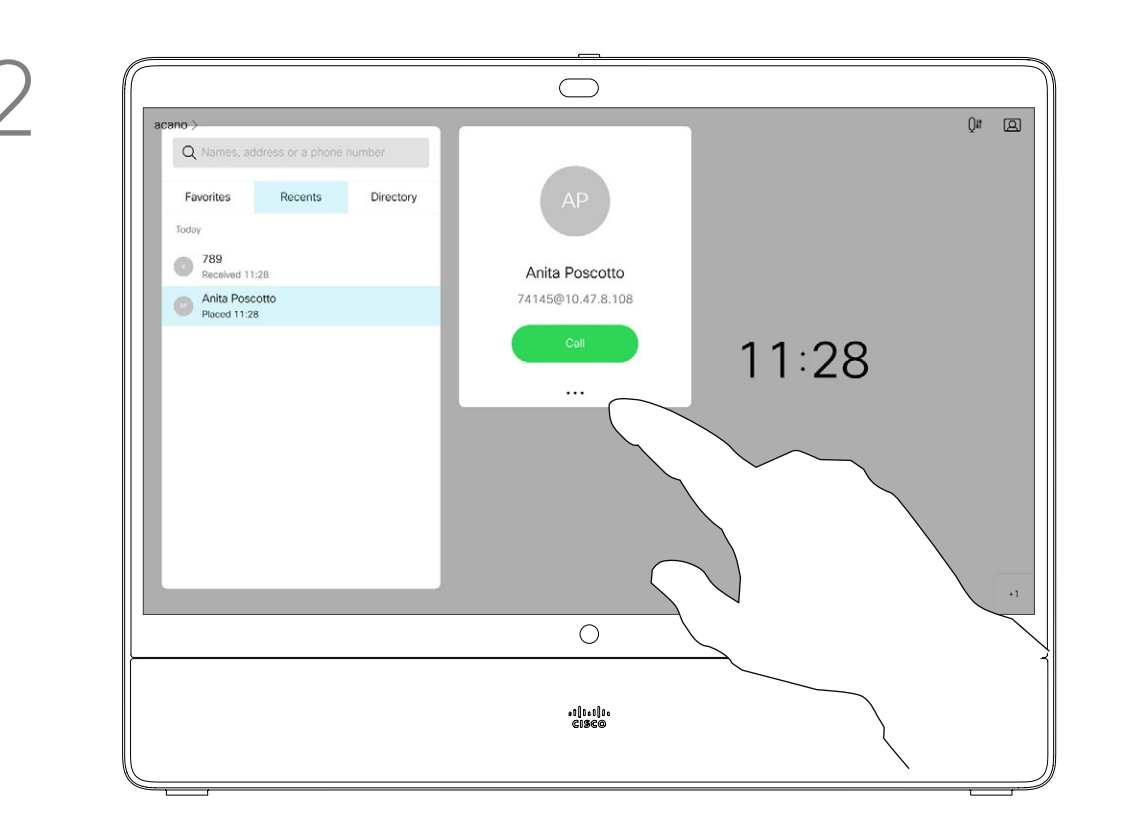

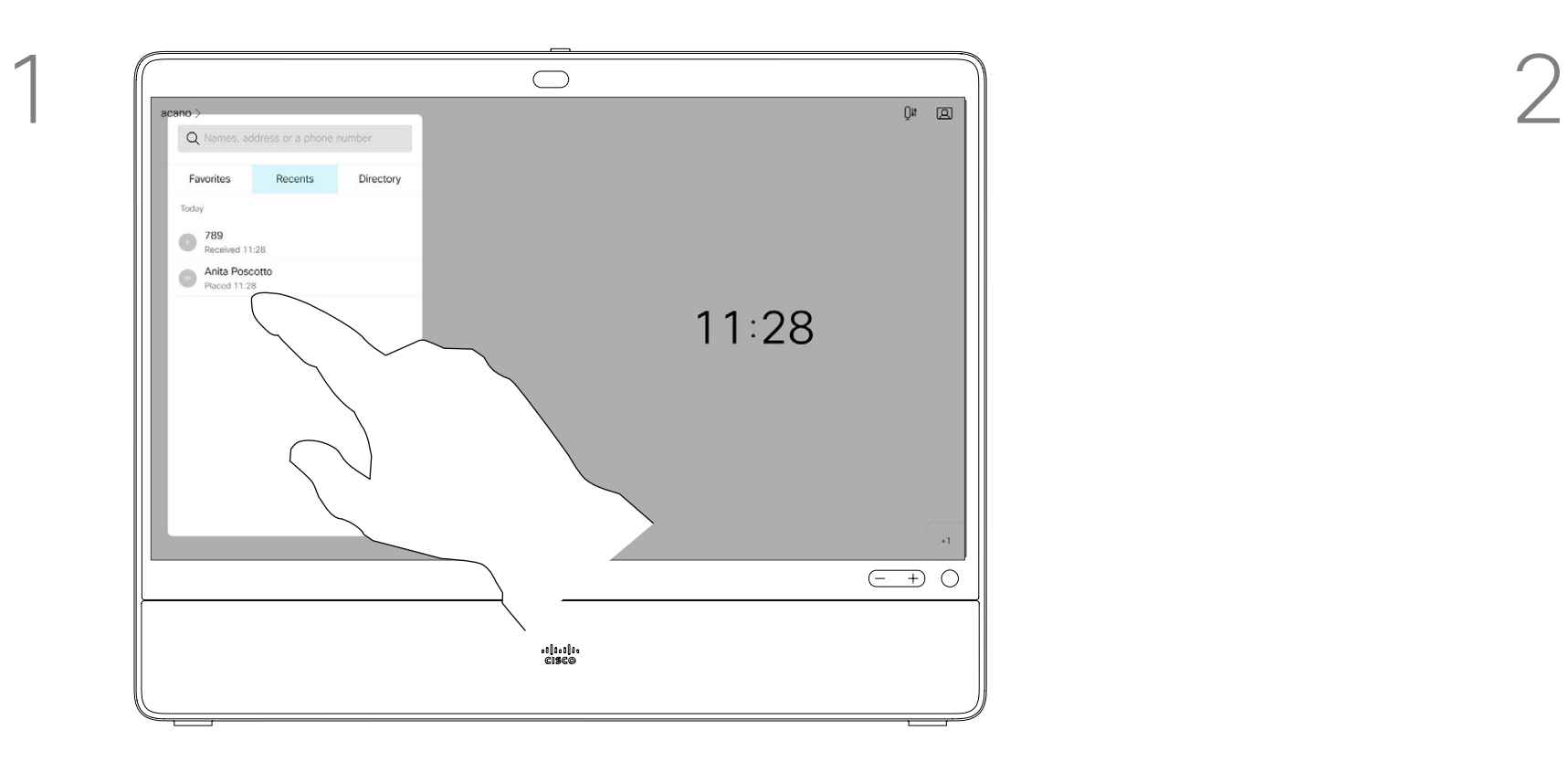

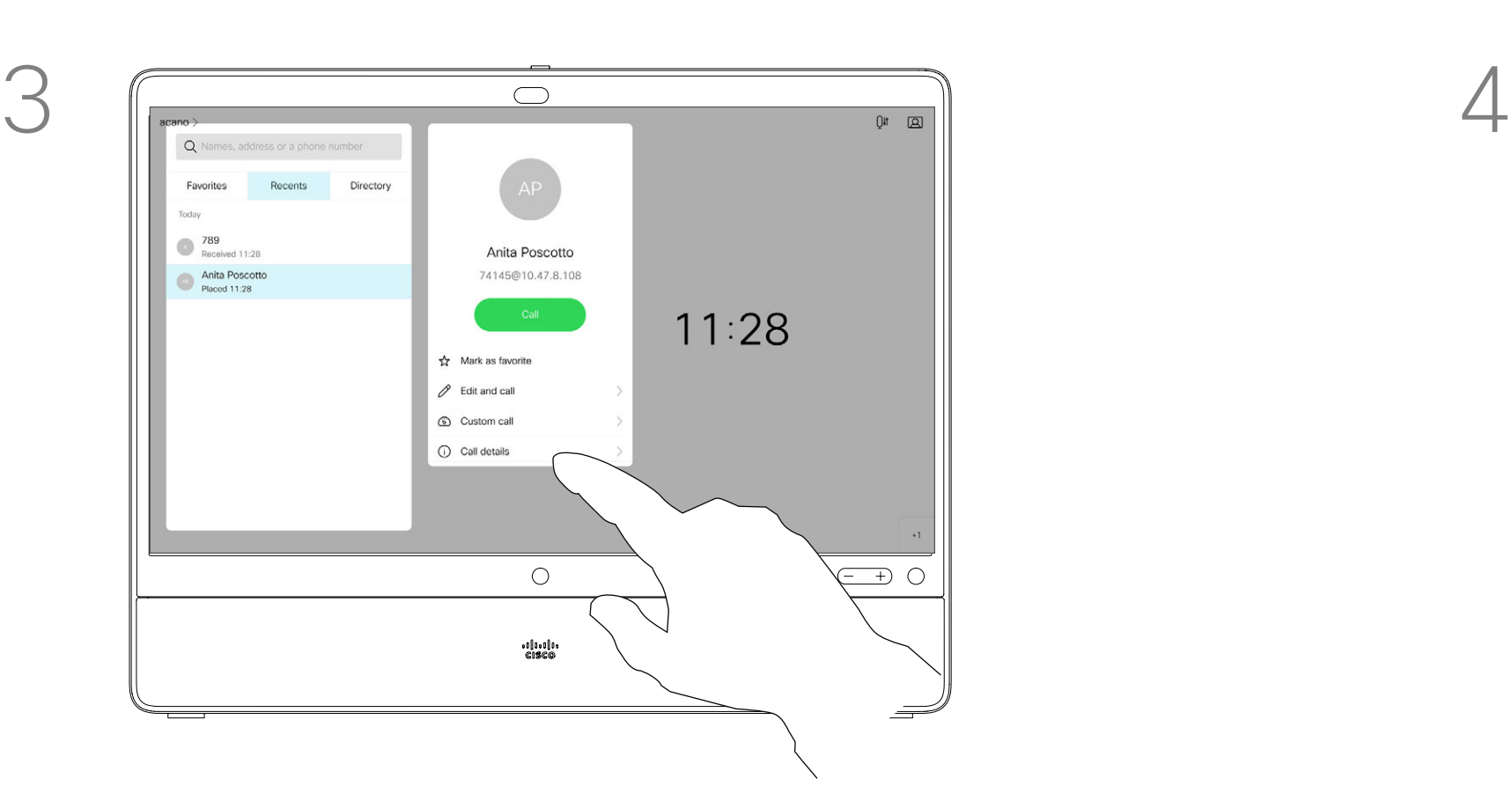

<span id="page-28-0"></span>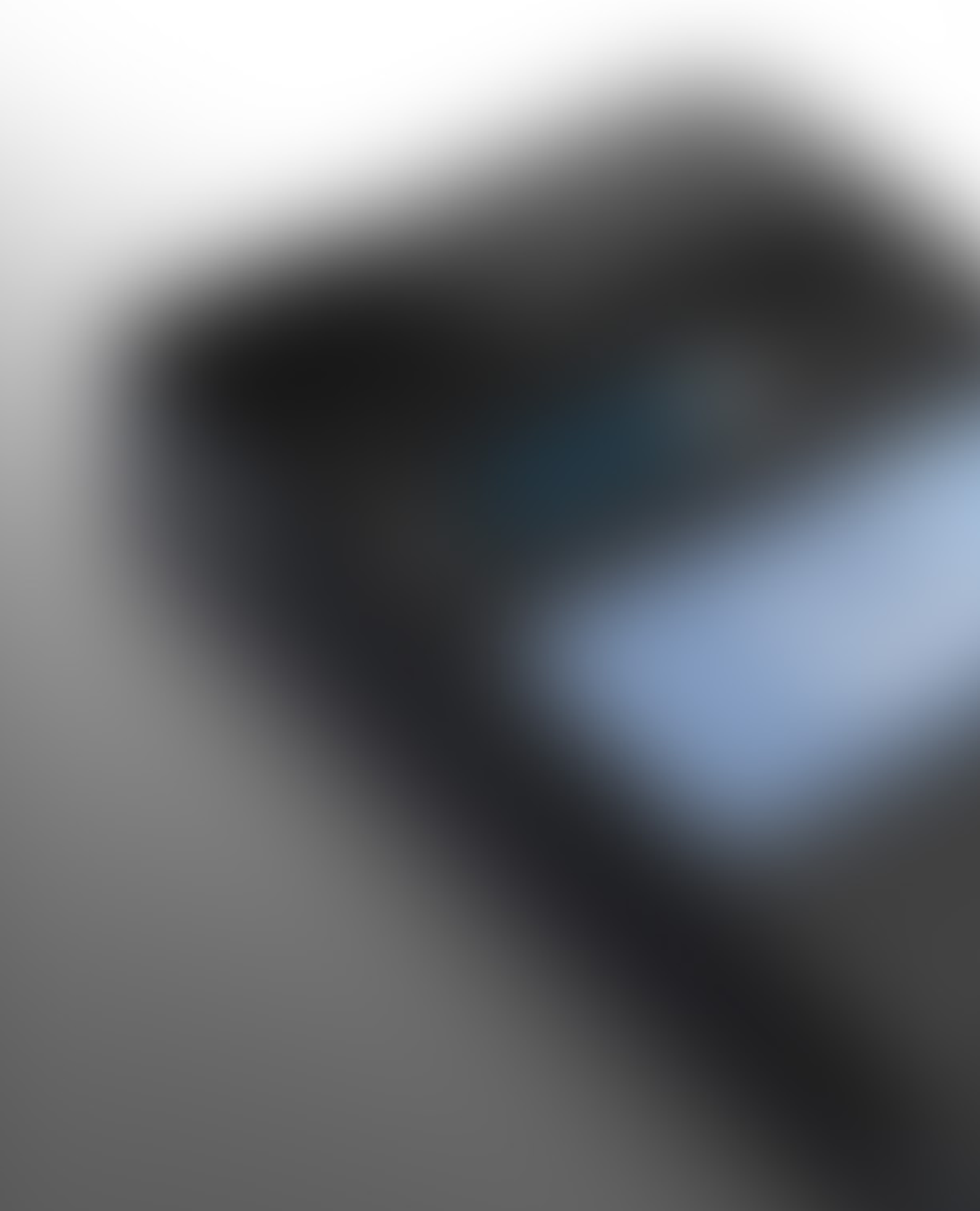

# Intelligent Proximity

 $\tilde{\mathbf{y}}$ 

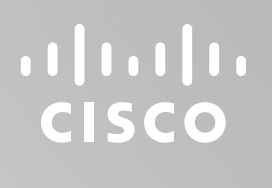

**N** 

 $\widehat{\bigcirc}$ 

 $\sqcup$ 

 $\overline{\phantom{0}}$ 

 $\Xi$ 

 $\{0\}$ 

#### <span id="page-29-0"></span>Intelligent Proximity Cisco Proximity Ultrasound Signal About Proximity

Cisco devices emit ultrasound as part of the Proximity feature. Most people are exposed to ultrasound more or less daily in many environments, including industry, commercial applications, and home appliances.

A good reference for this information is Health Canada´s guidelines, [http://www.hc-sc.gc.ca/](http://www.hc-sc.gc.ca/ewh-semt/pubs/radiation/safety-code_24-securite/index-eng.php#a2.2.2) [ewh-semt/pubs/radiation/safety-code\\_24](http://www.hc-sc.gc.ca/ewh-semt/pubs/radiation/safety-code_24-securite/index-eng.php#a2.2.2) [securite/index-eng.php#a2.2.2.](http://www.hc-sc.gc.ca/ewh-semt/pubs/radiation/safety-code_24-securite/index-eng.php#a2.2.2)

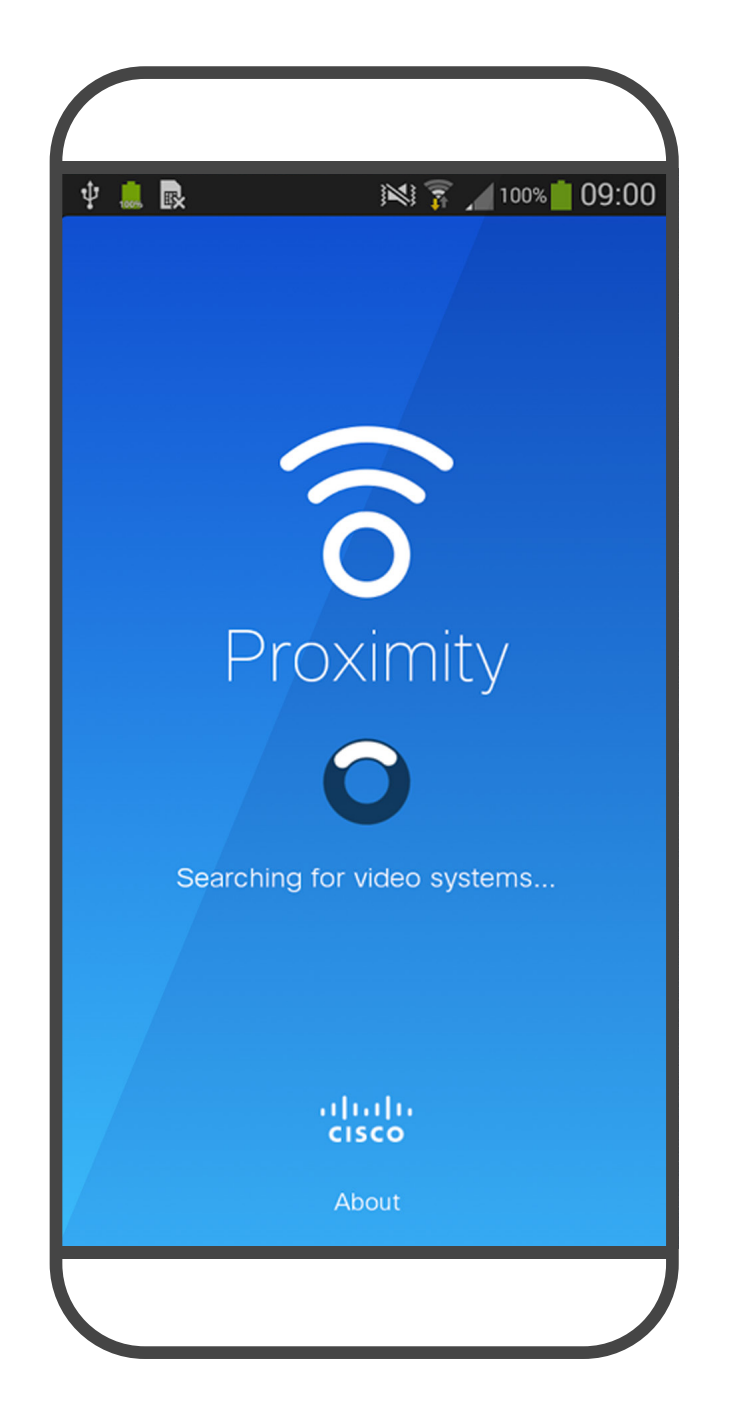

Even if airborne ultrasound may cause subjective effects for some individuals, it is very unlikely that any effects occur for sound pressure levels below 75dB. Guidelines for ultrasound exposure limits vary heavily between countries, but 75dB is the lowest limit presently found for the frequency band around 20kHz, which is where the Cisco proximity signal is emitted.

These guidelines state that sound pressure levels lower than 120dB have not been demonstrated to cause hearing loss, neither permanently nor temporarily.

For Cisco devices for personal use the ultrasound sound pressure level is below 70dB at a distance of 20cm or more from the loudspeaker.

In most practical cases the level at the ear of the user will be much lower than these max levels, due to loudspeaker directivity, distance attenuation, and high degree of high frequency absorption in typical rooms. The levels will range from what for audible sound would be typical background / ambient noise levels in meeting spaces up to so-called conversational levels of normal speech.

It is therefore deemed safe for humans to be continuously subjected to the proximity signal. Most people will not be aware of the presence of the signal, and suffer no effects from it. A few individuals with especially acute high frequency hearing can, however, be able to hear it, this is most likely to happen directly in front of and close to the loudspeaker.

It is obvious that animals like dogs will hear the proximity signal, since their frequency range of hearing is so much wider.

However, the effect of sound is also level dependent, and the level range of a dog´s hearing is not significantly different from that of a human. The hearing threshold of dogs at 20kHz can be as low as 0–10dB, similar to the threshold of a human ear in its most sensitive frequency range.

Cisco has not done testing or qualification of the possible effects the signal can have on dogs. Due to the limited levels it is believed that while the signal is clearly audible, it is not bothersome to dogs.

A dog in an office or meeting room will be subject to ultrasound at levels comparable to normal background noise, or at most conversational levels. There has been no reports of animals

being bothered by the signals in the years we have had this feature in our products.

However, the question of ultrasound effect on dogs is fair, since dog repeller devices using ultrasound do exist. These devices typically claim to use discomforting, but not harmful ultrasound. Cisco does not have insight into dog repeller design, but scanning the specifications of such devices typically reveals that the exposure levels typically are 100dB and upwards.

For solutions using Cisco video codecs with 3rd party loudspeaker systems Cisco is not able to control the ultrasound sound pressure level. In most cases the necessary loudspeaker sensitivity and frequency response will result in levels below the 75dB limit. However, if excessive external amplification is applied, or the loudspeaker system has an emphasized high-frequency response, levels in excess of the limit can be produced.

The Intelligent Proximity feature allows you to share content from a computer wirelessly on the device.

You can even use your own smart phone, tablets, PC or MAC to control calls on the device.

#### Observe the following:

You can download the Cisco Intelligent Proximity app from App Store or Google Play (free of charge).

Windows or OS X users, go to [https://proximity.cisco.com/.](https://proximity.cisco.com/)

Your video support team may have activated none of the features, all of them, or just a subset of them.

Intelligent Proximity makes use of ultrasound when connecting users (see more at left). Do not block the microphone of your computer, smart phone, or tablet.

Intelligent Proximity has been designed not to work outside the meeting room when doors to the room are kept closed. You need to be in close proximity of the video device to use the feature.

When privacy dictates, always keep the meeting room entrance doors closed to avoid possible eavesdropping from adjacent rooms.

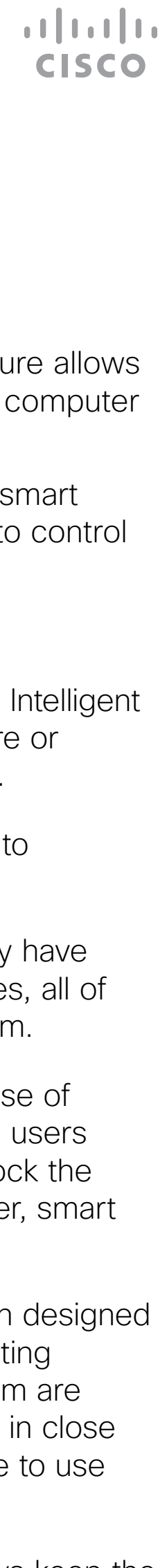

<span id="page-30-0"></span>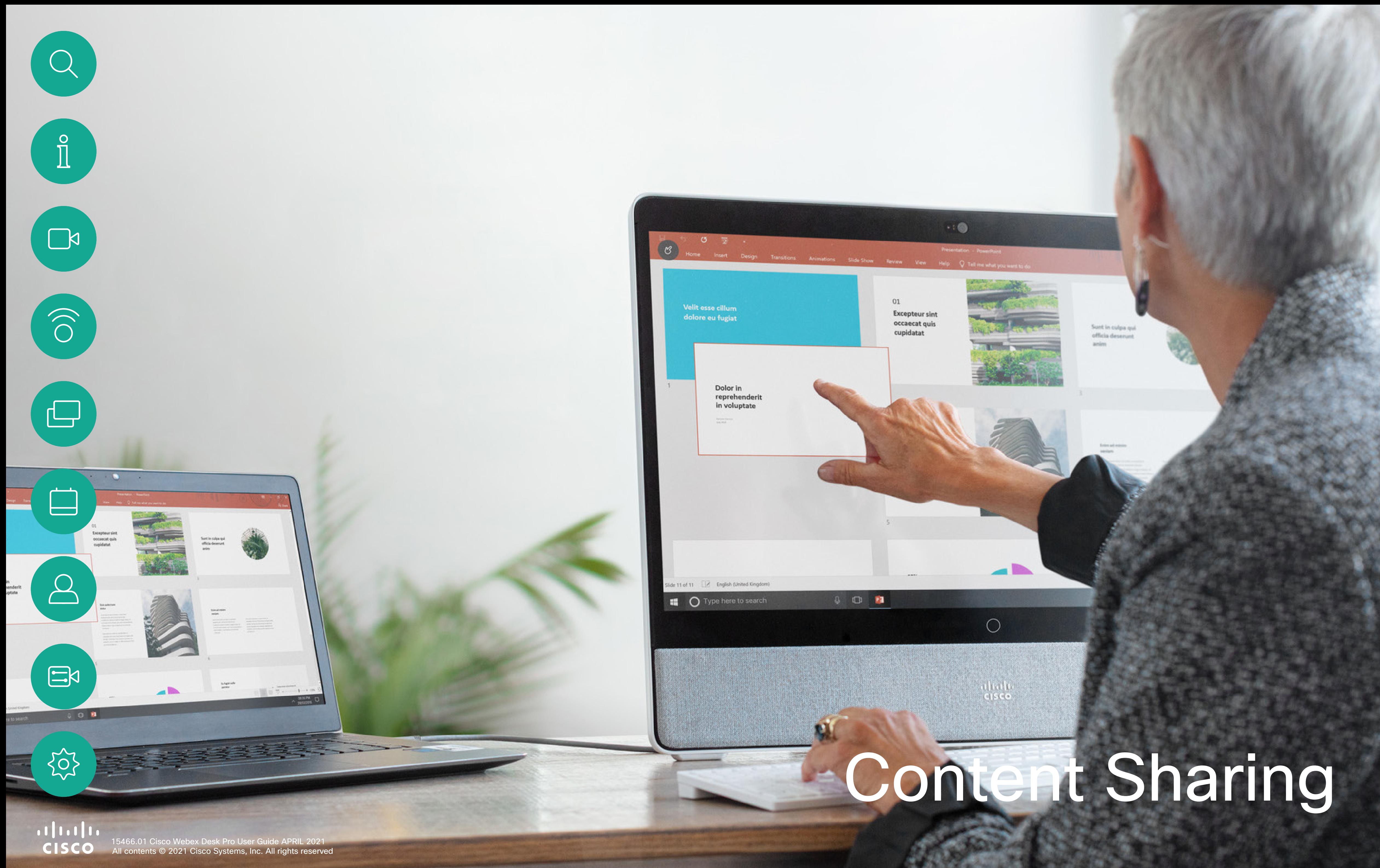

![](_page_30_Picture_1.jpeg)

<span id="page-31-0"></span>![](_page_31_Picture_0.jpeg)

 $E$ 

 $\{0\}$ 

The content of your PC screen is now shared with the other participants.

In a call, connect your source and make sure it is switched on. Tap Sharing options and Preview to display the screen of your PC locally on your Desk Pro. What you see on the screen when you do this, is not shown to the other participants.

Your device supports the ability to show presentations in a video call or video conference.

If you don't want to share your PC screen with the others tap Sharing options and Stop preview to return to the previous state. Otherwise, tap Share in call, as shown to proceed to sharing content.

![](_page_31_Figure_13.jpeg)

To stop sharing content, tap Sharing options and Stop sharing.

![](_page_31_Figure_15.jpeg)

Note that you may change the layout of the screen during presentations, see the next page for more on this.

#### Share Content In a Call Content Sharing

#### About Content Sharing

![](_page_31_Figure_8.jpeg)

![](_page_31_Picture_2.jpeg)

![](_page_31_Picture_4.jpeg)

Tap the Layout to invoke the layout options, as shown.

![](_page_32_Picture_3.jpeg)

<span id="page-32-0"></span>

 $\Box$ 

 $\widehat{\bigcirc}$ 

 $\Box$ 

 $\bigcirc$ 

![](_page_32_Picture_4.jpeg)

![](_page_32_Picture_7.jpeg)

![](_page_32_Picture_1.jpeg)

Select your preferred layout by tapping it.

You may change the layout of the screen during presentations. Typical options available are with or without showing the presenter and showing the presenter as either a PiP (Picture in Picture) or PoP (Picture outside Picture).

The layout options available on your device may differ from those shown here, but the layouts shown are always those you may choose between.

 $\begin{array}{c|c|c|c|c|c} \hline \rule{0pt}{2.5ex} & & & & & \\ \hline \rule{0pt}{2.5ex} & & & & & \\ \hline \rule{0pt}{2.5ex} & & & & & \\ \hline \rule{0pt}{2.5ex} & & & & & \\ \hline \rule{0pt}{2.5ex} & & & & & \\ \hline \rule{0pt}{2.5ex} & & & & & \\ \hline \rule{0pt}{2.5ex} & & & & & \\ \hline \rule{0pt}{2.5ex} & & & & & \\ \hline \rule{0pt}{2.5ex} & & & & & \\ \hline \rule{0pt}{2.5ex} & & & & & \\ \hline$ CISCO

![](_page_32_Figure_14.jpeg)

![](_page_32_Figure_15.jpeg)

### Change Presentation Layout In a Call Content Sharing

#### About Presentation Layout

You can use your Desk Pro for digital whiteboarding.

To access the whiteboard function go to the home screen and then tap Whiteboard.

Use the stylus or your finger to write and draw.

To delete all whiteboards, tap the device name on the home screen and tap End Session.

![](_page_33_Figure_11.jpeg)

The size of a whiteboard page is as large as you want. Use two fingers to drag the whiteboard and pinch to zoom.

<span id="page-33-0"></span>![](_page_33_Figure_0.jpeg)

 $\sum_{i=1}^{N}$ 

To save your whiteboard drawings you may send them as emails. To be able to do this, your video support team must have configured your Webex Board to make use of a mail server.

The whiteboards are shared in PDF format.

#### About Whiteboard

![](_page_34_Figure_7.jpeg)

During a session your whiteboards, annotations, and web activity is stored on your device. You can take a break or switch between activities and then go back to your files and continue your work.

When you're ready to end your session, tap the device's name on the top left corner and select End session.

![](_page_34_Picture_3.jpeg)

<span id="page-34-0"></span> $\int_{0}^{0}$ 

 $\Box$ 

 $\widehat{O}$ 

 $\Box$ 

 $\Box$ 

 $\sum$ 

![](_page_34_Picture_4.jpeg)

You can end your session at any time from your device, clearing up all whiteboards and browsing data for the next user.

By default, your whiteboards and web data are deleted automatically every day at midnight. See with your system administrator if the automatic cleanup is disabled or set to occur at a different time.

#### $\begin{array}{c|c|c|c|c|c} \hline \rule{0pt}{2.5ex} & & & & & & \\ \hline \rule{0pt}{2.5ex} & & & & & & \\ \hline \rule{0pt}{2.5ex} & & & & & & \\ \hline \rule{0pt}{2.5ex} & & & & & & \\ \hline \rule{0pt}{2.5ex} & & & & & & \\ \hline \rule{0pt}{2.5ex} & & & & & & \\ \hline \rule{0pt}{2.5ex} & & & & & & \\ \hline \rule{0pt}{2.5ex} & & & & & & \\ \hline \rule{0pt}{2.5ex} & & & & & & \\ \hline \rule{0pt}{2.5ex}$ **CISCO**

#### End Your Session to Clear Your Desk Pro Content Sharing

#### About Sessions

You can decide if you want to clear all whiteboards, all website data, or both. Note that deleting website data appears only if the web engine has been enabled by your system administrator.

![](_page_34_Figure_1.jpeg)

#### <span id="page-35-0"></span>Wired Touch Redirect Content Sharing

You can control your laptop from the Desk Pro screen. This works when you have connected your Windows 10 laptop to the Desk Pro with an HDMI cable and a USB-C cable. It is well suited for tasks that involve drag and drop, drawing programs, and maps.

Touch redirect is available if you're sharing locally or sharing in a call.

The feature is tested and verified with Windows 10. Basic functionality should also work with another OS.

#### Limitations:

- When you use touch redirect, you can't use annotation on the screen you are sharing.
- Volume control on the Desk Pro is not available when touch redirect is in use. Use the volume control from your laptop.

3. Select Share from the home screen and tap the Touch Redirect button.

#### Enable Drag and Drop in Your Browser

To use touch redirect for drag and drop on your browser, you need to enable this on your browser.

• Chrome: go to chrome://flags/#touch-events and set to

• Firefox: go to about:config and set Dom.w3c\_touch\_ events.legacy\_apis.enabled = true.

- Enabled.
- 
- always on.

 $\Xi$ 

 $\blacksquare$ 

 $\Box$ 

• Edge: go to about:flags and set Enable Touch Events =

#### Use Touch Redirect with Windows 10 Laptops

- 1. Switch your laptop to tablet mode by selecting the action center on the taskbar next to the date and time, and then select Tablet mode to turn it on.
- 2. Connect your laptop to a Desk Pro with an HDMI cable and a USB-C cable. You can use either a USB-C-USB-C cable, or a USB-C-USB-A cable.

Note: USB-C-USB-A cables are supported for longer cable lengths.

If you want to switch to other activities on the Desk Pro while you're using touch redirect, tap the Touch Redirect button and tap the screen to get access to home screen.

**CISCO** 

A web app is a web page or application that you can access from the home screen of the device. You can share and work on a web app locally or in a call.

When you open a web app in a call, it will be automatically shared. It's not possible to preview the web app while in call.

A web app launches in full screen, and times out after 15 minutes if not being used. The web app may be interactive.

<span id="page-36-0"></span>![](_page_36_Figure_0.jpeg)

Web Apps Content Sharing

![](_page_36_Figure_2.jpeg)

![](_page_36_Picture_3.jpeg)

When presenting a web app that plays audio but doesn't allow volume control, you can't adjust the audio that's shared to the participants. Data, such as cache, cookies, and local storage, is automatically cleared when the session ends.

 $\begin{array}{c|c|c|c|c|c} \hline \rule{0pt}{2.5ex} & & & & & & \\ \hline \rule{0pt}{2.5ex} & & & & & & \\ \hline \rule{0pt}{2.5ex} & & & & & & \\ \hline \rule{0pt}{2.5ex} & & & & & & \\ \hline \rule{0pt}{2.5ex} & & & & & & \\ \hline \rule{0pt}{2.5ex} & & & & & & \\ \hline \rule{0pt}{2.5ex} & & & & & & \\ \hline \rule{0pt}{2.5ex} & & & & & & \\ \hline \rule{0pt}{2.5ex} & & & & & & \\ \hline \rule{0pt}{2.5ex}$ CISCO

#### About Web Apps

<span id="page-37-0"></span>![](_page_37_Picture_0.jpeg)

Your device may be connected to a management system capable of scheduling video meetings. Any meetings scheduled then appear as shown at left.

Tap Join to participate in the meeting.

Should the meeting have started already, you may still join.

When a scheduled meeting appears on the device screen, the device wakes up from stand-by.

 $\begin{array}{c|c|c|c|c|c} \hline \rule{0pt}{2.5ex} & & & & & \\ \hline \rule{0pt}{2.5ex} & & & & & \\ \hline \rule{0pt}{2.5ex} & & & & & \\ \hline \rule{0pt}{2.5ex} & & & & & \\ \hline \rule{0pt}{2.5ex} & & & & & \\ \hline \rule{0pt}{2.5ex} & & & & & \\ \hline \rule{0pt}{2.5ex} & & & & & \\ \hline \rule{0pt}{2.5ex} & & & & & \\ \hline \rule{0pt}{2.5ex} & & & & & \\ \hline \rule{0pt}{2.5ex} & & & & & \\ \hline$ CISCO

<span id="page-38-0"></span>![](_page_38_Figure_0.jpeg)

#### Join a Scheduled Meeting Scheduled Meetings

![](_page_38_Figure_2.jpeg)

![](_page_38_Picture_3.jpeg)

![](_page_38_Picture_4.jpeg)

#### Joining a Meeting

<span id="page-39-0"></span>![](_page_39_Figure_0.jpeg)

# $\{0\}$

Join a Webex Meeting Scheduled Meetings

![](_page_39_Figure_3.jpeg)

invite. Tap Join to join the meeting.

 $\begin{array}{c|c|c|c} \hline \textbf{.} & \textbf{.} & \textbf{.} \\ \hline \textbf{.} & \textbf{.} & \textbf{.} \end{array}$ 

![](_page_40_Picture_0.jpeg)

<span id="page-40-0"></span> $\alpha$ 

 $\left(\begin{array}{c}\n0 \\
1\n\end{array}\right)$ 

 $\widehat{O}$ 

 $\begin{picture}(42,10) \put(0,0){\line(1,0){10}} \put(15,0){\line(1,0){10}} \put(15,0){\line(1,0){10}} \put(15,0){\line(1,0){10}} \put(15,0){\line(1,0){10}} \put(15,0){\line(1,0){10}} \put(15,0){\line(1,0){10}} \put(15,0){\line(1,0){10}} \put(15,0){\line(1,0){10}} \put(15,0){\line(1,0){10}} \put(15,0){\line(1,0){10}} \put(15,0){\line(1$ 

 $\Box$ 

 $\beta$ 

![](_page_40_Picture_1.jpeg)

CISCO 15466.01 Cisco Webex Desk Pro User Guide APRIL 2021<br>CISCO All contents © 2021 Cisco Systems, Inc. All rights reserved

# Contacts

 $\odot$ 

![](_page_40_Picture_4.jpeg)

Your lists of Contacts consist of three parts:

Favorites. These contacts are put there by you. These entries are those you call frequently or otherwise need to access in a swift and convenient manner from time to time.

Directory is typically a corporate directory installed on your device by your video support team.

Recents is a list of calls you have placed, received or missed earlier.

<span id="page-41-0"></span>![](_page_41_Figure_0.jpeg)

#### Favorites, Recents, and Directory **Contacts**

![](_page_41_Figure_2.jpeg)

![](_page_41_Picture_3.jpeg)

 $\bigcirc$ 

![](_page_41_Picture_4.jpeg)

Note that removing entries from *Recents* can only be done from the web interface.

## $\begin{array}{c|c|c|c|c|c} \hline \rule{0pt}{2.5ex} & & & & & & \\ \hline \rule{0pt}{2.5ex} & & & & & & \\ \hline \rule{0pt}{2.5ex} & & & & & & \\ \hline \rule{0pt}{2.5ex} & & & & & & \\ \hline \rule{0pt}{2.5ex} & & & & & & \\ \hline \rule{0pt}{2.5ex} & & & & & & \\ \hline \rule{0pt}{2.5ex} & & & & & & \\ \hline \rule{0pt}{2.5ex} & & & & & & \\ \hline \rule{0pt}{2.5ex} & & & & & & \\ \hline \rule{0pt}{2.5ex}$ **CISCO**

#### About the Contacts Lists

In a call, tap the Participants icon in the upper right corner, as shown, to invoke the list of participants.

Tap Favorite.

<span id="page-42-0"></span>![](_page_42_Picture_0.jpeg)

## Add Someone to Favorites, While in a Call **Contacts**

Tap the participant to be turned into a Favorite. A small menu allowing you to drop that participant (terminate that participation) or to add the participant to the list of favorites.

![](_page_42_Figure_15.jpeg)

The *Favorites* is your own shortlist of contacts you frequently call or other-

![](_page_42_Figure_16.jpeg)

*Favorites* may be populated from the *Recents* or *Directory* lists as well as from manual entries.

#### About Favorites

 $\bigcirc$  $\circ$  $\boxed{\phantom{0}}$ .olo.olo.<br>CISCO

![](_page_42_Picture_2.jpeg)

3

![](_page_42_Picture_5.jpeg)

 $\{0\}$ 

Tap Mark as Favorite. The entry has now become a Favorite. Tap anywhere outside the menu to exit.

![](_page_43_Picture_5.jpeg)

<span id="page-43-0"></span> $\int_{0}^{0}$ 

 $\Box$ 

 $\widehat{O}$ 

 $\bigoplus$ 

 $\Box$ 

![](_page_43_Picture_6.jpeg)

While not in a call, tap **Call** (not shown) to invoke the *Contacts* list, as shown. Tap Recents or Directory and search for the entry to become a Favorite.

Tap the participant you want to add the *Favorites* list. Tap the More (...) icon below the green Call button.

![](_page_43_Figure_13.jpeg)

A Favorite is denoted by a golden star, as indicated. To remove an entry from the list of *Favorites*, go to Favorites in the *Contact* lists and repeat the procedure.

![](_page_43_Figure_0.jpeg)

The *Favorites* is your own shortlist of contacts you frequently call or otherwise want to have easy access to.

Favorites may be populated from the *Recents* or *Directory* lists as well as from manual entries.

To add a manual entry to the list of Favorites, type the name or address in the *Search or Dial* field as explained in ["Place a Call Using Name, Number, or](#page-11-1)  [Address" on page 12.](#page-11-1)

![](_page_43_Figure_18.jpeg)

![](_page_43_Figure_19.jpeg)

#### About this feature

![](_page_43_Figure_10.jpeg)

![](_page_43_Figure_1.jpeg)

![](_page_43_Figure_3.jpeg)

Tap Edit Favorite.

<span id="page-44-0"></span> $\int_{0}^{0}$ 

![](_page_44_Picture_6.jpeg)

Tap Call (not shown) to invoke the Contacts list, as shown. Then tap Favorites to gain access to the list of Favorites.

Edit the Favorite entry and tap Save to exit putting changes into effect. Otherwise tap Cancel.

#### Edit an Existing Favorite **Contacts**

This feature allows you to update a Favorite at all times.

## $\begin{array}{c|c|c|c} \text{.} & \text{.} & \text{.} \\ \text{.} & \text{.} & \text{.} \\ \text{.} & \text{.} & \text{.} \end{array}$

#### About this feature

![](_page_44_Figure_9.jpeg)

Tap the Favorite to be edited. Now tap More.

![](_page_44_Picture_12.jpeg)

![](_page_44_Figure_1.jpeg)

![](_page_44_Figure_3.jpeg)

<span id="page-45-0"></span>![](_page_45_Picture_0.jpeg)

<span id="page-46-0"></span>![](_page_46_Picture_0.jpeg)

![](_page_46_Picture_1.jpeg)

![](_page_46_Picture_2.jpeg)

# $\begin{matrix} 22 \\ 10 \end{matrix}$

#### Turn Selfview On and Off Camera Control

![](_page_46_Picture_5.jpeg)

Selfview shows what others see from your device. You can use it to confirm that they see what you want them to see.

The selfview appears as a PiP (Picture-in-Picture).

From time to time you may want to have the selfview activated during the meeting. This could, for example, be to ensure that you remain seen on the screen.

Tap as shown at left to activate or deactivate the Selfview.

It may happen that the current position of the selfview blocks important parts of the image on your screen. You may therefore want to move it (see the next page for more).

![](_page_46_Figure_13.jpeg)

 $\begin{array}{c|c|c|c|c|c} \hline \rule{0pt}{2.5ex} & & & & & & \\ \hline \rule{0pt}{2.5ex} & & & & & & \\ \hline \rule{0pt}{2.5ex} & & & & & & \\ \hline \rule{0pt}{2.5ex} & & & & & & \\ \hline \rule{0pt}{2.5ex} & & & & & & \\ \hline \rule{0pt}{2.5ex} & & & & & & \\ \hline \rule{0pt}{2.5ex} & & & & & & \\ \hline \rule{0pt}{2.5ex} & & & & & & \\ \hline \rule{0pt}{2.5ex} & & & & & & \\ \hline \rule{0pt}{2.5ex}$ 

CISCO

#### Why Selfview?

Drag the image to a new position, shown here is the upper left corner.

Tap and hold the selfview image. Tap and hold the selfview image. available for the selfview image. Keep holding the image.

![](_page_47_Picture_12.jpeg)

Release the image by lifting your finger from the screen. The selfview image has now assumed its new position.

<span id="page-47-0"></span>![](_page_47_Picture_0.jpeg)

#### Move the Selfview PiP Camera Control

Selfview shows what others see from your device. You can use it to confirm that they see what you want them to see.

The selfview appears as a PiP (Picture-in-Picture).

From time to time you may want to have the selfview activated during the meeting. This could, for example, be to ensure that you remain seen on the screen.

It may happen that the current position of the selfview blocks important parts of the image on your screen. You may therefore want to move it.

![](_page_47_Figure_18.jpeg)

![](_page_47_Picture_20.jpeg)

#### Why Move the Selfview?

![](_page_47_Picture_9.jpeg)

![](_page_47_Picture_2.jpeg)

![](_page_47_Picture_5.jpeg)

Use the Pan, Tilt, and Zoom controls as required.

Tap somewhere outside the controls when you are done.

<span id="page-48-0"></span>![](_page_48_Picture_0.jpeg)

#### Far-End Camera Control Camera Control

If the far-end device has activated camera tracking (which takes place when the camera tracks and shows who is speaking) you don't see the option of FECC.

![](_page_48_Figure_17.jpeg)

You may be in a video call, in which one or more of the other devices have a remotely controllable camera.

You can then control those cameras from your own device. This is referred to as Far-End Camera Control (FECC).

#### About Camera Control

![](_page_48_Picture_9.jpeg)

Tap the **Participant** icon. Tap the participant, whose camera you want to control, then tap Camera.

![](_page_48_Picture_12.jpeg)

![](_page_48_Picture_2.jpeg)

![](_page_48_Picture_4.jpeg)

 $\sum_{i=1}^{n}$ 

 $\{0\}$ 

![](_page_48_Picture_5.jpeg)

Tap the Selfview icon. Tap the selfview image to open background options.

![](_page_49_Picture_11.jpeg)

Select blurred or image background.

Tap the screen outside the controls when you are done.

To close selfview, tap the Selfview icon again.

To enable video backgrounds, go to Settings, select Video Backgrounds and toggle **Backgrounds** On.

<span id="page-49-0"></span>![](_page_49_Picture_0.jpeg)

## Video Backgrounds Camera Control

With video backgrounds you can change or blur the background of the image others see in the video meeting. This helps you to be the focus of the image or hide a messy background at the office.

Background options:

- Background blur
- Computer screen share as background (if your computer is connected to the Desk Pro)
- Three standard background images
- Custom background image (if custom images have been uploaded by your administrator)

NOTE: The blurring may not cover the background entirely and possible sensitive information may be visible to others in the video meeting.

![](_page_49_Figure_22.jpeg)

 $\begin{array}{c|c|c|c|c|c} \hline \rule{0pt}{2.5ex} & & & & & & \\ \hline \rule{0pt}{2.5ex} & & & & & & \\ \hline \rule{0pt}{2.5ex} & & & & & & \\ \hline \rule{0pt}{2.5ex} & & & & & & \\ \hline \rule{0pt}{2.5ex} & & & & & & \\ \hline \rule{0pt}{2.5ex} & & & & & & \\ \hline \rule{0pt}{2.5ex} & & & & & & \\ \hline \rule{0pt}{2.5ex} & & & & & & \\ \hline \rule{0pt}{2.5ex} & & & & & & \\ \hline \rule{0pt}{2.5ex}$ 

**CISCO** 

![](_page_49_Figure_23.jpeg)

![](_page_49_Figure_25.jpeg)

![](_page_49_Figure_26.jpeg)

#### About Backgrounds

![](_page_49_Picture_8.jpeg)

![](_page_49_Picture_2.jpeg)

![](_page_49_Picture_4.jpeg)

Select one of the locations on the screen and toggle on Show me in front of presentation.

In a call, start sharing content from your laptop. Tap the Immersive Share icon in the floating toolbar on the left side of the screen.

You can change your position on the screen during your presentation. Tap the Immersive Share icon and choose another location.

![](_page_50_Picture_11.jpeg)

To turn off, tap the Immersive Share icon and toggle off Show me in front of presentation.

<span id="page-50-0"></span>![](_page_50_Picture_0.jpeg)

#### Immersive Share Camera Control

Immersive Share allows for more engaging presentations, where the audience doesn't have to choose whether to focus on the presenter or on the content.

![](_page_50_Picture_4.jpeg)

You can now immerse yourself into the content you're sharing, by adding an overlay of your video within the presentation channel. You can change the position of your video on the content, both before and during the share.

Main video is muted when you use Immersive Share, so others don't see your video twice.

You need to enable Virtual Backgrounds before using Immersive Share.

Your computer must be connected to the Desk Pro with the USB-C cable

NOTE: The camera's LED is red while Immersive Share is in use even though the camera is on.

**CISCO** 

#### About Immersive Share

![](_page_50_Picture_7.jpeg)

![](_page_50_Picture_2.jpeg)

Toggle off Best Overview.

Tap anywhere outside the menu to close it. To close the selfview image, tap the **Selfview** icon.

![](_page_51_Figure_17.jpeg)

Use the camera controls to adjust pan, tilt, and zoom.

<span id="page-51-0"></span>![](_page_51_Picture_0.jpeg)

## Manual Camera Control Camera Control

Your Desk Pro automatically frames you with Best Overview. In some situations, however you want to adjust the framing.

Digital zoom up to 2×.

![](_page_51_Picture_11.jpeg)

Tap the Selfview icon. Tap the self-view image and Adjust camera view to open the camera options.

![](_page_51_Picture_14.jpeg)

#### About Manual Camera Control

![](_page_51_Picture_2.jpeg)

![](_page_51_Picture_5.jpeg)

<span id="page-52-0"></span>![](_page_52_Picture_0.jpeg)

To get to Settings, tap the device name in the upper left corner of the home screen. Then tap Settings.

![](_page_53_Figure_15.jpeg)

From the **Settings** menu you can check device information and change several settings. Which settings are available may have been restricted by your administrator.

#### Available Settings Settings

#### Access Settings

- Provides video address information, IP and MAC address, SIP Proxy, and the current software version.
- Turn video backgrounds on or off.
- Activate and deactivate Bluetooth.
- Select ringtone and set the volume of the ringtone.
- Choose a call service.
- Select between Wired and Wireless (Wi-Fi) connection.
- Restart the device.
- Perform a Factory Reset to return to Factory default settings. By doing this, you lose your current registration. You cannot undo a factory reset.

![](_page_53_Picture_154.jpeg)

![](_page_53_Picture_11.jpeg)

 $\begin{picture}(20,20) \put(0,0){\line(1,0){10}} \put(15,0){\line(1,0){10}} \put(15,0){\line(1,0){10}} \put(15,0){\line(1,0){10}} \put(15,0){\line(1,0){10}} \put(15,0){\line(1,0){10}} \put(15,0){\line(1,0){10}} \put(15,0){\line(1,0){10}} \put(15,0){\line(1,0){10}} \put(15,0){\line(1,0){10}} \put(15,0){\line(1,0){10}} \put(15,0){\line(1$ 

<span id="page-53-0"></span> $\prod^{\circ}$ 

 $\Box$ k

 $\widehat{\bigcirc}$ 

ட

 $\Box$ 

 $\Delta$ 

![](_page_54_Picture_0.jpeg)

![](_page_54_Picture_1.jpeg)

![](_page_54_Picture_2.jpeg)

## adada<br>CISCO

Cisco and the Cisco logo are trademarks or registered trademarks of Cisco and/or its affiliates in the U.S. and other countries. To view a list of Cisco trademarks, go to this URL: [www.cisco.com/go/trademarks](http://www.cisco.com/go/trademarks). Third-party their respective owners. The use of the word partner does not imply a partnership relationship between Cisco and any other company. (1110R)

Americas Headquarters Cisco Systems, Inc. San Jose, CA

**Singapore** 

Cisco has more than 200 offices worldwide. Addresses, phone numbers, and fax numbers are listed on the Cisco Website at www.cisco.com/go/offices.

Asia Pacific Headquarters Cisco Systems (USA) Pte. Ltd. Europe Headquarters Cisco Systems International BV Amsterdam, The Netherlands